**NOTICE D'UTILISATION & D'ENTRETIEN**

# **Station tactile & connectée ECOCLIM WORKSHOP PREMIUM W134P**

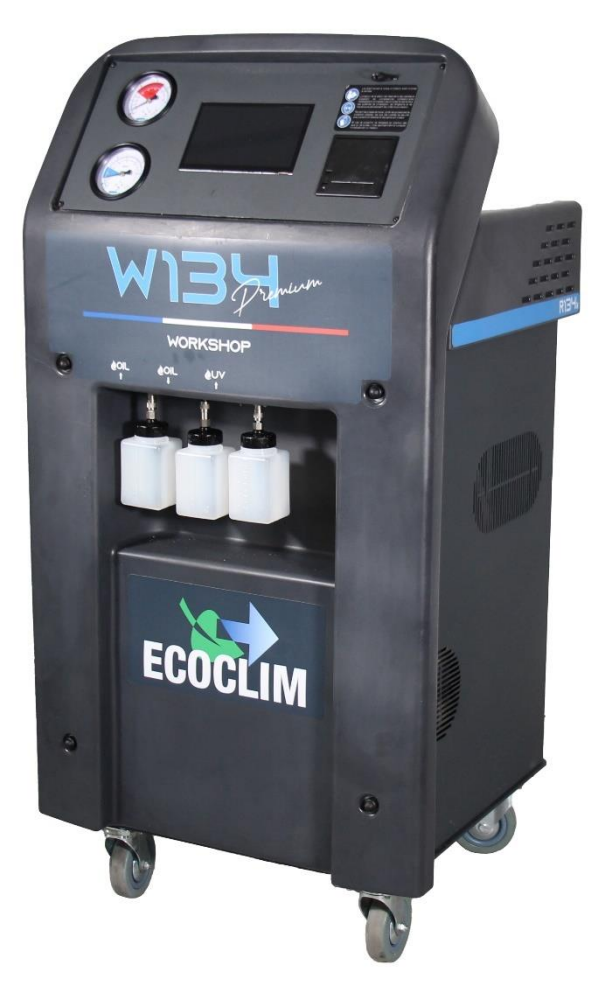

 **Lire attentivement cette notice d'utilisation et d'entretien dans les moindres détails avant toute utilisation.**

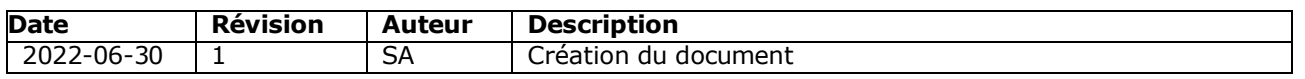

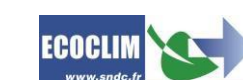

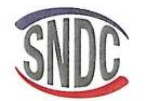

## **DECLARATION UE DE CONFORMITE EU DECLARATION OF CONFORMITY**

Le fabricant, soussigné : The undersigned manufacturer:

#### SNDC SAS - 274 CHEMIN DES AGRIES - 31860 LABARTHE SUR LEZE - FRANCE

déclare que l'équipement neuf désigné ci-après : declared named below new equipment:

#### **STATION DE CHARGE ET RECUPERATION EN RE REFRIGERANT R134A**

Modèle: Model:

#### **W134 Premium**

Référence : Part number :

#### 480A34 (W134 Premium)

est conforme aux directives européennes suivantes : conforms to EU Directives :

- 2006/42/UE « Sécurité des machines »,
- 2014/30/UE « CEM, Compatibilité électromagnétique »,  $\bullet$
- 2014/35/UE « Basse Tension »,
- 2014/68/UE « DESP, Equipements sous pression ».

Références des normes harmonisées pertinentes appliquées : References to the relevant harmonised standards used

- · NF EN 60204-1 Sécurité des machines Equipement électrique des machines,
- $\bullet$  EN 61000-6-1 (2019),
- NF EN 61000-6-8 (2020),
- · NF EN 378-1 Systèmes de réfrigérant et pompe à chaleur.

Conforme par mise à l'épreuve : Conforms by benchmarking

• NF E 35-421 « Performance de charge, de récupération et de recyclage ».

Fait à Labarthe-sur-Lèze, le 27 Mars 2023.

Nom et fonction du signataire : Jean-Marc Guittard, PDG

Signature

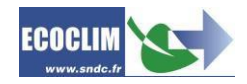

# **SOMMAIRE**

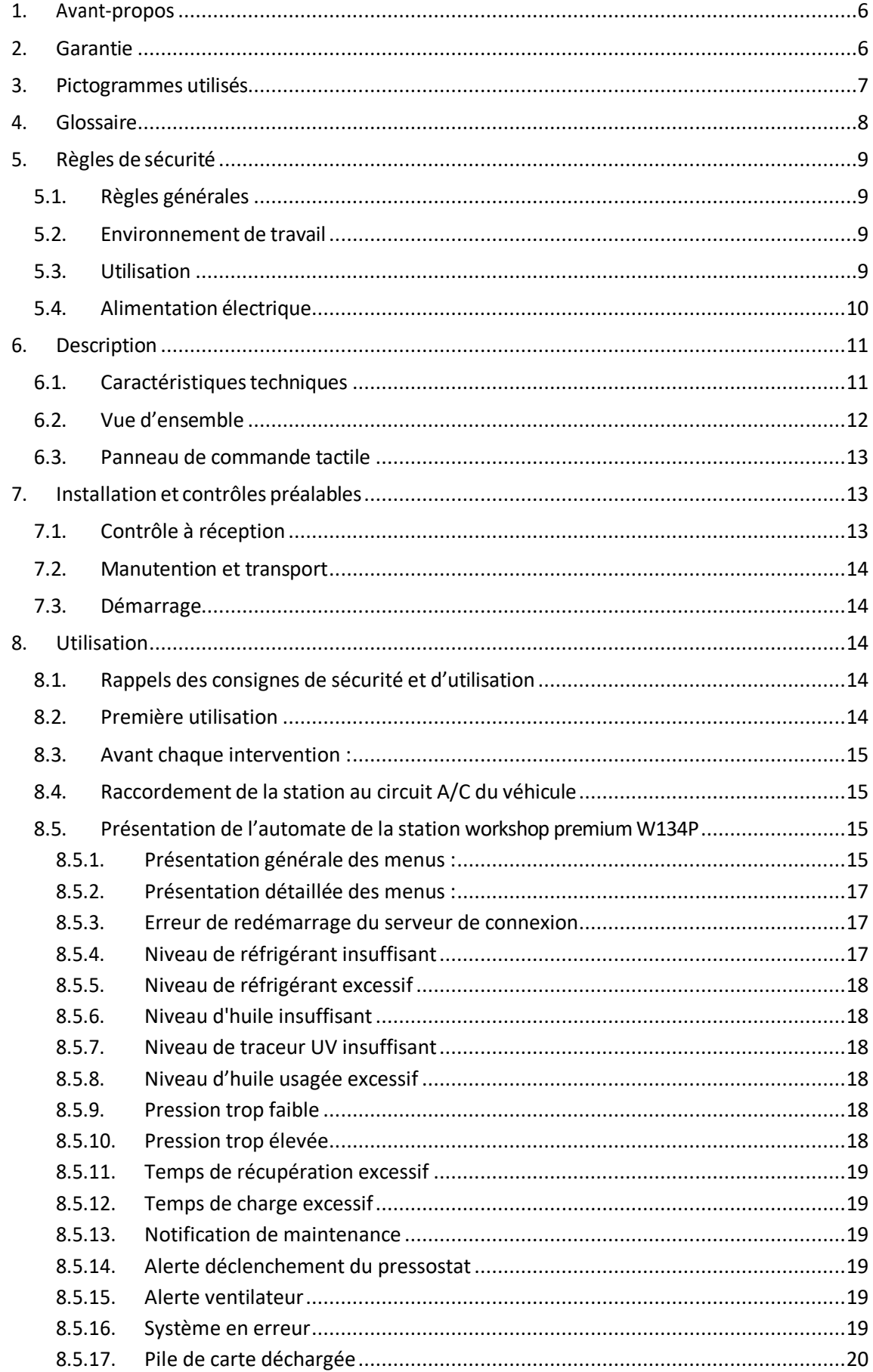

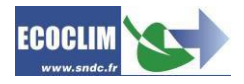

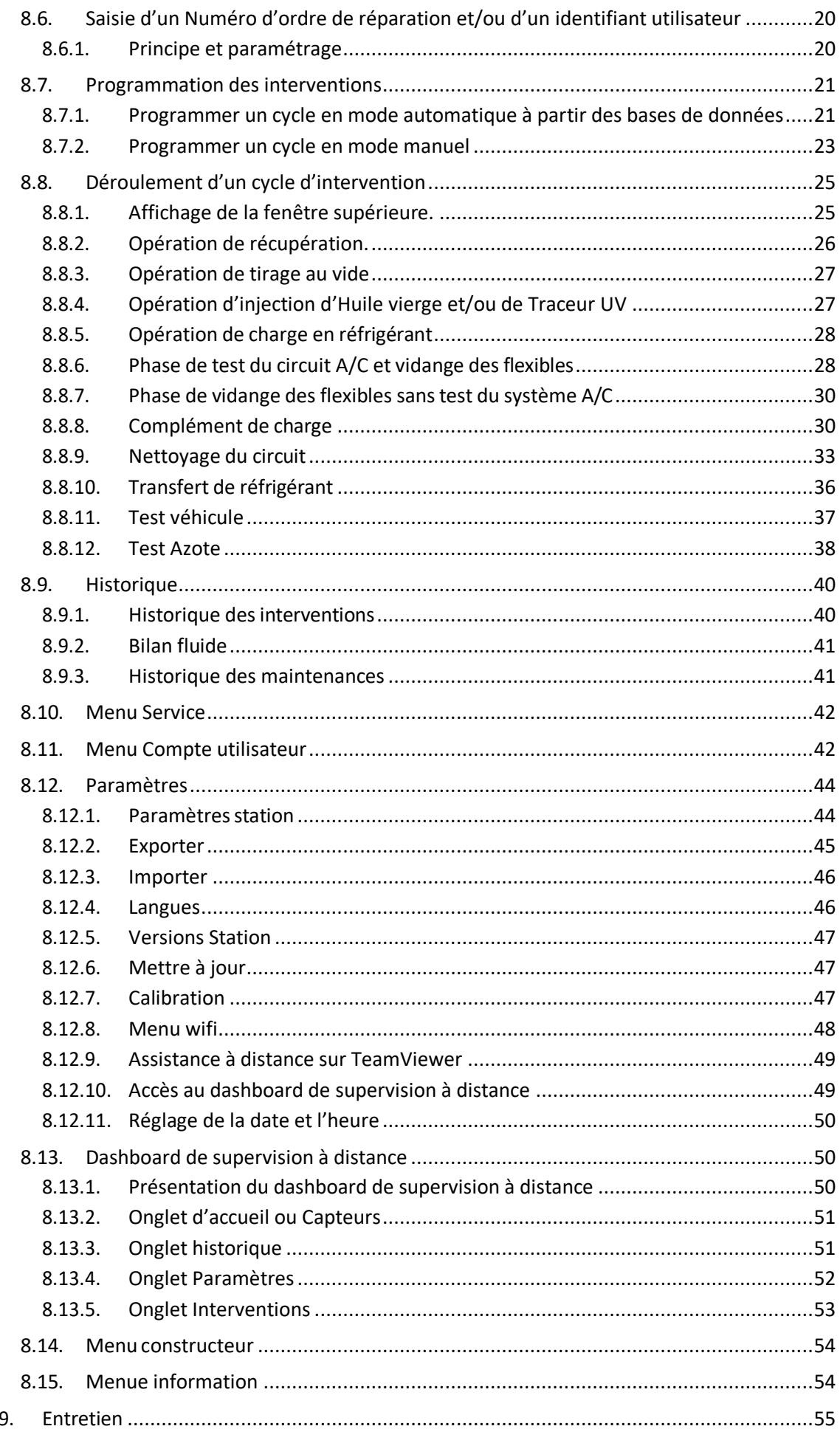

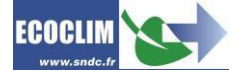

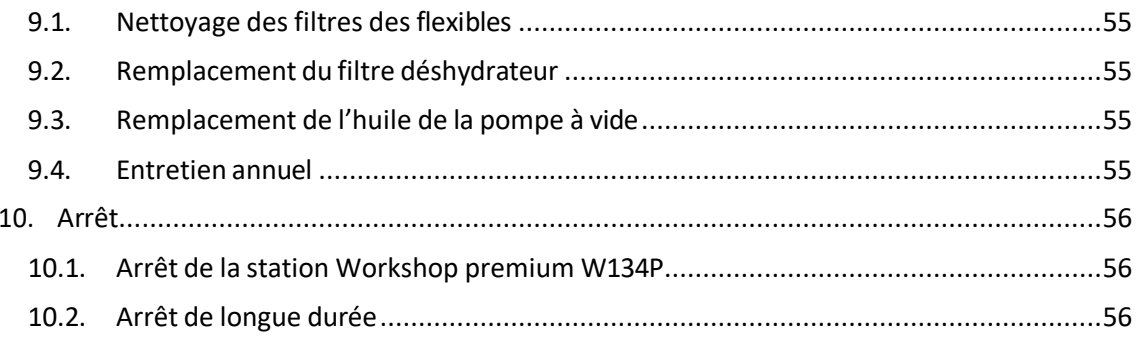

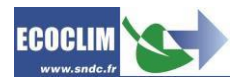

# **1. Avant-propos**

<span id="page-5-0"></span>Nous vous remercions d'avoir choisi la station connectée **Ecoclim workshop premium W134P**. Lors de sa conception, notre principal objectif était de répondre à tous vos besoins de précision, fiabilité, durée, gain de temps, ergonomie, convivialité et facilité d'utilisation, tout en garantissant la sécurité maximum pour les techniciens.

La station connectée **Ecoclim workshop premium W134P** est un outil destiné aux interventions sur les circuits de climatisation de véhicules fonctionnant avec le réfrigérant **R134a**, telles que :

- la récupération et le recyclage du réfrigérant,
- le test d'étanchéité du circuit à l'azote,
- la mise au vide du circuit,
- le test d'étanchéité du circuit au vide.
- l'injection en huile neuve,
- l'injection en traceur UV fluorescent,
- la charge en réfrigérant **R134a**,
- le nettoyage du circuit de climatisation en phase liquide.

**Supervision** : Les interventions en cours sur votre station connectée **Ecoclim Workshop premium W134P** peuvent être supervisées à distance en temps réel, à partir de n'importe quel support (PC, tablette, smartphone…) sur l'interface déportée, sans aucune application à télécharger. Vous pourrez, selon vos besoins, programmer de manière automatisée ou paramétrer manuellement chacune des étapes.

L'utilisation de la station **Ecoclim Workshop premium W134P** est réservée à des techniciens possédant, les connaissances des principes fondamentaux des systèmes de climatisation ainsi que les compétences professionnelles nécessaires à la manipulation des réfrigérants et des risques auxquels exposent les unités sous pression.

## **2. Garantie**

<span id="page-5-1"></span>Toute modification de la station **Ecoclim Workshop premium W134P** de SNDC annule sa conformité et sa garantie.

#### **Conditions de garantie :**

La station est garantie :

- 24 mois à partir de la date de livraison.
- 36 mois via la souscription d'un contrat de maintenance Ecoclim pour une durée de 3 ans.
- Sous réserve du contrôle annuel et de la maintenance par les techniciens SAV agréés **Ecoclim.**

La garantie couvre les composants et leur remplacement par les réparateurs agréés par **Ecoclim.** La garantie ne couvre aucun des points suivants :

- Les frais d'entretiens périodiques préconisés.
- Le remplacement des consommables tels que, raccords rapides, flexibles de charge, huile, filtres, huile de pompe à vide…
- La réparation ou le remplacement des pièces d'usure normale.
- Les détériorations résultant d'un manque d'entretien (remplacement obligatoire de l'huile de pompe à vide après 60 heures et du filtre déshydrateur après 150 kg de réfrigérant récupéré), d'une utilisation ou d'une manipulation non-conforme aux instructions et préconisation de **SNDC Ecoclim**.
- D'une utilisation avec des accessoires et produits dont les caractéristiques ne répondent pas aux prescriptions de **SNDC Ecoclim**.
- De toute intervention effectuée par des réparateurs non agréés par **Ecoclim**.
- Des négligences, accidents, incendies, de l'utilisation de liquides, produits chimiques et autres substances non préconisés par **SNDC Ecoclim**.
- De l'utilisation d'un fluide frigorigène autre que celui prévu pour être utilisé avec la station.
- D'inondations, de vibrations, d'exposition prolongée à une chaleur excessive, d'une aération inadéquate.
- D'un défaut d'alimentation électrique, de surtensions, de radiations, de décharges électrostatiques y compris la foudre.

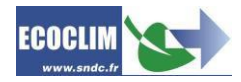

## **3. Pictogrammes utilisés**

<span id="page-6-0"></span>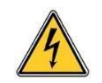

**Danger électrique** : Présence de parties à haute tension avec danger d'électrocution **Habilitation électrique obligatoire avant toute intervention, conformément à la législation en vigueur.**

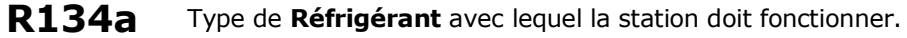

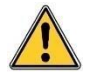

**Danger** : Faire attention aux conditions ou problèmes qui peuvent compromettre la sécurité des personnes.

**Attention** : Ce symbole attire l'attention sur des conditions ou des problèmes ne mettant pas en jeu la sécurité des personnes.

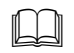

Lire attentivement la notice d'utilisation avant d'utiliser la station.

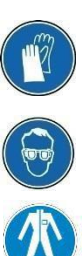

Port obligatoire des gants de protection.

Porter obligatoire des lunettes de protection.

Porter des vêtements de protection adaptés.

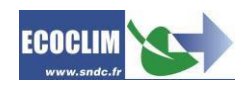

# **4. Glossaire**

<span id="page-7-0"></span>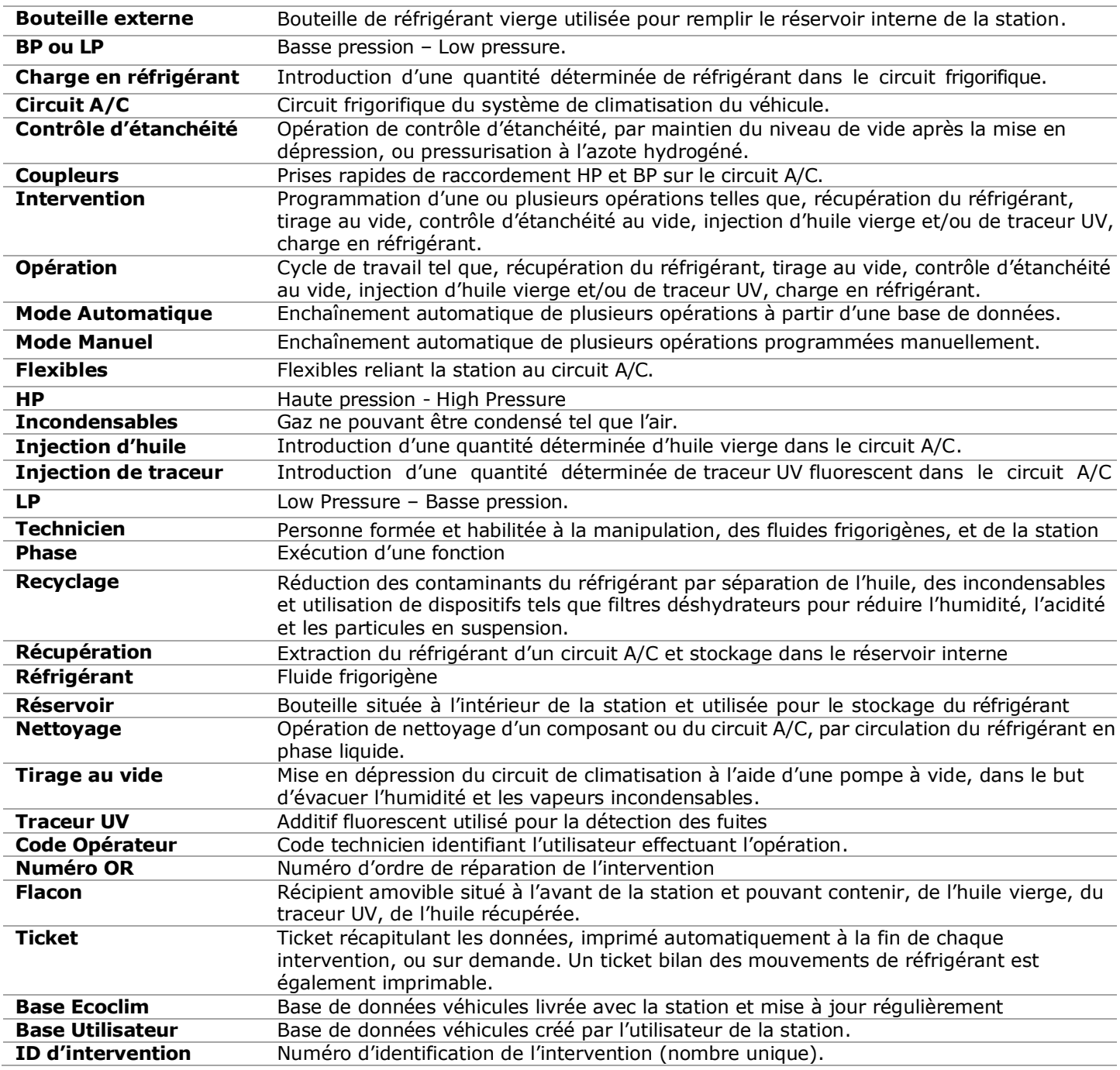

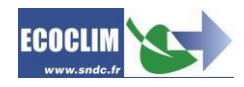

# **5. Règles de sécurité**

## **5.1. Règles générales**

<span id="page-8-1"></span><span id="page-8-0"></span> **Ecoclim Workshop premium W134P**, afin de se familiariser avec ses commandes. Le respect Lire attentivement cette notice dans les moindres détails avant d'utiliser la station des procédés décrits est une condition essentielle pour la sécurité de l'utilisateur et l'intégrité de la station.

- Pour les interventions d'entretien, de réparation ou de remplacement de pièces, contacter votre revendeur agréé Ecoclim. Des opérations exécutées par un personnel non expert peuvent altérer le degré de sécurité de la station et exposer l'utilisateur à de graves risques.
- Ne rien stocker sur la station, ce n'est ni un plan de travail, ni un moyen de transport.
- Lors de leur raccordement au **circuit A/C**, placer les flexibles de façon qu'ils ne gênent pas, ni n'entraînent de risques de détérioration.
- <span id="page-8-2"></span>S'en tenir aux normes en vigueur en matière d'hygiène et de sécurité du travail.

## **5.2. Environnement de travail**

- L'utilisation de la station est strictement réservée à des techniciens formés à ses manipulations et titulaires d'une attestation conformément à la réglementation en vigueur. Faire très attention à ce que le dispositif de commande ne soit pas actionné par des enfants.
- Ne pas approcher de flamme ou de source vive de chaleur de la station, le réfrigérant se décompose à température élevée en libérant des substances toxiques dangereuses pour l'utilisateur et l'environnement. La station ne doit pas être utilisée dans des locaux où il existe un risque d'explosion ou d'incendie.
- Ne pas fumer dans le local où se déroulent les phases de travail. Toujours travailler dans un environnement suffisamment aéré. Ne pas inhaler les vapeurs de réfrigérant.
- Il est conseillé d'utiliser la station dans des endroits bien éclairés.
- Travailler et entreposer la station dans un lieu sec et protégé des intempéries. D'une manière plus générale, ne pas travailler et entreposer la station dans des conditions environnementales difficiles. Des conditions de température élevées provoquent l'ouverture de la soupape de sécurité et la perte du réfrigérant.

## **5.3. Utilisation**

<span id="page-8-3"></span>**R134a La station est conçue pour être utilisée uniquement avec du réfrigérant R134a.**  Elle ne doit pas être employée avec un réfrigérant différent.

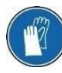

Pendant les phases de travail, porter les accessoires de protection adaptés, tels que lunettes avec protections latérales, gants anti-chaleur et vêtements de protection.

Etant donnée sa température d'ébullition basse, prêter une attention particulière aux projections de réfrigérant. Un contact avec les yeux peut provoquer de sérieux dégâts pour la vue. Un contact avec la peau peut provoquer des brûlures.

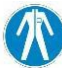

En cas de projection de réfrigérant en direction des yeux ou de la peau, rincer abondamment et contacter immédiatement un médecin.

Les figures ci-dessous illustrent les principales zones à risque lors de l'utilisation de la station :

- 1) Zone éventuelle de projection de réfrigérant,
- 2) Présence de pièces sous tension.

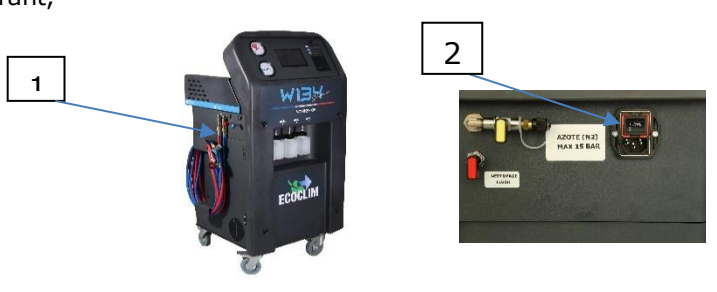

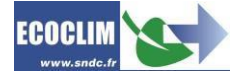

- Utiliser uniquement de l'huile frigorifique et du **traceur UV** compatibles avec le réfrigérant.
- Toujours utiliser la station avec les protections en service. Ne jamais altérer la station de quelque manière que ce soit.
- L'utilisation de la station est prévue pour un seul technicien. Il est conseillé aux autres personnes de se tenir à distance pendant les opérations.
- Toujours raccorder sur le **circuit A/C**, les coupleurs situés à l'extrémité des flexibles de **HP** et **BP** de la station. Ne pas les utiliser pour d'autres opérations.
- Ne jamais démonter le réservoir de réfrigérant. Ne jamais remplir le réservoir avec du réfrigérant liquide à plus de 80% de sa capacité maximale.
- Pendant le fonctionnement, vérifier la présence et le niveau du flacon d'huile récupérée afin d'éviter qu'elle ne déborde.
- Ne jamais débrancher intempestivement les coupleurs **HP** et **BP**. Ne pas actionner les coupleurs pendant les phases de fonctionnement. Décrocher les flexibles avec la plus grande précaution, ils sont susceptibles de contenir du réfrigérant sous pression.
- <span id="page-9-0"></span>Ne pas transporter la station à l'intérieur d'un véhicule atelier.

## **5.4. Alimentation électrique**

- Vérifier que le point de raccordement à la source d'alimentation électrique comprenne toutes les protections prévues par les dispositions de sécurité en vigueur telles que, mise à la terre, disjoncteur différentiel…
- En cas d'utilisation de rallonges électriques, vérifier que la section du câble corresponde à sa longueur et que sa position ne puisse pas entraîner de dégâts. Éviter les zones de passage et les zones humides.
- Ne pas ouvrir le châssis de la station lorsqu'elle est en fonctionnement ou raccordée à une source d'alimentation.
- Vérifier l'état du câble d'alimentation avant de brancher la station.
- En cas de coupure d'alimentation intempestive, l'opération en cours n'est pas sauvegardée. Il est nécessaire de la reprendre depuis le début.

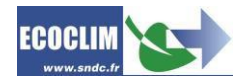

# **6. Description**

## <span id="page-10-1"></span><span id="page-10-0"></span>**6.1. Caractéristiques techniques**

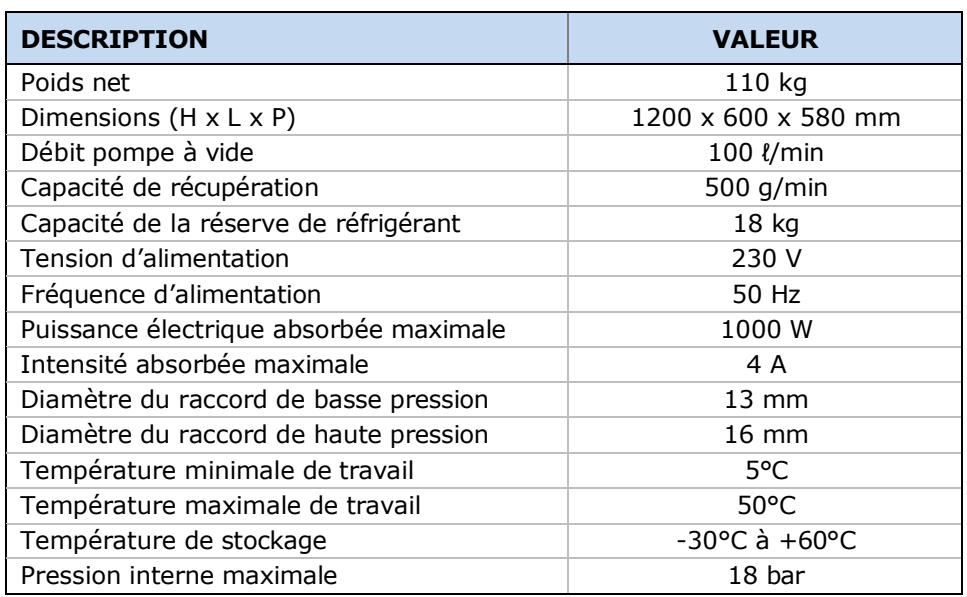

La valeur acoustique déterminée se révèle inférieure à 70 dB(A). Aucune protection auditive particulière n'est donc prévue pour l'utilisateur en cas d'utilisation continue (norme ISO 3746). Il demeure cependant à la charge de l'utilisateur d'évaluer le niveau d'exposition du technicien, conformément aux normes d'hygiène et de sécurité en vigueur.

Sur la plaque signalétique située à l'arrière de la station sont reportés :

- Les nom et adresse du fabricant
- Le modèle de la station,
- Son année de fabrication et son numéro de série
- Le réfrigérant pour lequel elle est concue
- Son poids net
- Sa tension de raccordement
- Sa puissance électrique
- La plage de température de fonctionnement

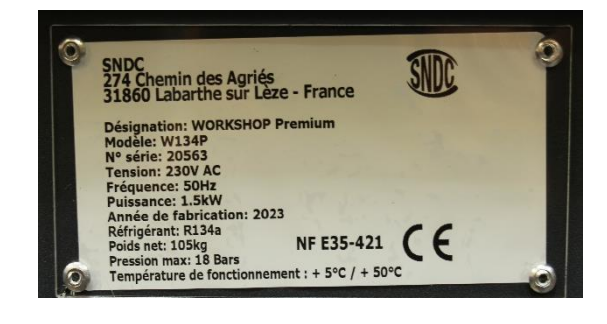

La station est équipée des principaux composants suivants :

- Panneau de commande tactile contrôlant l'ensemble des processus par le biais d'un nanoordinateur.
- Manomètres **HP** et **BP** d'un diamètre de 80 mm.
- Flexibles **HP** et **BP** de 3 mètres, équipés de coupleurs rapides
- Réservoir de réfrigérant vierge et recyclé d''une capacité maximale utile de 18 kg. Il est doté d'une résistance chauffante régulée par dispositif électronique, d'une soupape de sécurité et d'une électrovanne de purge des incondensables.
- Balance électronique pouvant peser jusqu'à 20 kg de réfrigérant maximum avec une résolution de 1g et une précision  $\pm$  0.5%
- Balances électroniques pour les flacons d'huile vierge, de traceur UV et d'huile usagée avec une résolution de 1q et une précision de  $\pm$  1q.
- Pompe à vide à palette double étage ayant pour fonction d'éliminer l'air et l'humidité présents dans le circuit A/C.
- Compresseur de récupération du réfrigérant du **circuit A/C** pour le stocker dans le réservoir interne.
- Filtre déshydrateur retenant les impuretés et l'humidité présente dans le réfrigérant.
- Séparateur d'huile assurant le retour d'huile vers le compresseur de récupération.
- Distillateur séparant l'huile récupérée du réfrigérant recyclé.
- Flacons gradués de 250 ml pour l'huile neuve, l'huile récupérée et le traceur UV.

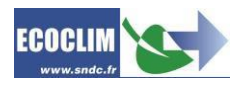

## <span id="page-11-0"></span>**6.2. Vue d'ensemble**

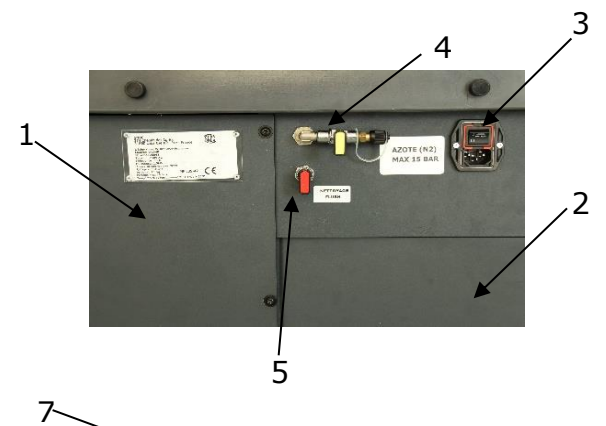

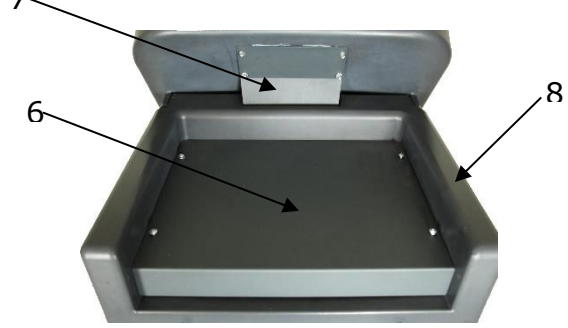

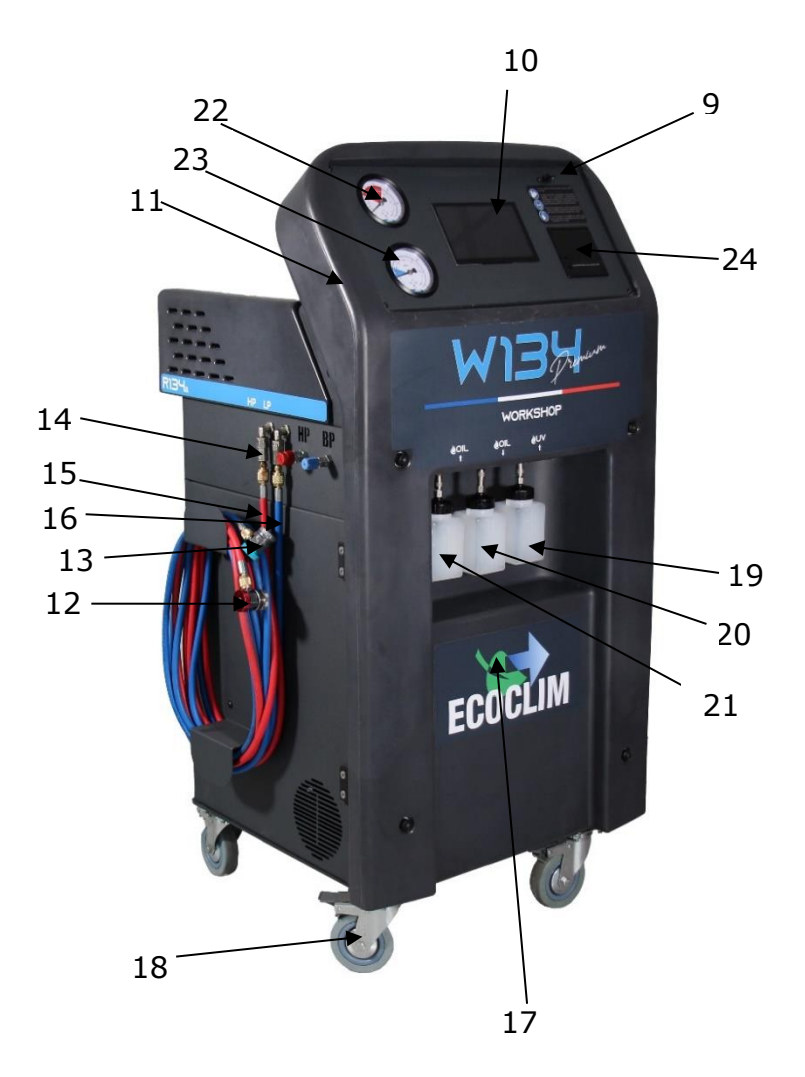

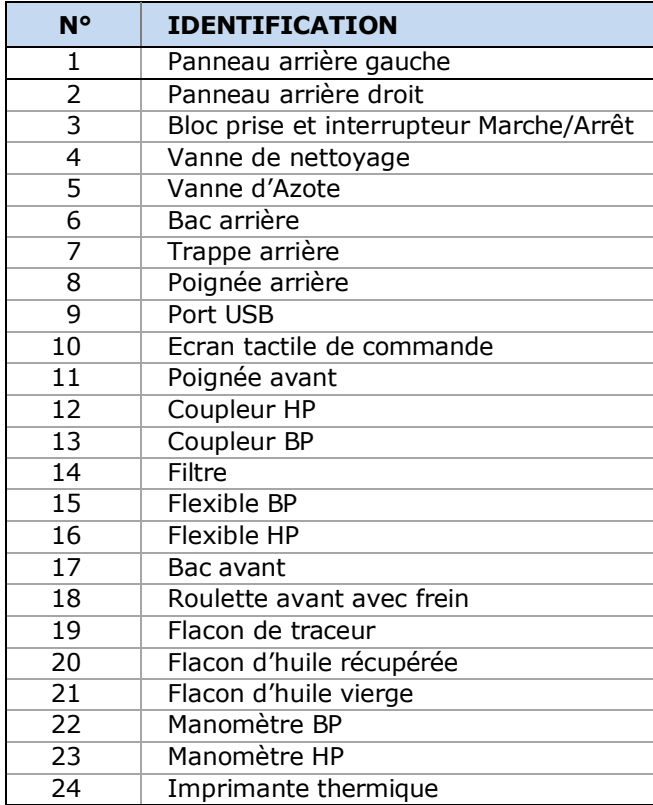

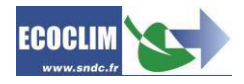

## 06/04/2023 17:31:01 **Pression** Réfrigérant réservoir 茶 Intervention **Historique Service** 3728  $7.2<sub>b</sub>$ ar Traceur<br>UV **Huile Huile** E vierge usagée  $\mathbf{G}$  $36<sub>g</sub>$  $\overline{0}$  $0<sub>q</sub>$  $\mathbf{q}$

<span id="page-12-0"></span>**6.3. Panneau de commande tactile**

La **station workshop premium W134P** est commandée par une interface tactile et connectée de 7 pouces très conviviale et simple d'utilisation.

# <span id="page-12-1"></span>**7. Installation et contrôles préalables**

## **7.1. Contrôle à réception**

<span id="page-12-2"></span>Retirer la station de son emballage :

- **Ne pas manipuler seul !**
- Retirer la station de sa plate-forme d'emballage.
- Manipuler avec soin, en évitant tout choc
- Ne jamais soulever la station par la partie avant !
- Dévisser et supprimer les deux vis de blocage de la balance du réservoir situées sous la station

S'assurer de la présence des accessoires :

- Notice d'utilisation
- Fiche mémo plastifiée
- Câble d'alimentation électrique
- Flexible BP bleu et coupleur rapide
- Flexible HP rouge et coupleur rapide
- Adaptateur HP pour raccordement sur une bouteille externe de réfrigérant

Vérifier que la station et ses accessoires soient intacts et exempts de chocs. Dans le cas contraire, prendre immédiatement contact avec votre revendeur Ecoclim.

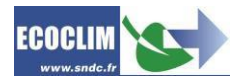

## **7.2. Manutention et transport**

<span id="page-13-0"></span>

La station **Ecoclim Workshop premium W134P** est conçue uniquement pour une utilisation statique. **Son transport dans des véhicules ateliers n'est pas autorisé**.

En cas de transport pour des opérations de SAV, replacer impérativement les deux vis de blocage de la balance situées sous la station.

La station est dotée de quatre roues. Pour la déplacer, pousser la station à la main.

S'assurer que le véhicule est adapté au transport d'une station de climatisation.

### **Toujours maintenir la station en position verticale**

 $\sqrt{N}$ 

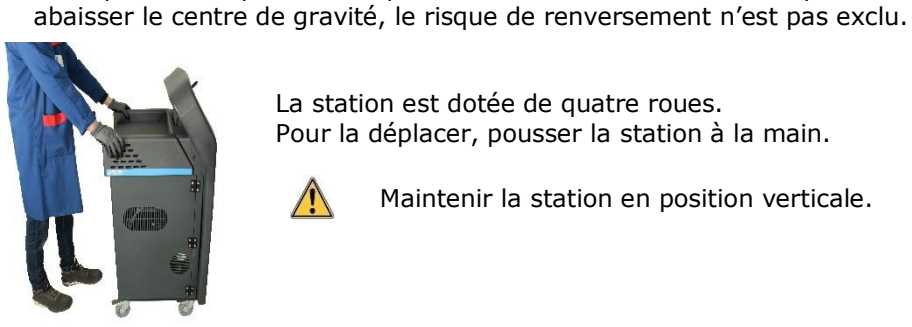

La station est dotée de quatre roues. Pour la déplacer, pousser la station à la main.

Maintenir la station en position verticale.

Bien que les composants les plus lourds de la station aient été placés en partie basse pour

## **7.3. Démarrage**

<span id="page-13-1"></span>Après avoir vérifié son bon état, raccorder le câble d'alimentation électrique à la prise de la station (**1**) et brancher sur une alimentation électrique conforme aux indications de tension, de fréquence et de puissance qui figurent sur la plaque signalétique.

Démarrer la station en appuyant sur l'interrupteur.

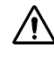

Le panneau de commande tactile nécessite un délai de quelques secondes avant de s'allumer.

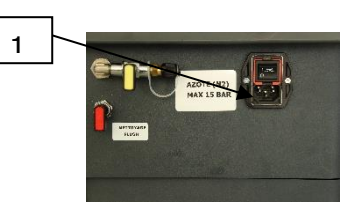

<span id="page-13-2"></span>L'écran affiche ensuite le logo de **SNDC** ou celui du client selon la configuration désirée par ce dernier lors de l'achat de la station.

# **8. Utilisation**

## **8.1. Rappels des consignes de sécurité et d'utilisation**

#### <span id="page-13-3"></span>**Avant toute utilisation** :

- S'assurer que la station est restée en position verticale pendant au moins 24 heures.
- Toujours s'assurer que les conditions d'utilisation sont remplies.
- Utiliser la station dans un endroit bien ventilé.
- Vérifier le bon état et le bon raccordement des flexibles HP et BP.
- Porter tous les équipements de protection nécessaires à une utilisation en toute sécurité.
- Tenir un extincteur adapté à proximité du lieu d'utilisation.
- Brancher la station uniquement sur une installation électrique conforme.
- <span id="page-13-4"></span> Utiliser la station sur un terrain plat et non accidenté pour éviter tous risques de renversement.

## **8.2. Première utilisation**

## **A la livraison :**

Les composants internes, tels que le compresseur et la pompe à vide, sont équipés de leur huile de lubrification.

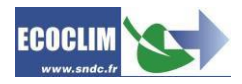

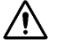

**Le réservoir de réfrigérant interne de la station est vide.** L'écran affiche une quantité de réfrigérant négative. Une quantité minimale de réserve de 2 kg de réfrigérant est indispensable au fonctionnement de la station.

Effectuez obligatoirement une opération de **Transfert de réfrigérant** (voir chapitre *8.8.10*) Une fois cette quantité chargée, la valeur affichée devient positive et correspond au poids de réfrigérant disponible.

## **8.3. Avant chaque intervention :**

<span id="page-14-0"></span>La quantité d'**Huile vierge** nécessaire à l'intervention sera chargée dans le flacon **1**

*L'huile frigorifique est fortement hygroscopique. Pour éviter sa dégradation, ne pas l'exposer à l'air libre pendant une longue période. Utiliser uniquement de l'huile compatible avec le réfrigérant.*

Vérifiez le volume disponible dans le flacon d'**Huile usagée 2** avant de réaliser l'intervention. Vider régulièrement le flacon.

La quantité de **Traceur UV** fluorescent sera chargé dans le flacon **3**.

<span id="page-14-1"></span>W Utiliser uniquement du Traceur UV fluorescent compatible avec le réfrigérant.

## **8.4. Raccordement de la station au circuit A/C du véhicule**

- 1. Brancher les coupleurs **HP et BP** sur les prises de charge du circuit A/C.
- 2. Ouvrir les coupleurs **HP et BP** en vissant les molettes.

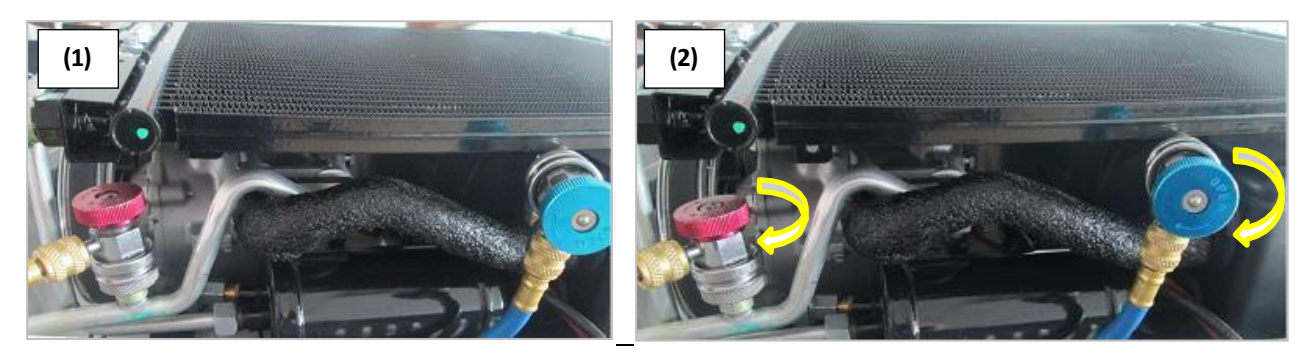

Les manomètres **HP** et **BP** indiquent la pression du circuit A/C.

**Note :** Certains circuits ne présentent qu'une seule prise de charge. La station permet à l'utilisateur de prendre en compte la configuration du circuit sur lequel il intervient.

## **8.5. Présentation de l'automate de la station workshop premium W134P**

<span id="page-14-3"></span><span id="page-14-2"></span>En cas de défaut (défaut de capteur, alerte de pressostat, ventilateur défectueux, beug au démarrage du serveur, l'écran affiche une information avant d'afficher le menu principal.

## **8.5.1. Présentation générale des menus :**

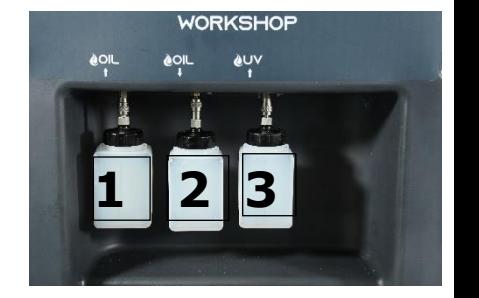

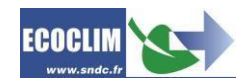

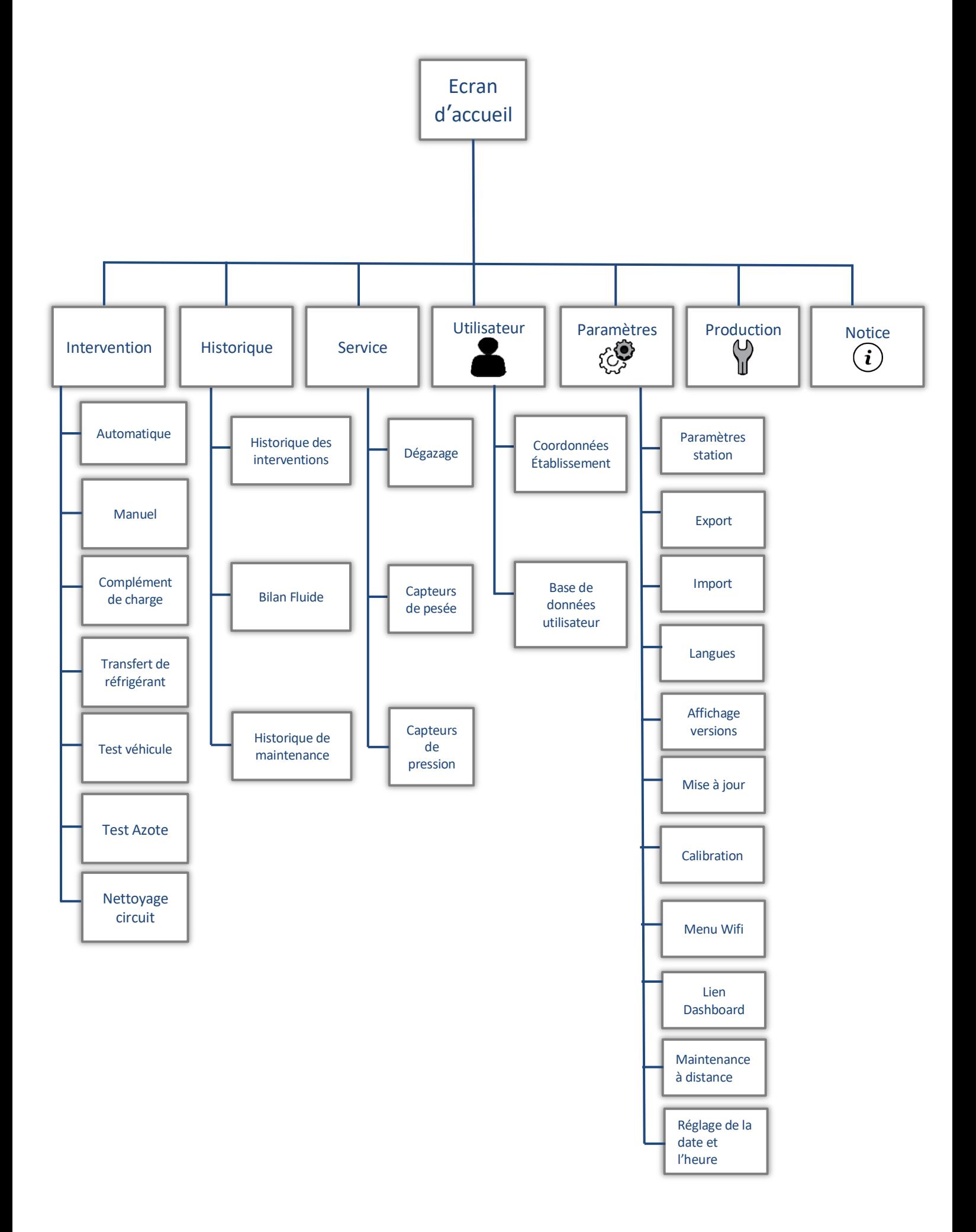

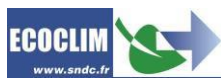

## **8.5.2. Présentation détaillée des menus :**

<span id="page-16-0"></span>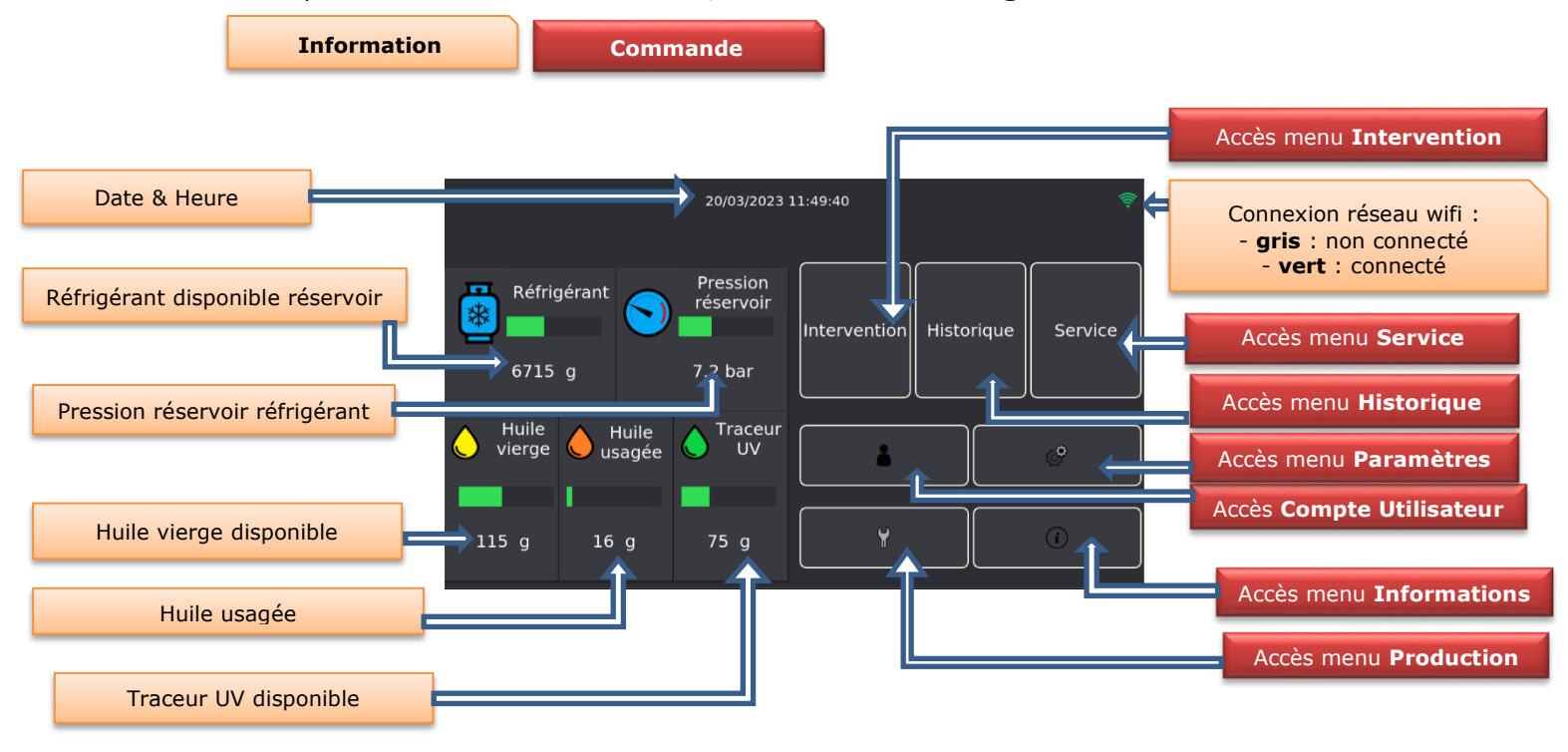

Après mise en service de la station, l'interface affiche la **Page d'accueil** :

Les changements de couleur des indicateurs attirent l'attention de l'utilisateur sur les valeurs.

**Indicateurs de quantité** (réservoir de réfrigérant, flacons huile vierge et traceur UV) :

- **- VERT** : quantité disponible pour lancer l'opération programmée.
- **- ROUGE** : quantité trop faible pour lancer l'opération programmée

#### **Indicateur d'alerte pression du réservoir de réfrigérant** :

- **- VERT** : pression normale
- **- ROUGE** :pression trop anormalement élevée

#### **Indicateur d'alerte flacon d'huile usagée :**

- **- VERT** : volume disponible normal
- **- ROUGE** :volume disponible trop élevée

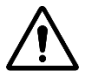

**Au démarrage de la station, ou en cours d'opération, des messages peuvent apparaitre sur l'écran. Le chapitre suivant détaille les significations de chaque message et les actions possibles.** 

## **8.5.3. Erreur de redémarrage du serveur de connexion**

## <span id="page-16-1"></span>*Message :* **Vous êtes déconnecté. Redémarrez la station**

Lorsque ce message s'affiche :

- 1. Et disparait après une seconde avant que le système ne se réinitialise, il informe l'utilisateur du redémarrage du serveur. Il apparait également sur l'interface si l'utilisateur stoppe une intervention en cours par le bouton d'arrêt d'urgence.
- 2. Et reste affiché, il informe l'utilisateur d'une erreur de redémarrage du serveur, souvent dû à plusieurs mises hors services de la station en cours d'intervention. Comme l'indique le message, l'utilisateur devra donc mettre hors service, puis redémarrer la station. Si le message persiste, contactez votre revendeur Ecoclim.

## **8.5.4. Niveau de réfrigérant insuffisant**

<span id="page-16-2"></span>Message : **ALERTE / NIVEAU DE REFRIGERANT INSUFFISANT**

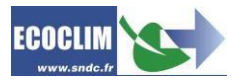

Le **Réfrigérant** disponible dans le réservoir n'est pas suffisant pour effectuer l'opération de **Charge** programmée.

*Sélectionner au choix :*

- *Etape suivante pour poursuivre l'opération en cours, sans tenir compte du message.*
- *Annuler pour stopper l'opération et effectuer ensuite un Transfert de réfrigérant (Chapitre 8.8.10) pour remplir le réservoir.*

## **8.5.5. Niveau de réfrigérant excessif**

<span id="page-17-0"></span>Message : **ALERTE / NIVEAU DE REFRIGERANT EXCESSIF**

La capacité maximale du réservoir de **Réfrigérant** est atteinte, empêchant toute opération de **Récupération**. L'opération de **Récupération** programmée est stoppée. *Sélectionner Valider et réduire la quantité de Réfrigérant dans le réservoir en réalisant une opération de Charge.*

## **8.5.6. Niveau d'huile insuffisant**

## <span id="page-17-1"></span>Message : **ALERTE / NIVEAU D'HUILE INSUFFISANT**

La quantité d'Huile vierge disponible est insuffisante. Rajouter de l'Huile vierge dans le flacon (1) puis sélectionner *Etape suivante.*

## **8.5.7. Niveau de traceur UV insuffisant**

#### <span id="page-17-2"></span>Message : **ALERTE / NIVEAU DE TRACEUR UV INSUFFISANT**

La quantité de **Traceur UV** fluorescent dans le flacon n'est pas suffisante. Rajouter du **Traceur UV** fluorescent dans le flacon **(3)**, puis sélectionner **Etape suivante**.

## **8.5.8. Niveau d'huile usagée excessif**

## <span id="page-17-3"></span>MESSAGE : **ALERTE / NIVEAU D'HUILE USAGEE EXCESSIF**

Le flacon d'**Huile usagée** est presque plein. Pour effectuer ou continuer une opération de **Récupération** ou de **Nettoyage**, vider le flacon **(2).** *Sélectionner au choix :*

- *Annuler : fin de l'opération en cours*
- <span id="page-17-4"></span>*Etape suivante : démarrer l'opération suivante programmée*

## **8.5.9. Pression trop faible**

## Message : **ALERTE / PRESSION CIRCUIT TROP FAIBLE / RECUPERATION ANNULEE**

Ce message apparait au démarrage d'une opération de **Récupération**. Le problème provient :

- D'une pression du circuit frigorifique trop faible.
- D'un circuit frigorifique vide.
- D'un mauvais raccordement des flexibles et raccords sur les prises de pression du circuit frigorifique.
- Du non-vissage des volants de raccords rapides sur les prises de pression.

*Sélectionner au choix :*

- *Annuler : fin de l'opération en cours*
- <span id="page-17-5"></span>*Continuer : démarrer l'opération suivante programmée.*

## **8.5.10. Pression trop élevée**

## Message : **ALERTE / CIRCUIT EN PRESSION / FAIRE RECUPERATION ?**

Ce message apparait lors d'une opération de **Tirage au vide** sur un circuit contenant du réfrigérant et/ou dont la pression est positive. L'interface propose d'effectuer une **Récupération** avant le **Tirage au vide**. *Sélectionner au choix :*

- *Annuler : fin de l'opération en cours*
- *Etape suivante : la station effectue automatiquement une Récupération, suivie d'un Tirage au vide.*

## **8.5.11. Temps de récupération excessif**

#### <span id="page-18-0"></span>Message : **ALERTE / TEMPS DE RECUCPERATION EXCESSIF**

Ce message apparait lors d'une opération de **Récupération** anormalement trop longue. L'interface propose d'**Annuler l'intervention** et de relancer une opération de **Récupération**. Le temps maximum de récupération est un paramètre utilisateur (**1094**) qui peut être modifié. (Voir chapitre *8.12.1*)**.** *Sélectionner Annuler : fin de l'opération en cours.*

## **8.5.12. Temps de charge excessif**

<span id="page-18-1"></span>Ce message apparait lors d'une opération de **Charge** anormalement trop longue. L'interface stoppe l'opération et propose d'en reprogrammer une autre. Le temps limite de charge est un paramètre utilisateur (**1093**) qui peut être modifié. (Voir chapitre *8.12.1*) **Recommandation** : Vérifier que les flexibles sont bien connectés au circuit et que les coupleurs sont bien ouverts. (Voir chapitre **8.4)**

## **8.5.13. Notification de maintenance**

<span id="page-18-2"></span>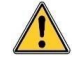

Message : **Info Maintenance. A faire**

Ce message s'affiche lorsqu'une, ou plusieurs, opérations de **Maintenance** sont à effectuer telles que :

- Remplacement du filtre déshydrateur
- Remplacement de l'huile de la pompe à vide
- Maintenance annuelle de la station.

*Sélectionner OK pour accéder à la page d'accueil. Ce message réapparaitra après quelques interventions tant que la maintenance n'a pas été réalisée par votre revendeur Ecoclim.*

## **8.5.14. Alerte déclenchement du pressostat**

#### <span id="page-18-3"></span>Message : **Le pressostat s'est déclenché. Appuyez sur Dégazer pour diminuer la pression**

Causes probables :

- Surpression au-delà de 15 bar (Incondensables, fluide pollué)
- Lorsque le pressostat est déconnecté de la carte de commande

*Sélectionner Dégazer pour diminuer la pression (Visualisation de la pression bouteille sur l'écran). En dessous de 15 bar, ou après reconnexion du pressostat à la carte de commande, l'interface redémarre et revient à la page d'accueil.*

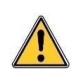

*Par sécurité pour l'utilisateur, si après dégazage le pressostat se déclenche au cours d'une autre opération, l'intervention est arrêtée et la station n'est plus utilisable. L'utilisateur ne pourra pas accéder à un autre menu tant que le problème n'est pas résolu. Prendre contact avec votre revendeur Ecoclim.*

## **8.5.15. Alerte ventilateur**

#### <span id="page-18-4"></span>Message : **Le ventilateur s'est arrêté. Risque de surchauffe. Vérifier son fonctionnement.**

Ce message apparait lorsque le ventilateur s'est arrêté. Causes probables :

- Ventilateur déconnecté de la carte de commande
- Blocage physique empêchant le ventilateur de tourner
- Ventilateur hors service

<span id="page-18-5"></span>*Sélectionner Continuer pour ignorer ce message et accéder au menu pour programmer une intervention. Prendre contact avec votre revendeur Ecoclim.*

## **8.5.16. Système en erreur**

#### Message **: Le système est en erreur. Les interventions sont bloquées**

L'utilisateur ne peut plus accéder au menu **Intervention** tant que le problème n'est pas

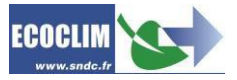

résolu. Les erreurs suivantes entrainent automatiquement une interdiction d'accès au menu **Intervention**.

### Message : **Défaillance capteur** (Exemple de message : **Défaillance capteur masse réservoir)**

La défaillance d'un capteur entraine une erreur de calibration qui apparait sur l'interface. L'interface informe l'utilisateur du capteur défaillant et bloque l'accès au menu Intervention. Causes probables :

- Défaut physique du capteur.
- Mauvaise calibration entrainant des paramètres erronés
- Capteur est déconnecté de la carte de commande

<span id="page-19-0"></span>Sélectionner **OK** et prendre contact avec votre revendeur Ecoclim.

## **8.5.17. Pile de carte déchargée**

#### Message : **Date incorrecte : vérifiez la pile**

La pile interne de l'interface est déchargée. L'interface informe l'utilisateur de la défaillance et bloque l'accès au menu **Intervention.** *Sélectionner OK et prendre contact avec votre revendeur Ecoclim. Il est préconisé de changer la pile chaque 6 ans.*

<span id="page-19-1"></span>**Recommandations** : Si l'une de ces erreurs persiste après tentative de correction recommandée, prendre contact avec votre revendeur Ecoclim.

## **8.6. Saisie d'un Numéro d'ordre de réparation et/ou d'un identifiant utilisateur**

## **8.6.1. Principe et paramétrage**

<span id="page-19-2"></span>Après avoir sélectionné Intervention la station permet de renseigner et d'enregistrer :

- Un identifiant par technicien (**Code opérateur**)
- Un numéro d'ordre de réparation (**Numéro OR**).

Lors de la première utilisation de la station ces deux paramètres étant à 0, aucun **Code Opérateur** ou **Numéro OR** n'est requis pour accéder au menu **Intervention.** Pour utiliser cette fonction, l'utilisateur doit modifier les paramètres dans le menu **Paramètre** (Voir chapitre *8.12.1*) **:**

- **Paramètre 1106** : **Code opérateur** (valeur différente de 0)
- **Paramètre 1107** : **Numéro OR** (valeur différente de 0)

Un nombre minimum de **caractères alphanumériques** est imposé pour chaque paramètre. 3 cas d'utilisation de cette fonction sont possibles :

 Saisie **uniquement du Code opérateur** : **Paramètre 1107 (Numéro OR)** à 0. **Paramètre 1106 (Code Opérateur)** a une valeur différente de 0. *Sélectionnez Intervention l'écran ouvre un clavier permettant de saisir le Code opérateur.*

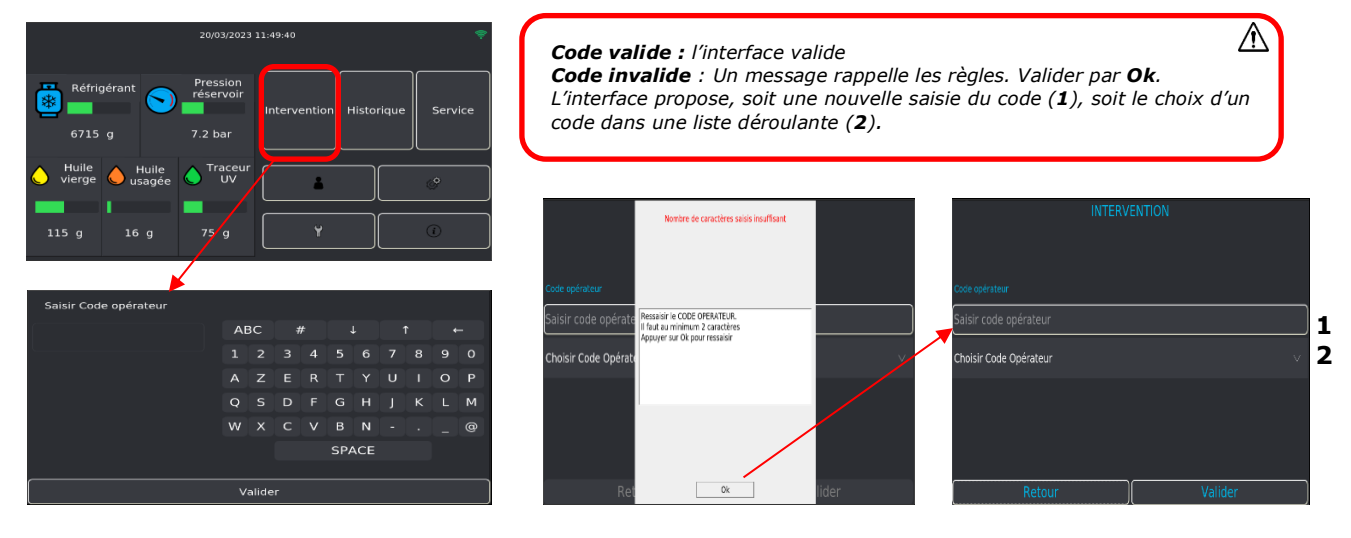

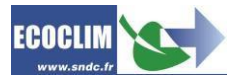

 Saisie **uniquement du Numéro OR** : **Paramètre 1106 (Code Opérateur)** à 0. **Paramètre 1107 (Numéro OR)** a une valeur différente de 0. *Sélectionnez Intervention l'écran ouvre un clavier permettant de saisir le Numéro OR.*

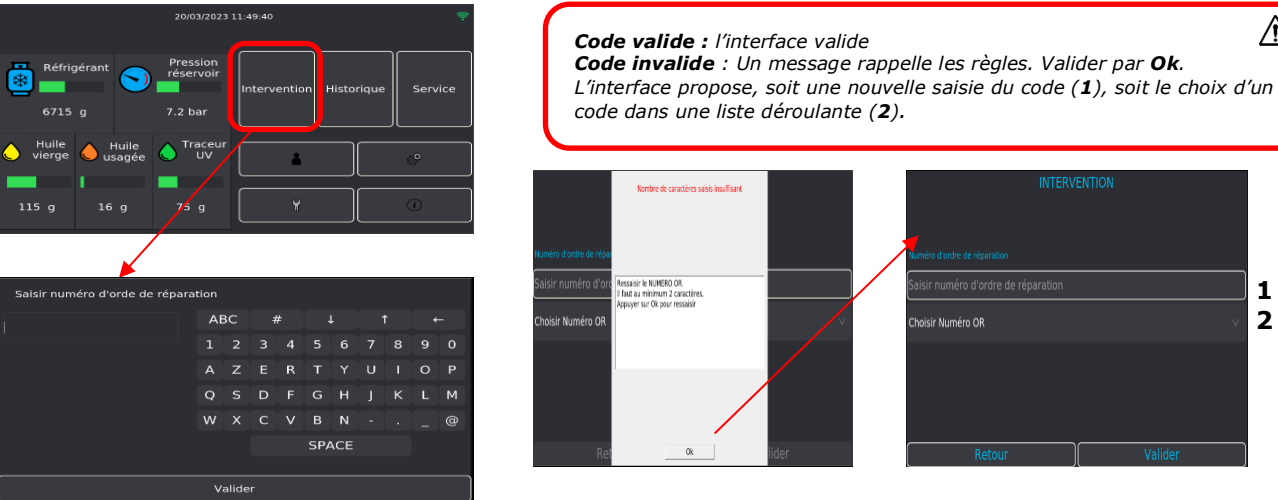

Saisie **du Numéro OR** et du **Code Opérateur** : les deux **Paramètre 1106 (Code Opérateur)** et **Paramètre 1107 (Numéro OR)** ont une valeur différente de 0. Sélectionnez **Intervention,** un écran vous permet au choix, la saisie du **Numéro OR** (**1**), ou la sélection d'un code dans une liste déroulante (**2**), la saisie **Code Opérateur** (**3**), ou la sélection d'un code dans une liste déroulante (**4**),

Le **numéro OR** et le **Code Opérateur** doivent être différents.

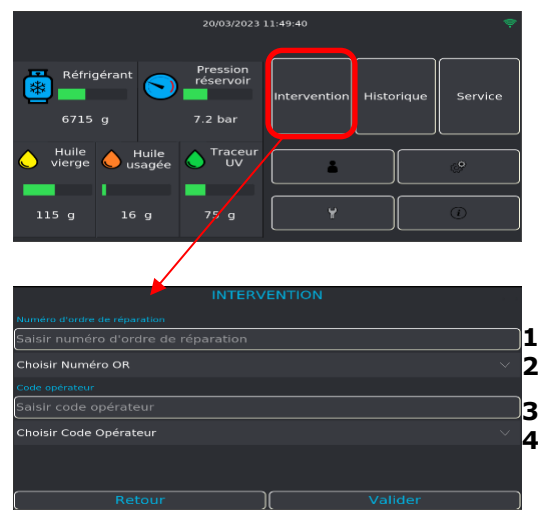

*L'interface enregistre tous les Numéro OR et les Code Opérateur saisis, afin de les proposer au début de chaque intervention et éviter une ressaisie. Le technicien peut donc choisir dans les listes déroulantes.*

*Le Numéro OR et le Code Opérateur sont imprimés sur le Ticket.*

*Une fois cette étape passée, l'utilisateur accède au menu permettant de Programmer une intervention.*

## <span id="page-20-0"></span>**8.7. Programmation des interventions**

## **8.7.1. Programmer un cycle en mode automatique à partir des bases de données**

<span id="page-20-1"></span>La station réalise de manière automatique un cycle complet comprenant les phases suivantes

- : **1. Récupération** et **Recyclage** du réfrigérant
- **2.** Evacuation de l'huile usagée dans le flacon d'**Huile usagée.**
- **3. Tirage au vide** du circuit, selon la durée mentionnée dans la base de données
- **4. Test d'étanchéité au vide** selon la durée mentionnée dans la base de données
- **5.** Injection d'**Huile vierge** selon la quantité équivalente à la quantité récupérée
- **6. Charge** en réfrigérant

Sélectionner **Automatique** pour accéder au menu **Intervention automatique.**

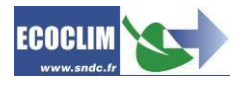

**1 2**

 $\mathbb{A}$ 

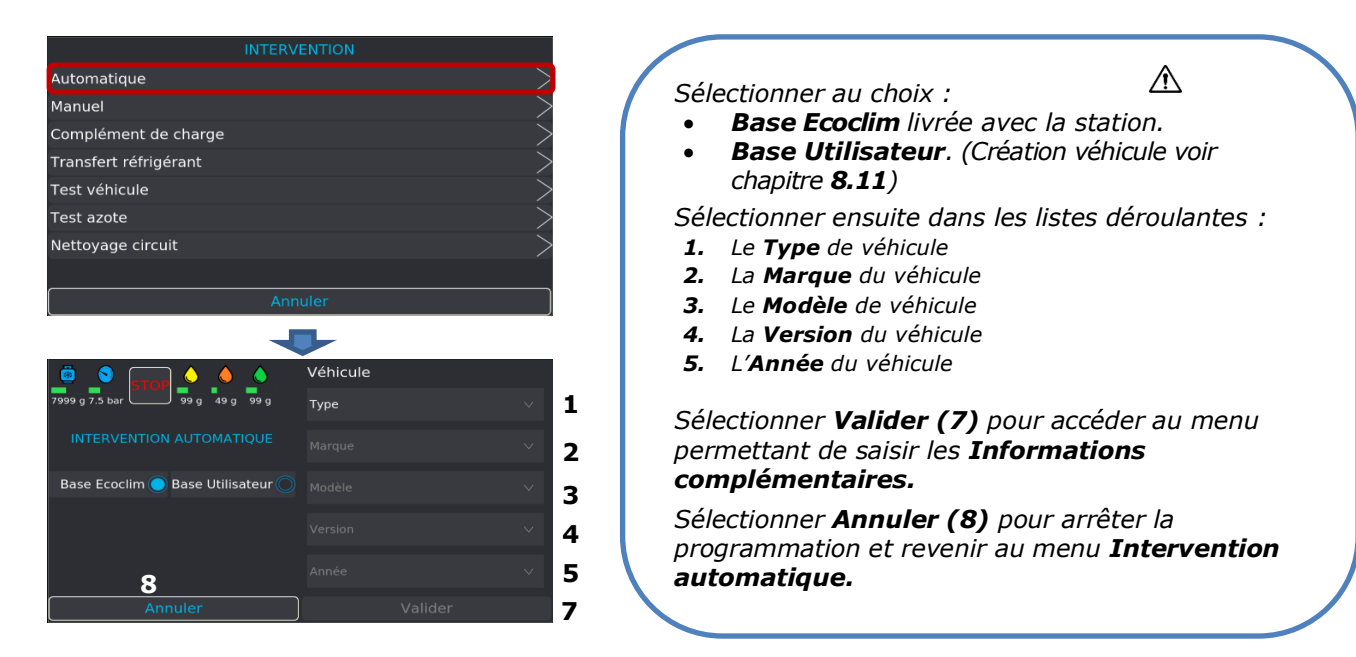

La saisie des **Informations** complémentaires est optionnelle**.** L'utilisateur peut choisir de saisir une immatriculation et/ou la **configuration circuit A/C** correspondante.

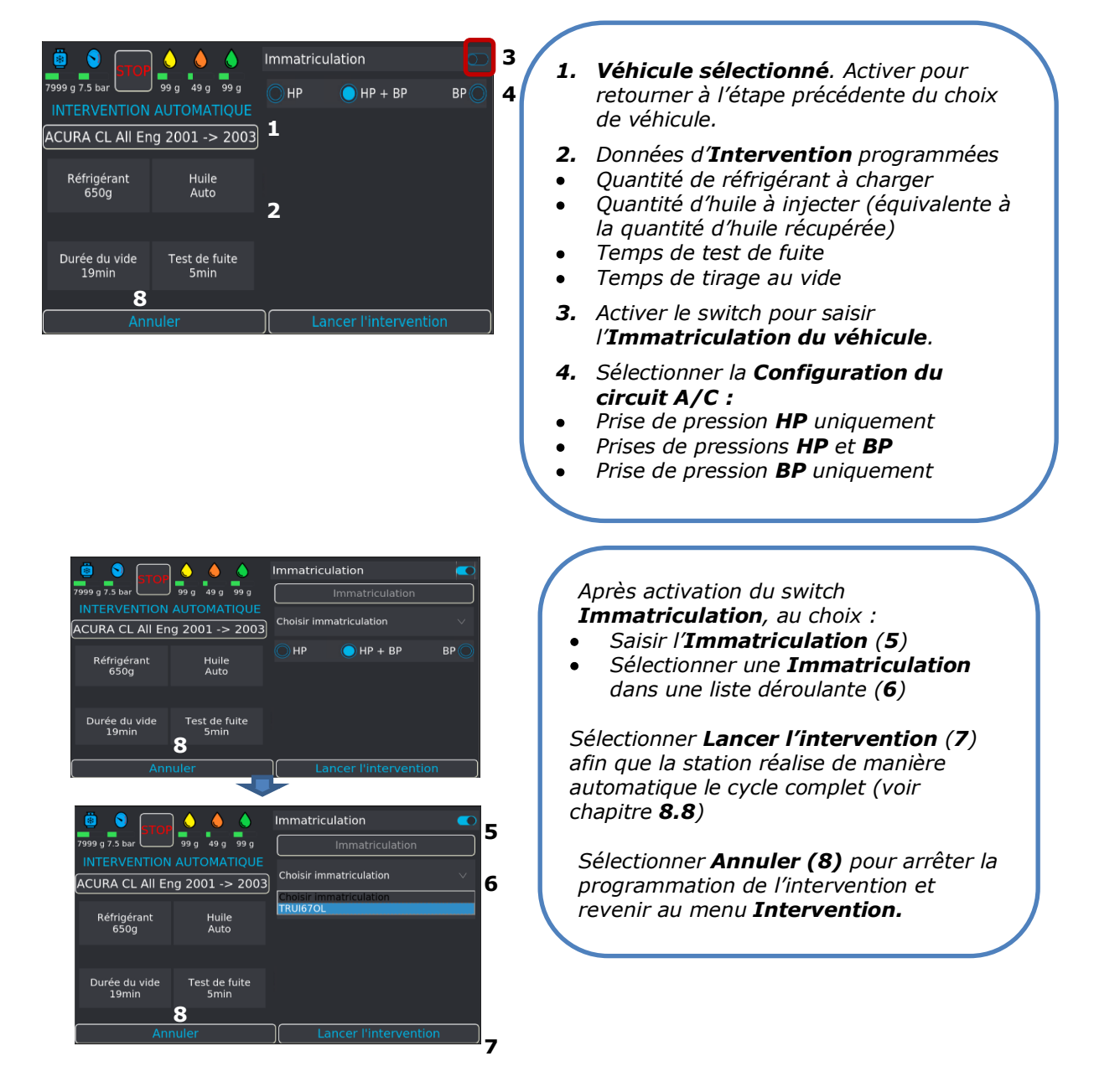

## *Toute Immatriculation saisie est enregistrée et disponible dans la liste déroulante à la prochaine intervention.*

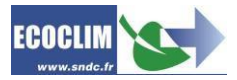

## **8.7.2. Programmer un cycle en mode manuel**

<span id="page-22-0"></span>L'utilisateur réalise un cycle, d'une ou plusieurs opérations enchainées. Les opérations suivantes sont programmables :

- **1. Récupération** et **Recyclage** du réfrigérant
- **2.** Evacuation de l'huile usagée dans le flacon d'**Huile usagée.**
- **3. Tirage au vide** du circuit, selon le temps programmé par l'utilisateur.

**4. Test d'étanchéité au vide** selon la durée programmée par l'utilisateur

**5.** Injection d'**Huile vierge,** selon la quantité équivalente à celle récupérée, ou programmée par l'utilisateur.

**6.** Injection de **Traceur UV** selon la quantité programmée par l'utilisateur

**7. Charge** en réfrigérant selon la quantité programmée par l'utilisateur

Après avoir sélectionné **Intervention, et** enregistré l'identifiant du technicien (**Code opérateur**) et le numéro d'ordre de réparation (**Numéro OR**) la station affiche le menu **Intervention**.

#### Sélectionner **Manuel** » pour accéder au menu **Intervention manuelle**.

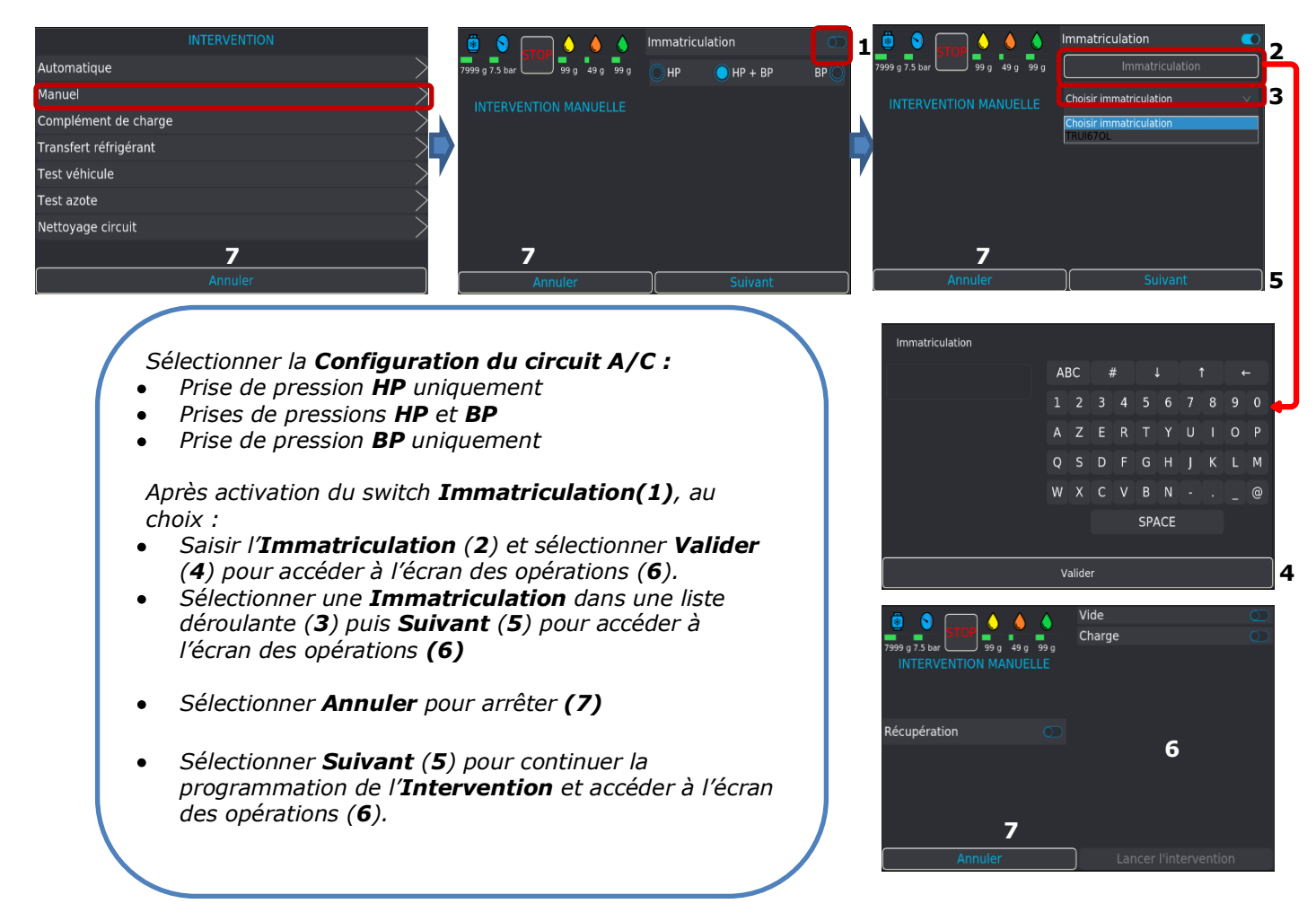

*Toute Immatriculation saisie est enregistrée et disponible dans la liste déroulante à la prochaine intervention.*

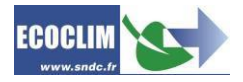

#### Programmer une opération de **Récupération** :

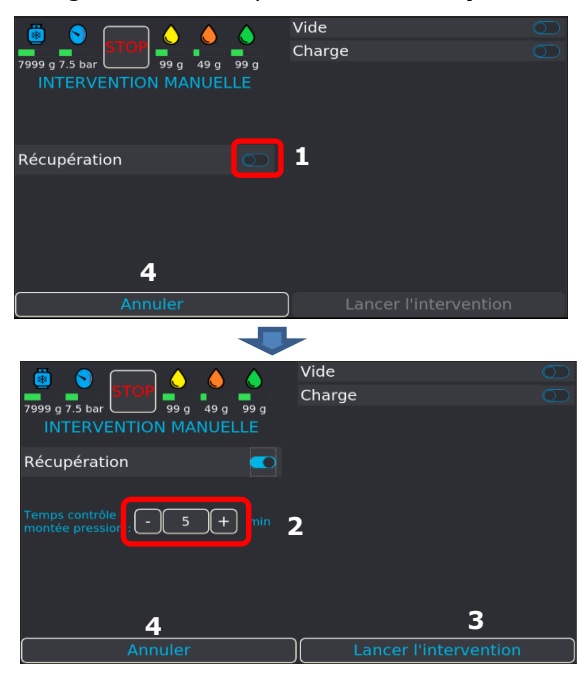

#### Programmer un **Tirage au vide** :

#### **1** ß Charge 99 g 7.5 bar<br>INTERVENTION MANUELLE **18**<br>1999 g 7.5 bar Récupération **5** l G ß  $\frac{1}{49}a$ **1888**<br>999 a 7.5 bar  $\overline{\phantom{a}}_{99a}$ **2**  $\frac{1}{\sqrt{2}}$ Durée<br>d'étai  $F = 5 \pm 1$ **3** Charge Récupération **5 4**

#### *Activer le switch (1) Récupération*

*Par défaut, le temps de contrôle de remontée des pressions en fin de récupération est de 5 minutes. Ce paramètre (1036) est modifiable dans le menu Paramètres (voir chapitre 8.12.1)*

*Pour modifier le temps de contrôle sélectionner (2) :*

- *– pour diminuer d'une minute*
- *+ pour augmenter d'une minute*
- *la valeur affichée pour la saisie d'une nouvelle valeur sur un clavier numérique*

*Au choix :*

- *Sélectionner Lancer l'intervention (3) pour continuer la programmation de l'Intervention*
- *Sélectionner Annuler pour arrêter (4)*

#### *Activer le switch (1) Vide*

*Par défaut, la durée de tirage au vide est de 20 minutes. (Paramètre 1045 modifiable menu Paramètres chapitre 8.12.1.)*

*Pour modifier le temps de tirage au vide sélectionner (2) :*

- *– pour diminuer de 5 minutes*
- *+ pour augmenter de 5 minutes*
- *la valeur affichée pour la saisie d'une nouvelle valeur sur un clavier numérique*

*Par défaut, la durée du test d'étanchéité au vide est de 5 minutes. Ce paramètre (1048) est modifiable dans le menu Paramètre (voir chapitre 8.12.1.)*

*Pour modifier la durée du test d'étanchéité sélectionner (3) :*

- *– pour diminuer d'une minute*
- *+ pour augmenter d'une minute*
- *la valeur affichée pour la saisie d'une nouvelle valeur sur un clavier numérique*

*Lancer l'intervention (4) ou Sélectionner Annuler pour arrêter (5)*

## $\bigwedge$

*La programmation d'une opération de Récupération, suivie d'une opération de Tirage au vide est obligatoire si l'utilisateur souhaite procéder, lors de la programmation de l'opération de Charge à une injection d'Huile vierge ou de Traceur UV.*

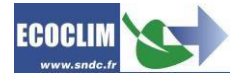

Programmer une **Charge de réfrigérant** :

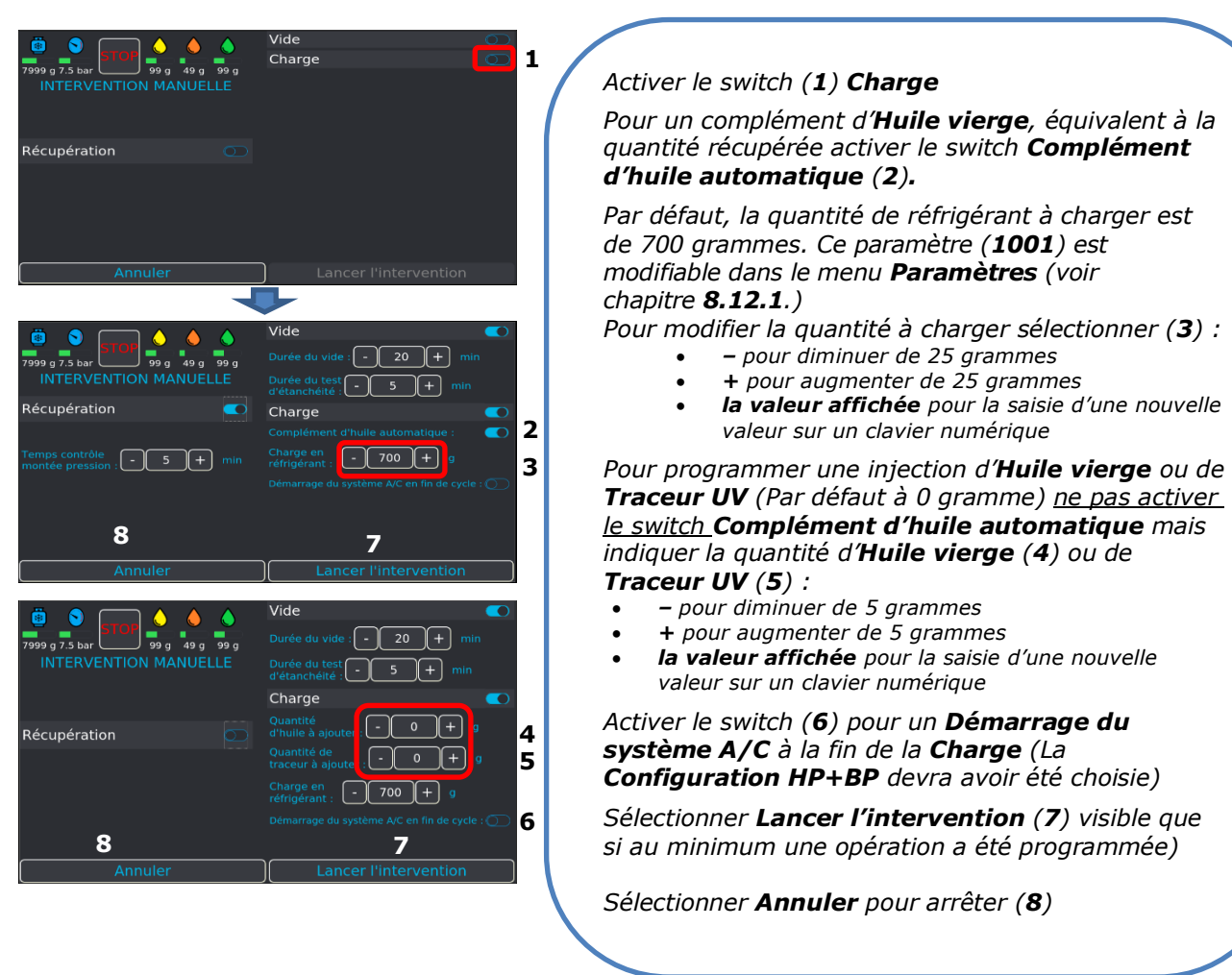

## <span id="page-24-0"></span>**8.8. Déroulement d'un cycle d'intervention**

## **8.8.1. Affichage de la fenêtre supérieure.**

<span id="page-24-1"></span>Lors du déroulement, et de la programmation de l'**Intervention**, l'utilisateur visualise en temps réel dans la fenêtre supérieure de l'écran :

- La quantité de **Réfrigérant** disponible dans le réservoir (**1**)
- La pression du réservoir de **Réfrigérant** (**2**)
- Le niveau d'**Huile vierge** disponible dans le flacon (**4**)
- Le niveau d'**Huile usagée** contenue disponible dans le flacon (**5**)
- Le niveau de **Traceur UV** disponible dans le flacon (**6**)

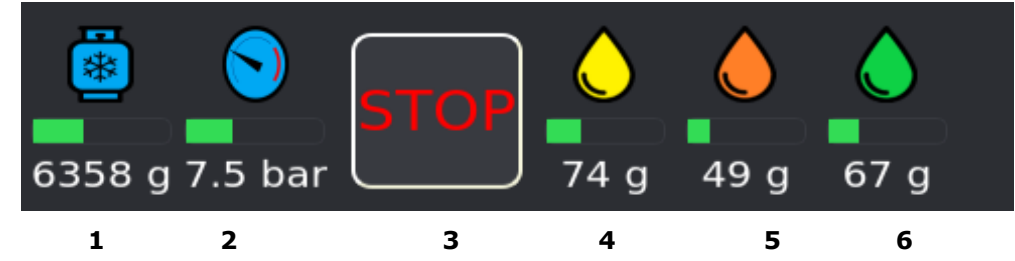

Dans cette fenêtre se trouve le **Bouton d'arrêt d'urgence STOP** (**3**) qui réinitialise tout le système en quelques secondes.

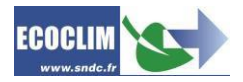

## **8.8.2. Opération de récupération.**

<span id="page-25-0"></span>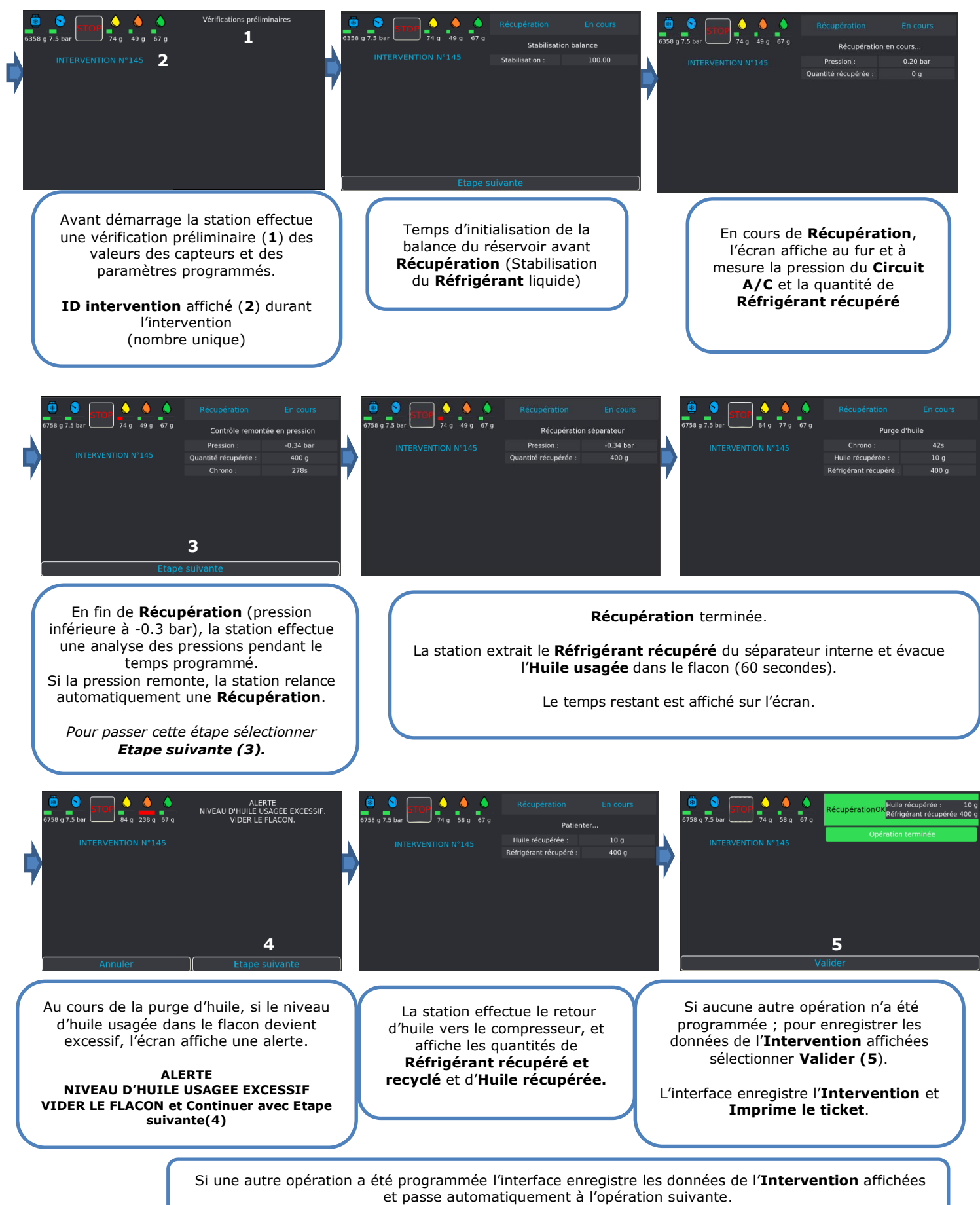

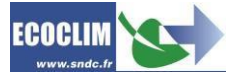

<span id="page-26-0"></span>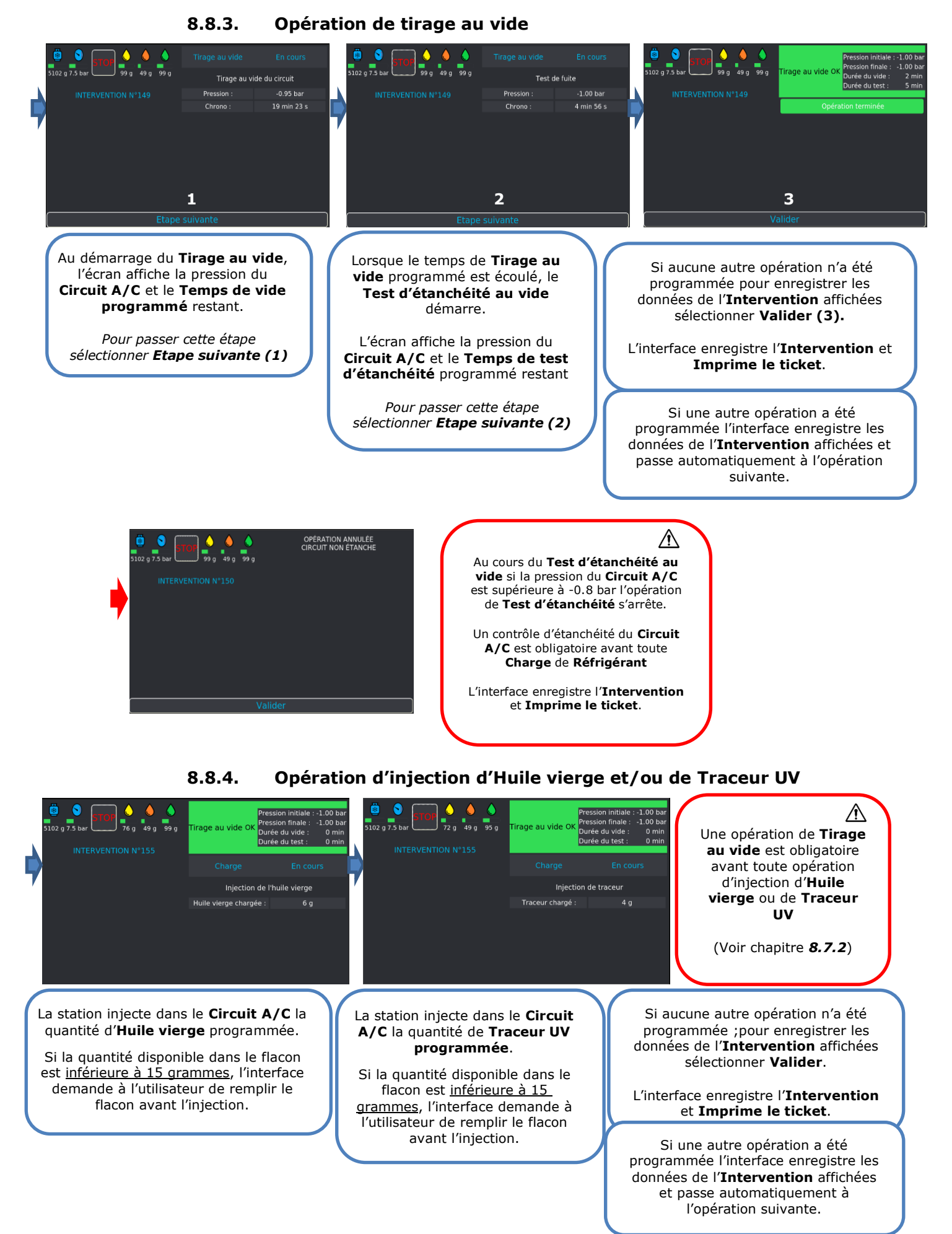

<span id="page-26-1"></span>**ECOCLIN** 

#### **Utilisation de dosette étanche**

La station s'adapte parfaitement aux flacons souples étanches pour l'huile neuve et le traceur UV. Ces pochettes étanches permettent d'éviter que les additifs chimiques utilisées dans le circuit a/c entrent en contant avec l'humidité de l'air. Pour l'utiliser, il suffit de remplacer les flacons d'huile neuve et de traceur présentes sur la station avec les adaptateurs spécifiques.

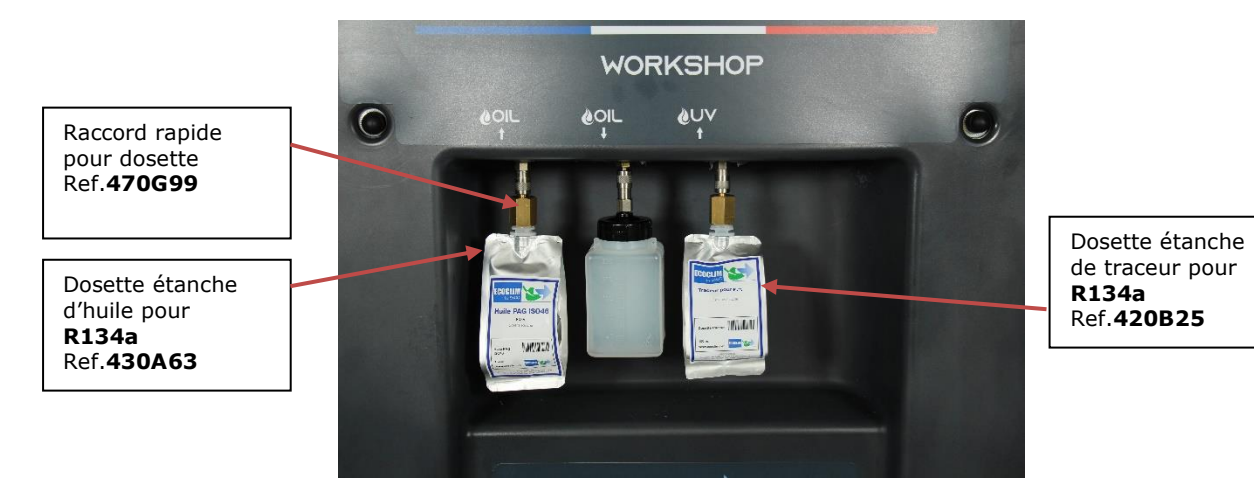

#### **Avantages :**

- $\checkmark$  Simplicité et rapidité de manipulation,
- Préserve la qualité de l'huile (pas de contact avec l'air et à l'abri de l'humidité),
- Suppression des risques de débordement des flacons et de perte d'huile
- $\checkmark$  Le changement de type d'huile est simplifié (pas de transfert à faire)
- $\checkmark$  La station reste propre.

<span id="page-27-0"></span>**8.8.5. Opération de charge en réfrigérant**

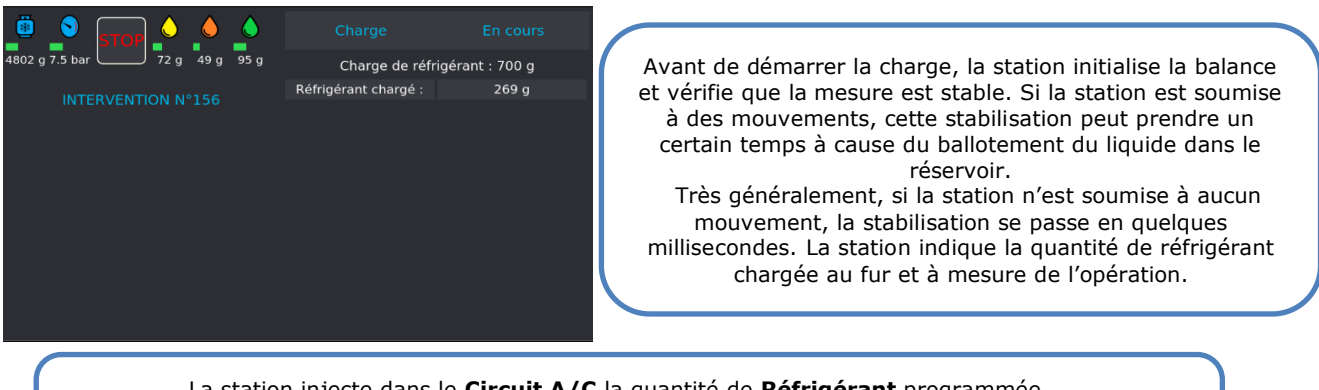

La station injecte dans le **Circuit A/C** la quantité de **Réfrigérant** programmée.

Si la quantité disponible dans le flacon est inférieure à la quantité programmée + 1500 grammes, l'interface demande à l'utilisateur de remplir le flacon avant l'injection.

<span id="page-27-1"></span>Sur le ticket imprimé, apparait la quantité de réfrigérant demandée.

## **8.8.6. Phase de test du circuit A/C et vidange des flexibles**

L'utilisateur peut contrôler les performances du circuit A/C et mesurer les pressions **HP** et **BP** en fonctionnement.

**Note importante : Il faut avoir préalablement sélectionné la configuration HP et BP et l'option Démarrer A/C lors de la programmation de la charge. Se référer au chapitre 8.7.2**.

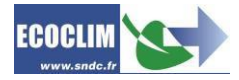

Une fois la charge effectuée, démarrer le véhicule et le circuit A/C, et procéder au contrôle des performances, poursuivre avec **Etape suivante (1).**

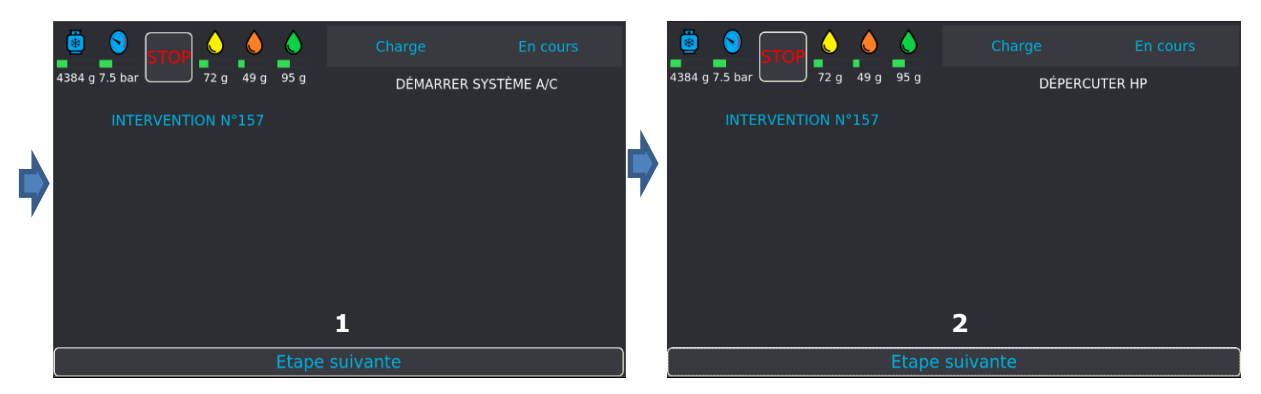

**(1)** Circuit A/C en fonctionnement, dévisser la molette du coupleur **HP**, puis continuer avec **Etape suivante (2)**.

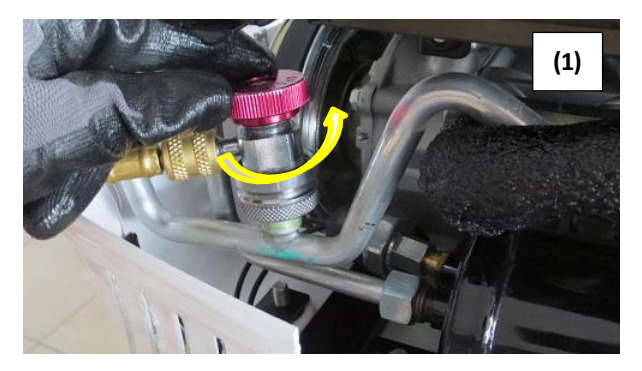

La station ouvre par impulsion ses électrovannes pour faire communiquer les flexibles de haute et basse pression. Le circuit A/C en fonctionnement aspire le réfrigérant. Le nombre d'impulsions restantes figure en bas à gauche de l'écran.

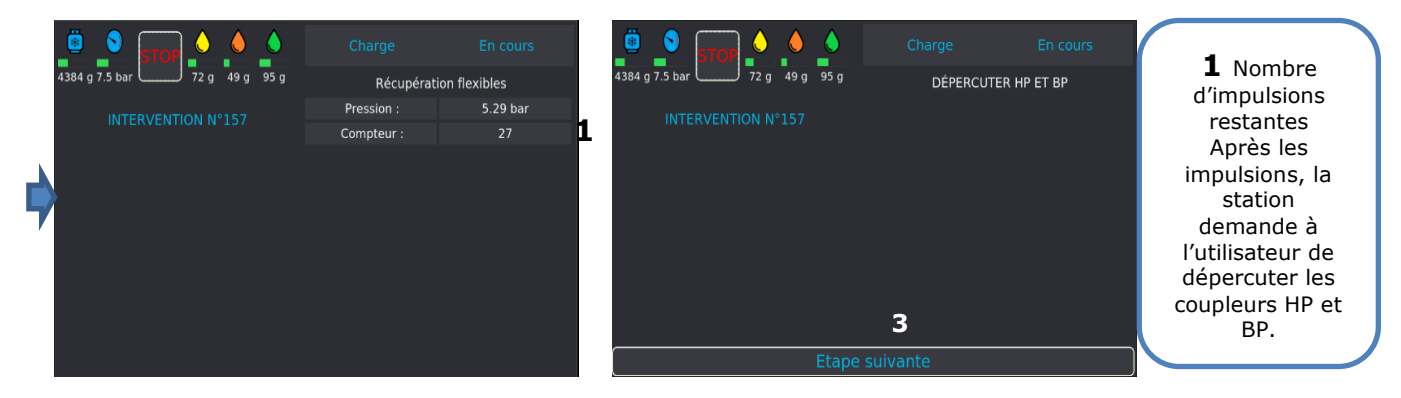

**(2)** Dévisser la molette du coupleur **BP**, puis valider avec **Etape suivante (3)**.

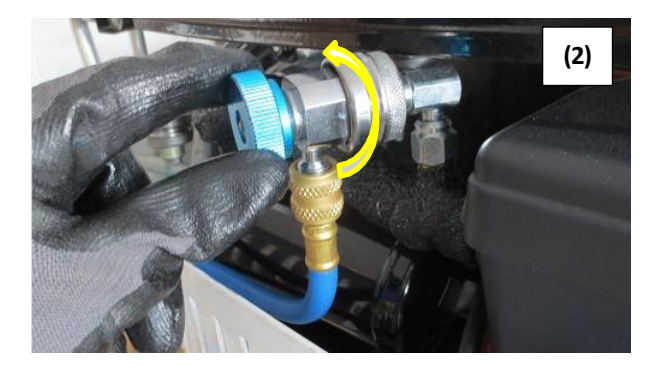

Les flexibles de la station sont isolés du **circuit A/C**. La station vide le réfrigérant restant dans les deux flexibles

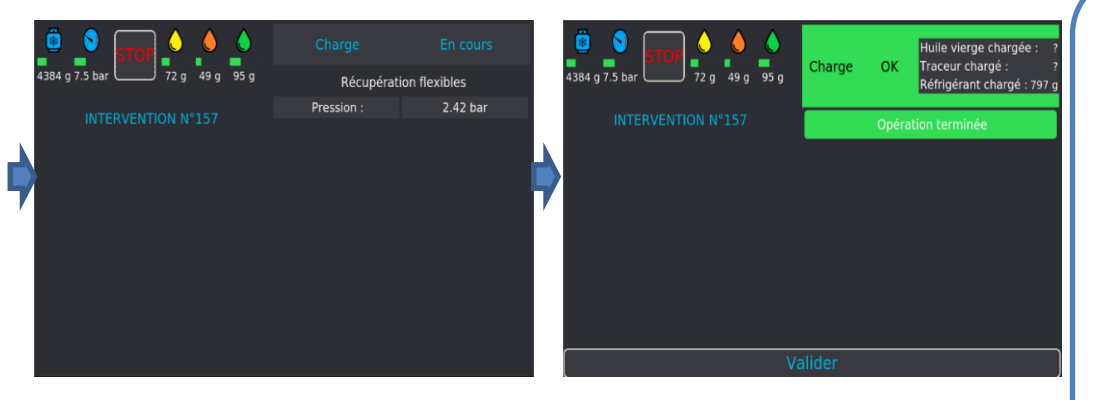

L'opération est terminée. La station imprime le ticket récapitulatif des opérations effectuées.

## **Fin d'opération**

Arrêter le circuit A/C et le véhicule. Les flexibles sont vides. L'utilisateur peut les débrancher du circuit A/C en toute sécurité et repositionner les bouchons sur les prises de charge du circuit A/C.

## **8.8.7. Phase de vidange des flexibles sans test du système A/C**

Une fois le **circuit A/C** chargé en réfrigérant, la station émet un signal sonore et affiche le message d'information.

<span id="page-29-0"></span>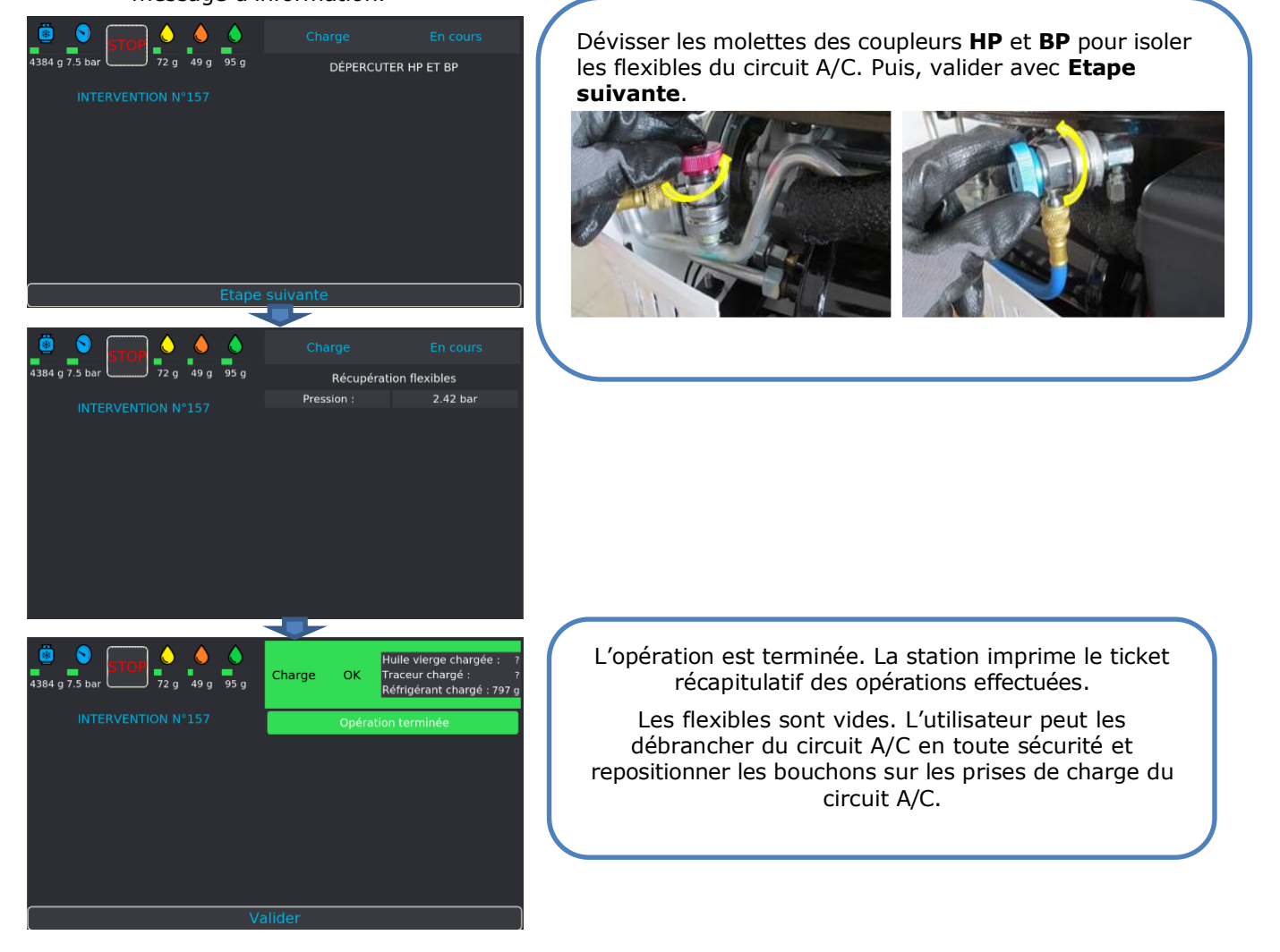

## **8.8.8. Complément de charge**

<span id="page-29-1"></span>Cette opération rajoute du réfrigérant **R134a** dans le circuit A/C. Elle s'effectue par la basse pression du circuit et se déroule avec le moteur du véhicule allumé et le circuit A/C en marche.

Depuis l'écran d'accueil, accéder au menu « **Intervention** » en appuyant sur **Intervention**. Une fois l'étape de saisie ou non du Numéro OR et/ou Code Technicien passée, l'utilisateur accède au menu « **Intervention** »

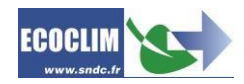

### Appuyer sur «**Complément de charge** » pour accéder au menu « **COMPLEMENT DE CHARGE** »

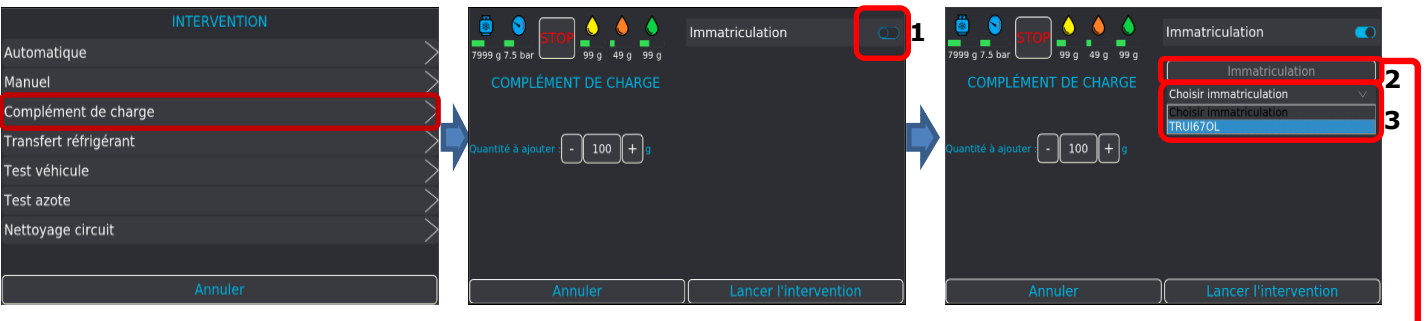

### **Saisie du numéro d'immatriculation**

Pour saisir un numéro d'immatriculation il suffit d'activer le **switch 1**. La fenêtre **Immatriculation** se déroule automatiquement :

L'utilisateur a deux choix :

- Saisir directement un numéro d'immatriculation **2**
- Choisir une immatriculation dans la liste déroulante de toutes les immatriculations qui ont été renseignées sur la station **3.**

**Programmation de l'intervention**

Toute nouvelle immatriculation est enregistrée et proposée dans la liste déroulante à la prochaine saisie.

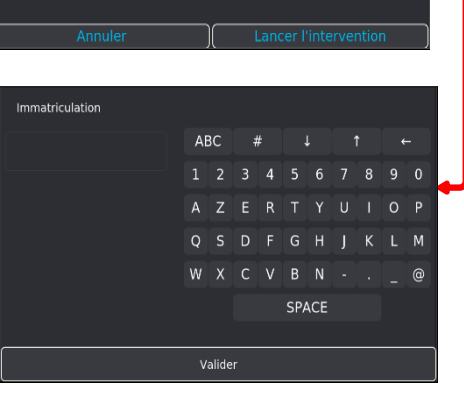

 $\frac{1}{\sqrt{2}}\int_{\frac{\pi}{2}}^{1} \frac{1}{\sqrt{2}} \, \frac{1}{49} \int_{\frac{\pi}{2}}^{1} \frac{1}{\sqrt{2}} \, \frac{1}{99}$ Immatriculation *Par défaut, la quantité de charge est de 100 grammes. Ce paramètre (1065) est modifiable dans le menu Paramètres (voir chapitre 8.12.1)*  $\sqrt{100}$  + **1** *Pour modifier la quantité de réfrigérant à charger sélectionner (1) : – pour diminuer de 10 grammes + pour augmenter de 10 grammes* **3 2** *la valeur affichée pour la saisie d'une nouvelle valeur sur un clavier numérique* **4** *Au choix :* **Product** 99 g *Sélectionner Lancer l'intervention (2)*  **1886**<br>7999 a 7.5 b DÉMARRER LE SYSTÈME A/C *Sélectionner Annuler pour arrêter (3)*

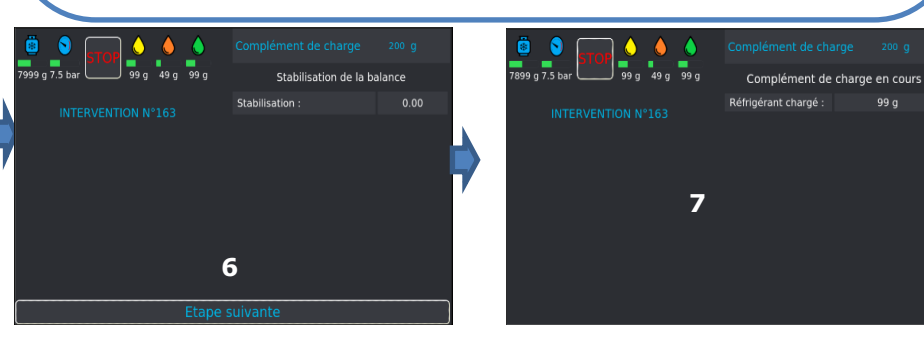

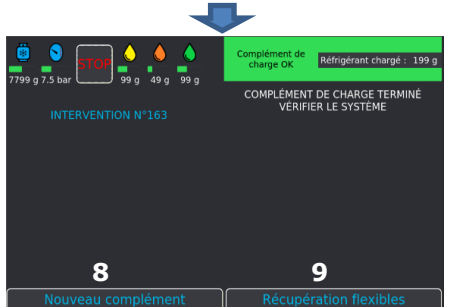

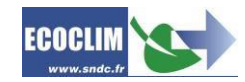

99 g

**5**

*Démarrer le véhicule et le circuit A/C. Puis continuer en appuyant sur Etape suivante (5).*

*Bouton d'arrêt d'urgence en cas d'erreur grave 4.*

*La station initialise la balance et vérifie que la mesure est stable. Si la station est soumise à des mouvements, cette stabilisation peut prendre un certain temps à cause du ballotement du liquide dans le réservoir. L'utilisateur peut toujours passer cette étape en appuyant sur Etape suivante 6.*

*La station affiche la quantité chargée au fur et à mesure de l'opération 7.*

*Note : Une fois le complément effectué, laisser stabiliser et contrôler, sur les manomètres, les pressions HP et BP du circuit A/C.*

*A la fin du complément de charge l'interface propose alors à l'utilisateur deux options :*

- *Appuyer sur Nouveau complément 8 si vous souhaitez ajouter du réfrigérant en plus ;l'interface recommence le processus décrit précédemment, de la saisie de la quantité à rajouter à la fin du complément de charge.*
- *Appuyer sur Récupération flexibles 9 si vous souhaitez terminer le complément de charge en cours.*

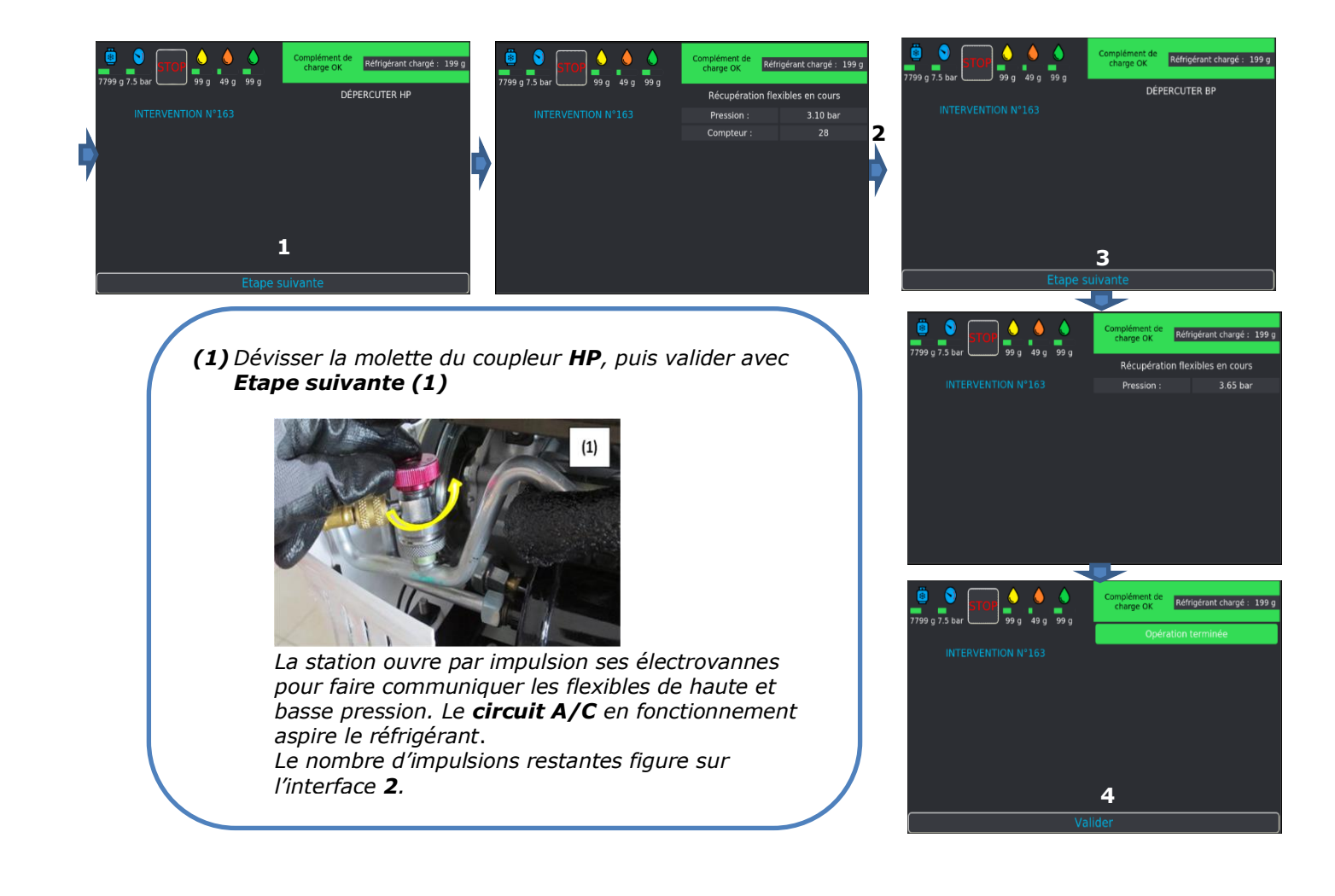

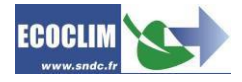

*Lorsque le nombre d'impulsions restantes est 0 ; l'interface demande à l'utilisateur de dépercuter le coupleur BP (2) Dévisser la molette du coupleur BP, puis valider avec Etape suivante (3).*

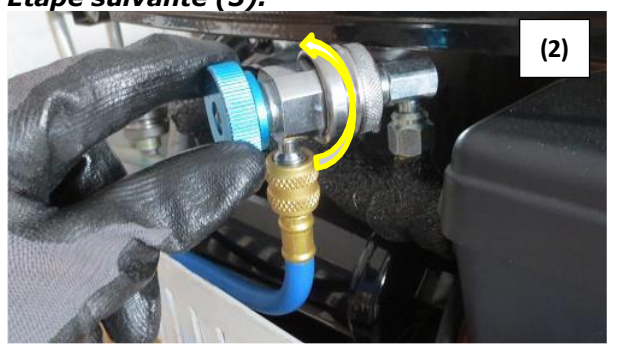

*Les flexibles de la station sont isolés du circuit A/C. La station vide le réfrigérant restant dans les deux flexibles.*

*L'opération est terminée. La station imprime le ticket récapitulatif des opérations effectuées. Appuyer sur Valider (4).*

*Fin d'opération Arrêter le circuit A/C et le véhicule.*

*Les flexibles sont vides. L'utilisateur peut les débrancher du circuit A/C en toute sécurité et repositionner les bouchons sur les prises de charge du circuit A/C.*

## **8.8.9. Nettoyage du circuit**

## **Préparation du circuit**

<span id="page-32-0"></span>Cette opération nettoie le **circuit A/C** avec du réfrigérant **R134a** à l'état liquide. La **station workshop premium W134P** injecte en continu le réfrigérant en phase liquide par la haute pression et le récupère en totalité par la basse pression.

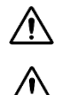

 $\sqrt{N}$ 

## **L'opération de nettoyage nécessite de disposer au minimum de 5 kg de réfrigérant dans le réservoir.**

Il est préconisé de nettoyer les filtres des flexibles de la station :

- **Avant toute opération de nettoyage** pour éviter d'envoyer des polluants dans le circuit à rincer.
- **Et après chaque opération de nettoyage** pour éliminer les contaminants des filtres et éviter leur colmatage.

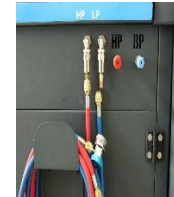

- Il est nécessaire de préparer le circuit avant l'opération de nettoyage
	- En remplaçant les coupleurs par des raccords de nettoyage **Réf : 410J65**

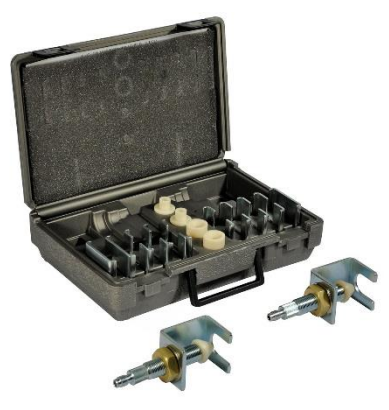

- En shuntant le filtre déshydrateur, le détendeur et le compresseur.

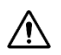

**Il est indispensable de faire un tirage au vide avant toute opération de nettoyage d'un circuit.**

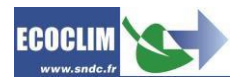

Depuis l'écran d'accueil, accéder au menu « **Intervention** » en appuyant sur **Intervention**. Une fois l'étape de saisie ou non du Numéro OR et/ou Code Technicien passée, l'utilisateur accède au menu « **Intervention** »

Appuyer sur « **Nettoyage circuit** » pour accéder au menu « **NETTOYAGE** »

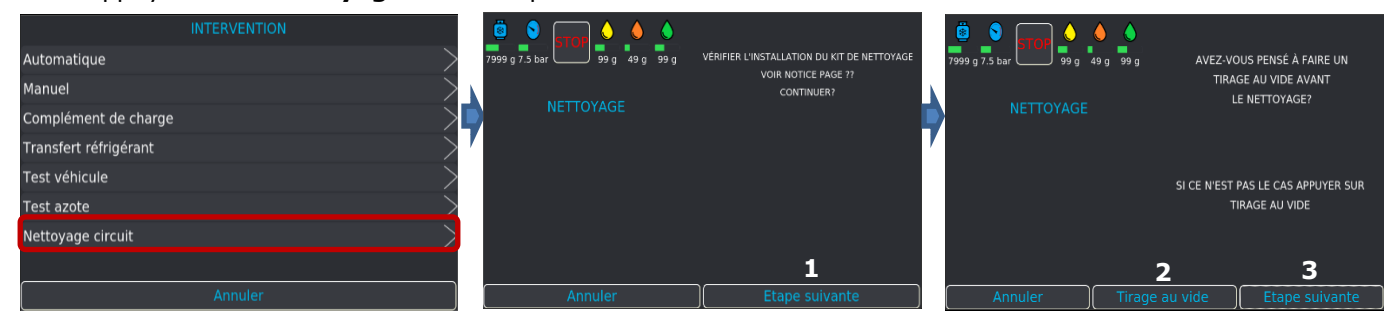

*Après l'installation du kit de nettoyage, Continuer avec 1.*

*Comme mentionné plus en haut, il est indispensable de faire un tirage au vide avant l'opération de nettoyage. Si ce n'est pas le cas l'interface propose à l'utilisateur de le faire en appuyant sur Tirage au vide 2 pour effectuer une opération de tirage au vide. Si le circuit contient du réfrigérant, la station effectue une récupération et ensuite enchaine avec le tirage au vide.*

*Si le tirage au vide avait déjà été fait, l'utilisateur peut continuer l'intervention en appuyant sur Etape suivante 3.*

En appuyant sur le bouton **Etape suivante 3** ou après le tirage au vide, l'interface affiche le menu Nettoyage permettant de programmer l'opération de nettoyage.

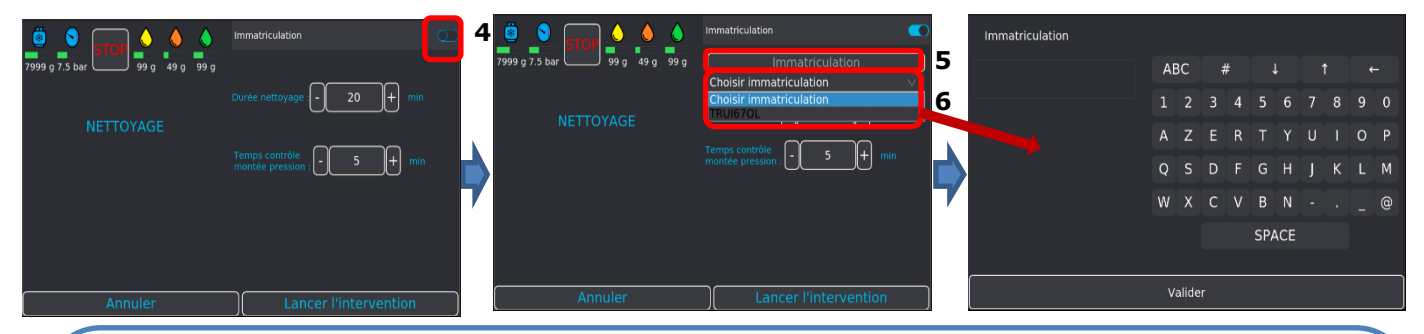

## **Saisie du numéro d'immatriculation**

Pour saisir un numéro d'immatriculation il suffit d'activer le **switch 4**. La fenêtre **Immatriculation** se déroule automatiquement :

L'utilisateur a deux choix :

- Saisir directement un numéro d'immatriculation **5**
- Choisir une immatriculation dans la liste déroulante de toutes les immatriculations qui ont été renseignées sur la station **6.**

Toute nouvelle immatriculation est enregistrée et proposée dans la liste déroulante à la prochaine saisie.

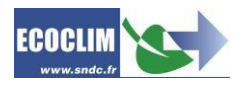

## **Programmation et déroulement de l'intervention**

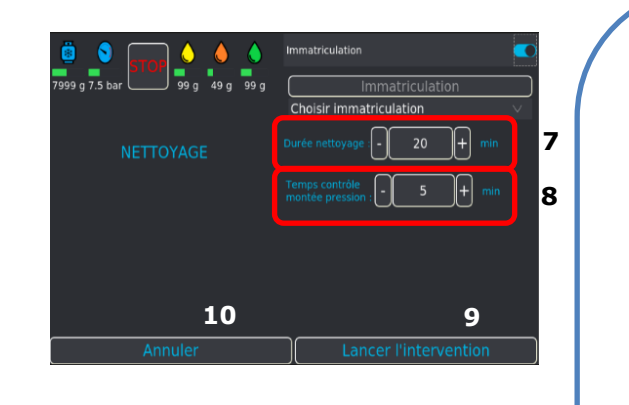

*Par défaut, la durée du nettoyage est de 20 minutes. Ce paramètre (1067) est modifiable dans le menu Paramètres (voir chapitre 8.12.1)*

*Pour modifier la durée du nettoyage sélectionner 7 :*

- *– pour diminuer d'une minute*
- *+ pour augmenter d'une minute*
- *la valeur affichée pour la saisie d'une nouvelle valeur sur un clavier numérique.*

*Par défaut, le temps d'analyse des pressions est de 5 minutes. Ce paramètre (1036) est modifiable dans le menu Paramètres (voir chapitre 8.12.1)*

*Pour modifier le temps d'analyse des pressions sélectionner 8 :*

- *– pour diminuer d'une minute*
- *+ pour augmenter d'une minute*
- *la valeur affichée pour la saisie d'une nouvelle valeur sur un clavier numérique.*

#### *Au choix :*

- *Sélectionner Lancer l'intervention 9*
- *Sélectionner Annuler pour arrêter 10*

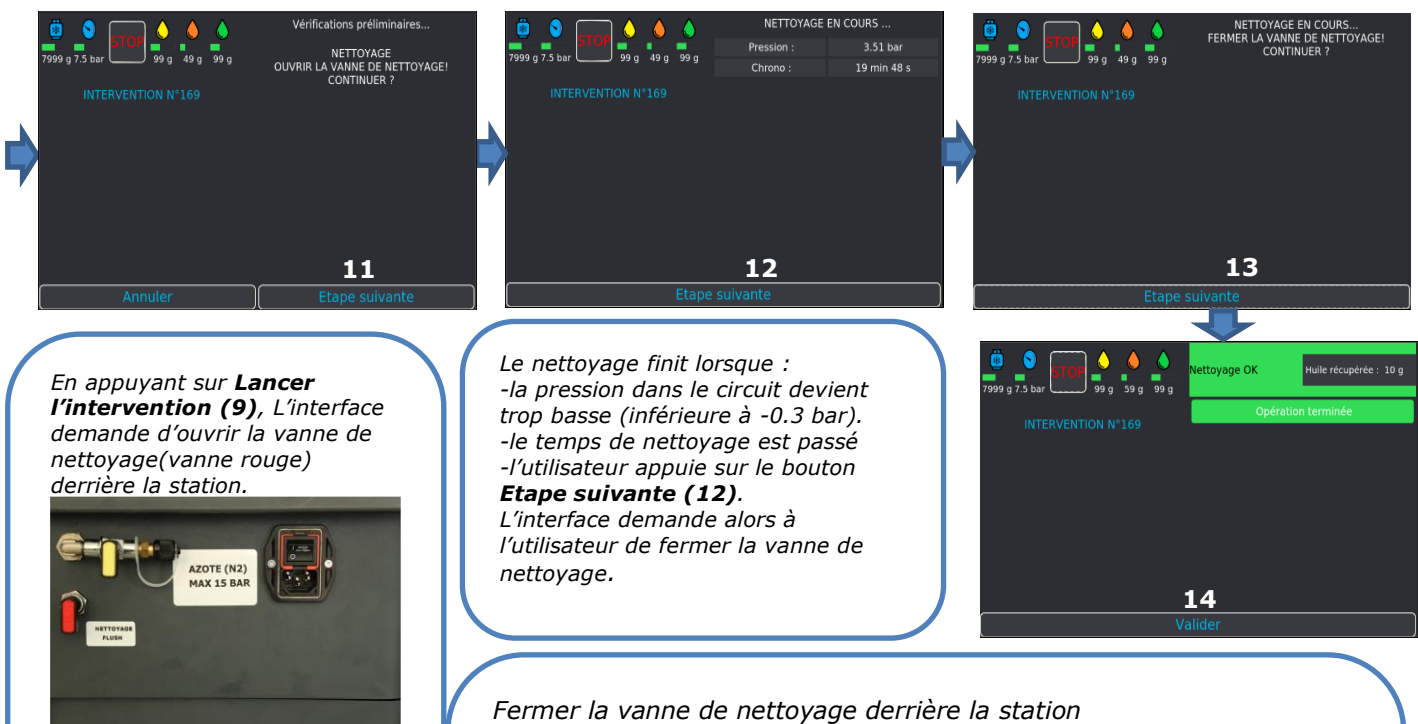

*Après ouverture de la vanne de nettoyage, continuer l'opération en appuyant sur Etape suivante (11). La station démarre le nettoyage. Pendant l'opération de nettoyage, la station récupère du réfrigérant en permanence. La pression dans le circuit et le temps de nettoyage restant figurent sur l'écran.*

*Après fermeture de la vanne de nettoyage, appuyer sur Etape suivante (13) pour continuer. Lorsque le nettoyage du circuit est terminé, la station lance une* 

*récupération.*

*Les opérations se poursuivent comme décrit au chapitre 8.8.2 Phase de récupération***.**

*En fin d'opération :*

- *La station édite le ticket d'impression.*
- *Débrancher les flexibles LP et HP et remettre le circuit A/C en état de fonctionnement.*
- *Valider (14) l'opération sur l'écran.*

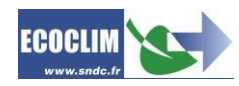

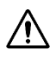

La quantité de réfrigérant perdue lors de l'opération de nettoyage sera comptabilisée pour le bilan annuel des fluides.

## **Ticket d'impression**

La durée de nettoyage réelle et la quantité d'huile récupérée sont imprimées sur le ticket.

## **8.8.10. Transfert de réfrigérant**

<span id="page-35-0"></span>Cette opération remplit le réservoir de la **station workshop premium W134P** à partir d'une bouteille de réfrigérant neuf.

Depuis l'écran d'accueil, accéder au menu « **Intervention** » en appuyant sur **Intervention**. Une fois l'étape de saisie ou non du Numéro OR et/ou Code Technicien passée, l'utilisateur accède au menu « **Intervention** »

Appuyer sur « **Transfert réfrigérant** » pour accéder au menu « **TRANSFERT REFRIGERANT** »

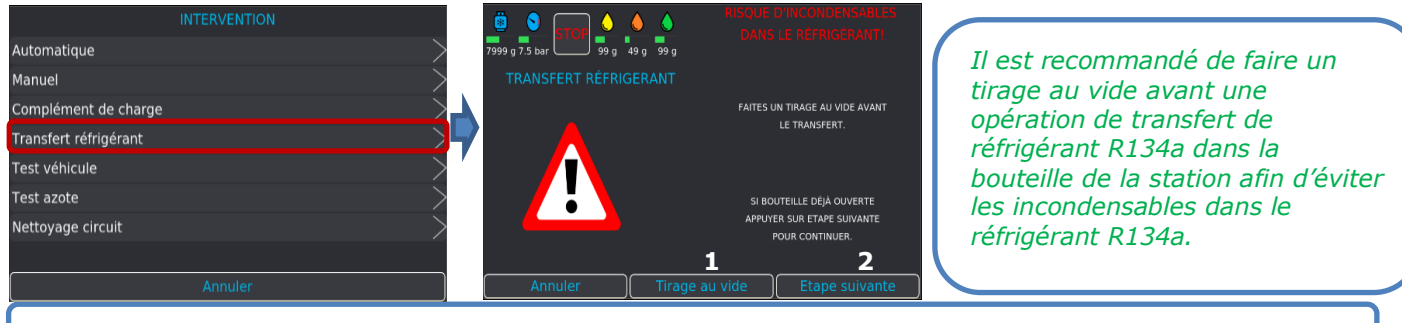

*Si la bouteille est déjà ouverte et connectée aux flexibles, Appuyer sur Etape suivante pour continuer le transfert.*

En appuyant sur le bouton **Etape suivante (2)** ou après le tirage au vide, l'interface affiche le menu Transfert permettant de programmer l'opération de transfert de réfrigérant.

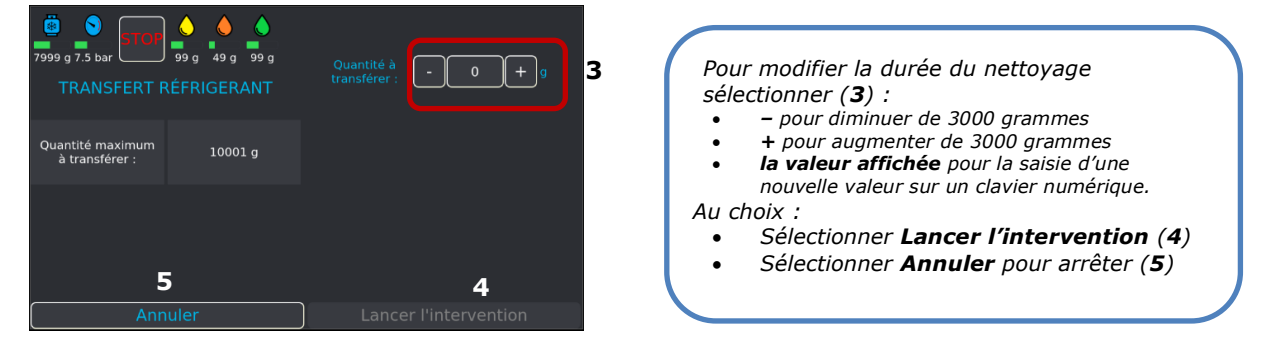

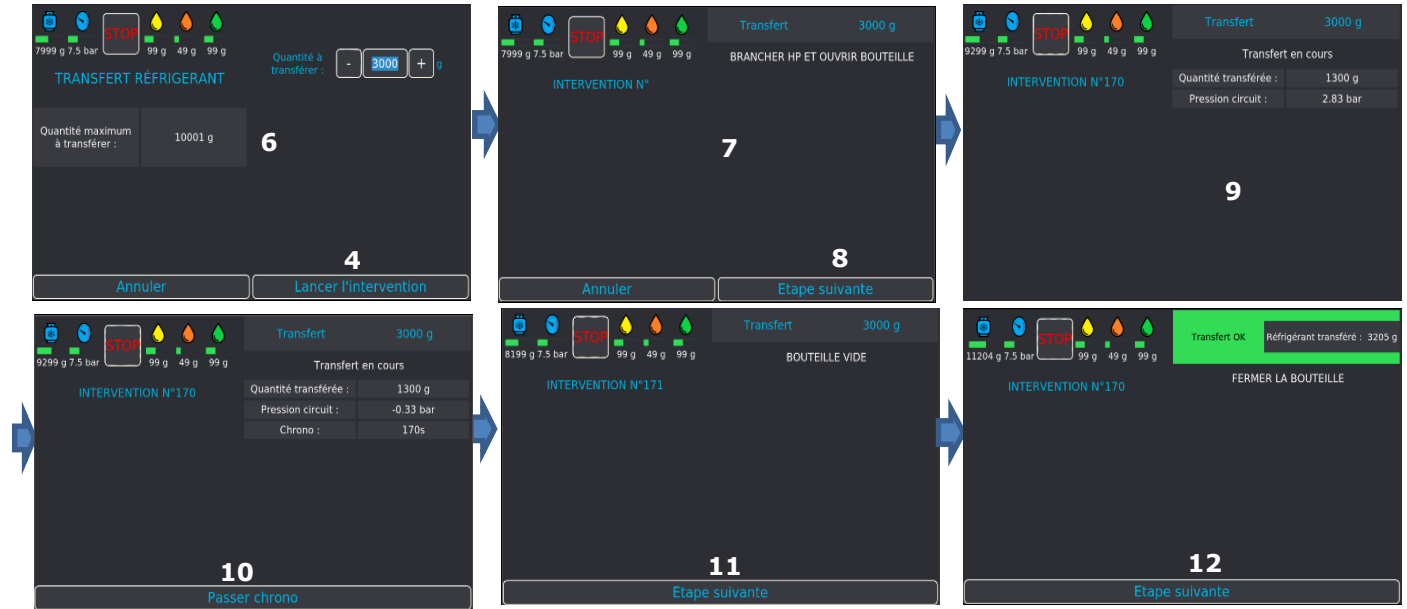

**Programmation de l'intervention**

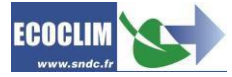

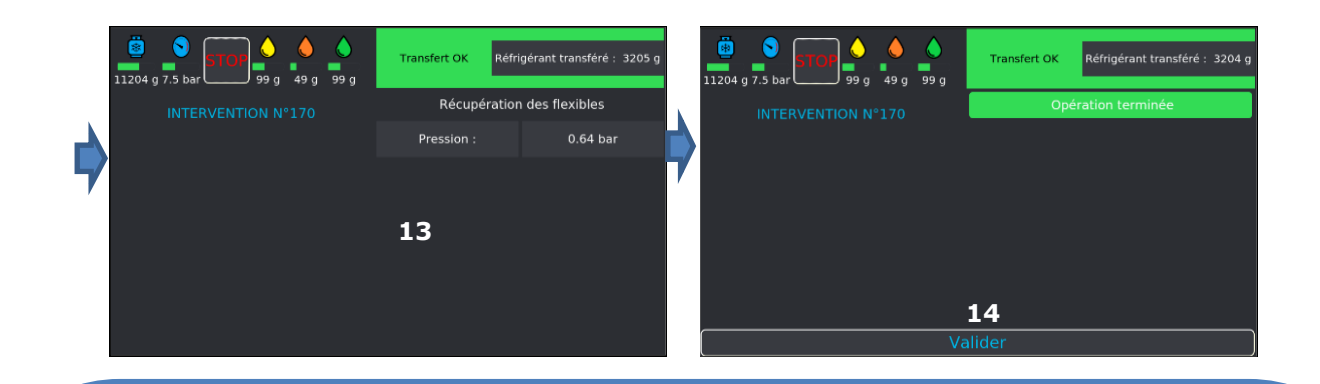

*L'écran affiche la quantité maximale de réfrigérant (6) qui peut être rajoutée dans le réservoir. Indiquer la quantité de réfrigérant à transférer (3), puis Lancer l'intervention (4). Pour brancher le coupleur HP et ouvrir la bouteille suivez les étapes suivantes (7) :*

- a. *Raccorder le flexible HP à la bouteille de réfrigérant R134a.*
- b. *Visser la molette du coupleur HP.*
- c. *Ouvrir le robinet de la bouteille. Valider avec Etape suivante (8)*

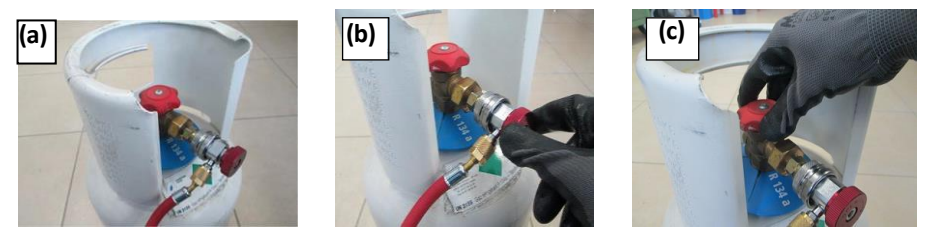

*La station indique la quantité transférée et la pression dans le circuit au fur et à mesure de l'opération (9)*

*Si la bouteille est vide avant d'avoir atteint la quantité de réfrigérant voulue, un chrono de 3 minutes se déclenche :* Dès que l'utilisateur remplace la bouteille ou s'assure de bien ouvrir la bouteille, le chrono disparait instantanément et le transfert se *poursuit.*

*Appuyer sur Passer chrono (10) pour passer le chrono si vous souhaitez terminer quand même le transfert.*

*A la fin du chrono ou si vous passez le chrono, la station informe l'utilisateur que la bouteille est vide.*

*Appuyer sur Etape suivante (11) et suivez les étapes pour finir le transfert.*

*Fermer le robinet de la bouteille, puis valider avec Etape suivante (12).*

*La station récupère le réfrigérant contenu dans le flexible HP.*

*L'écran indique à la fin de la récupération la quantité totale chargée dans le réservoir. Celle-ci comprend la quantité programmée par l'utilisateur, ainsi que la quantité récupérée dans le flexible HP et le circuit de la station.*

#### *Fin d'opération*

*La station édite le ticket d'impression.*

*Dévisser la molette du coupleur et déconnecter le flexible HP de la bouteille de réfrigérant.*

*Appuyer sur la touche Valider (13) pour revenir au menu Intervention.*

### <span id="page-36-0"></span>**8.8.11. Test véhicule**

L'utilisateur peut contrôler les performances du circuit A/C et mesurer les pressions **HP** et **LP** en fonctionnement.

Depuis l'écran d'accueil, accéder au menu « **Intervention** » en appuyant sur **Intervention**. Une fois l'étape de saisie ou non du Numéro OR et/ou Code Technicien passée, l'utilisateur accède au menu

#### « **Intervention** »

Appuyer sur « **Test véhicule** » pour accéder au menu « **TEST VEHICULE** »

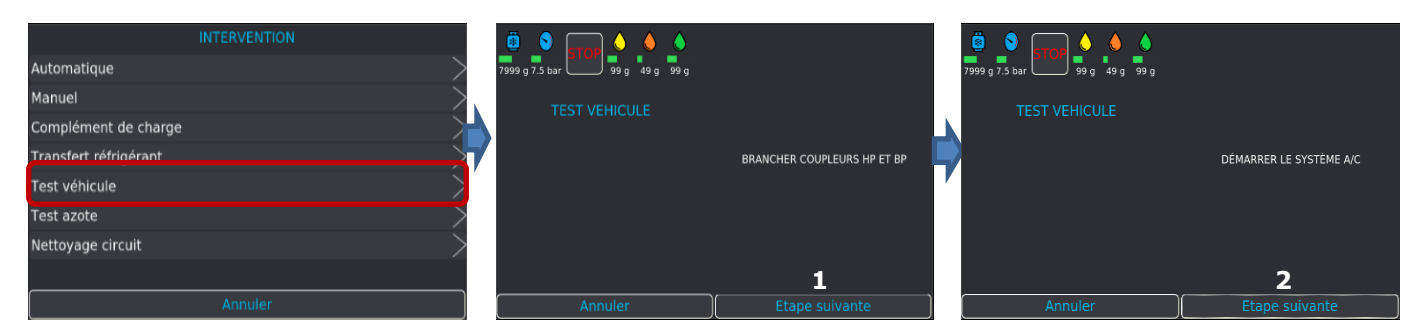

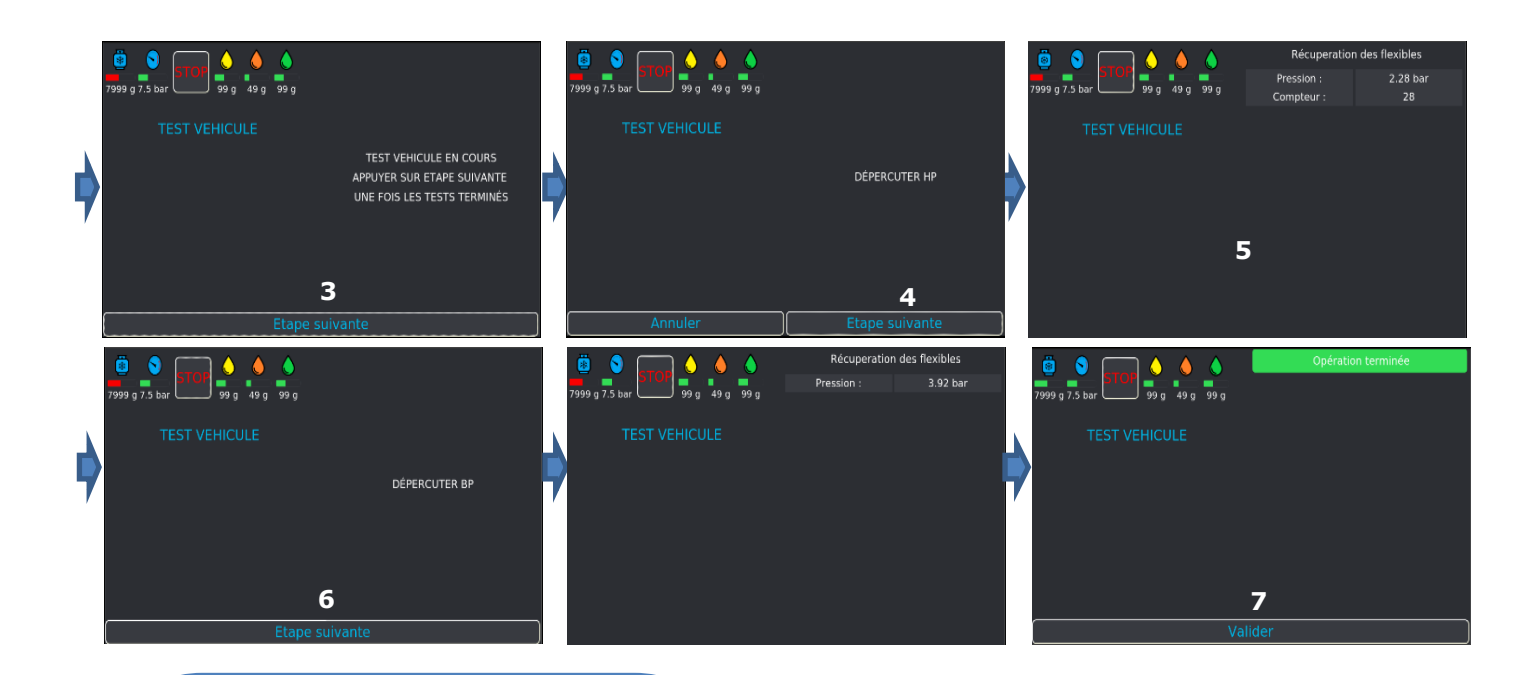

*Brancher les flexibles HP et LP de la station sur les prises de charge du circuit A/C (a), et visser les molettes des coupleurs (b). Continuer avec Etape suivante (1).*

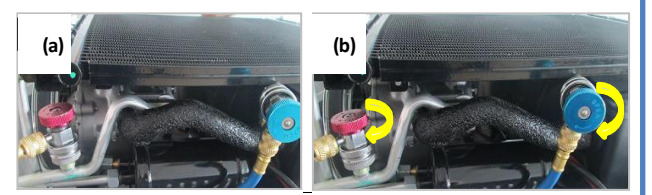

*Note : Les manomètres HP et LP indiquent la pression dans le circuit A/C.*

*Démarrer le véhicule et le circuit A/C et continuer avec Etape suivante (2). Procéder au contrôle des performances. Une fois la vérification effectuée, valider avec Etape suivante (3). (a)Dévisser la molette du coupleur HP, puis valider avec Etape suivante (4).*

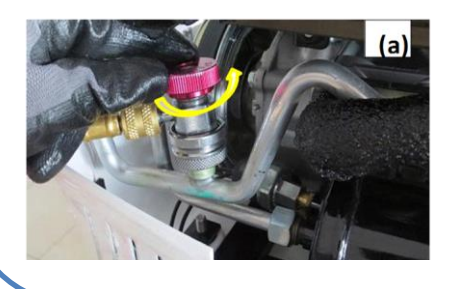

*La station ouvre par impulsion ses électrovannes pour faire communiquer les flexibles de haute et basse pression. Le circuit A/C en fonctionnement aspire le réfrigérant. (5)*

*Le nombre d'impulsions restantes sur l'écran. (b) Dévisser la molette du coupleur LP, puis valider avec Etape suivante (6).*

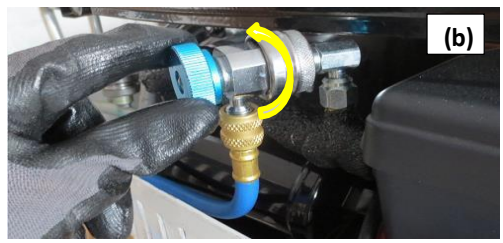

*Les flexibles de la station sont isolés du circuit A/C. La station vide le réfrigérant restant dans les deux flexibles.*

#### *Fin d'opération*

*Arrêter le circuit A/C et le véhicule. Les flexibles sont vides. L'utilisateur peut les débrancher du circuit A/C en toute sécurité et repositionner les bouchons sur les prises de charge du circuit A/C.*

*L'opération est terminée. L'utilisateur valide l'intervention en appuyant sur le bouton Valider (7).*

## **8.8.12. Test Azote**

<span id="page-37-0"></span>**La prise Azote à l'arrière de la station ne doit être utilisée qu'avec de l'azote pur (N2). La pression maximale à ne pas dépasser sur la prise azote est de 15 bar.** Le menu Test Azote permet de vérifier l'étanchéité du circuit et de rechercher d'éventuelles fuites

avec le circuit sous pression.

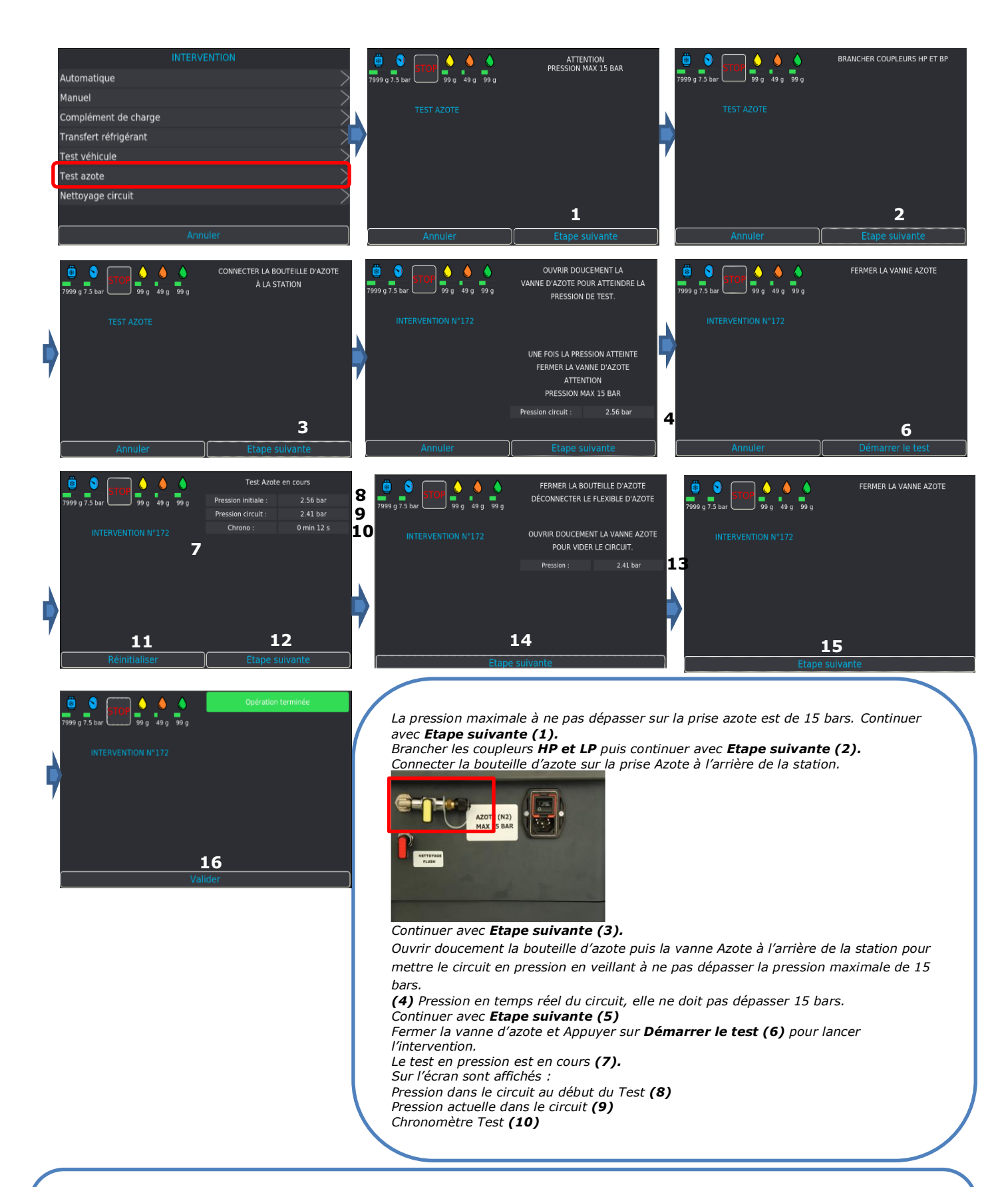

Pour ne pas prendre en compte le temps de stabilisation de la pression dans le circuit, il est possible de réinitialiser le *chronomètre et la pression initiale dans le circuit en appuyant sur la touche Réinitialiser (11).*

*Une fois le test terminé, valider avec Etape suivante (12). L'interface demande à l'utilisateur de fermer la bouteille d'azote et d'ouvrir doucement la vanne d'azote pour vider le circuit. (13) Pression en temps réel du circuit.*

*Continuer en appuyant sur Etape suivante (14).*

*Fermer ensuite la vanne d'Azote à l'arrière de la station. Continuer en appuyant sur Etape suivante (15). L'opération est terminée, Valider en appuyant sur Valider (16).*

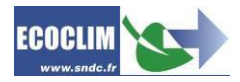

## **8.9. Historique**

<span id="page-39-0"></span>L'historique des interventions liste toutes les interventions effectuées. Il est possible dans ce menu de rééditer le ticket d'impression d'une intervention.

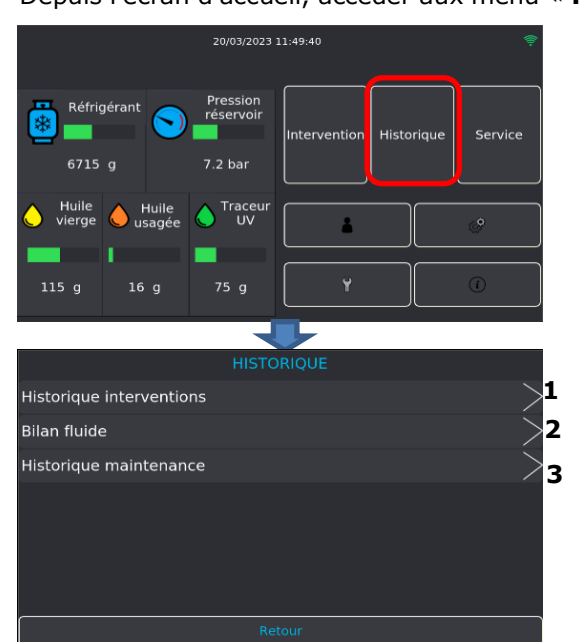

Depuis l'écran d'accueil, accéder aux menu « **Historique »** en appuyant sur **Historique**.

- *Dans le menu Historique se trouvent trois sous menus : Le menu Historique interventions (1) pour visualiser et imprimer une intervention réalisée sur la station.*
	- *Le menu Bilan fluide (2) pour visualiser et imprimer le bilan du réfrigérant récupéré, chargé et transféré d'un mois ou de l'année (12 derniers mois sur le même ticket).*
	- *Le menu Historique Maintenance (3) pour visualiser la quantité de réfrigérant recyclée depuis la dernière maintenance, le temps de tirage au vide, la date de la prochaine maintenance et la liste de toutes les maintenances qui ont eu lieu sur la machine.*

## **8.9.1. Historique des interventions**

<span id="page-39-1"></span>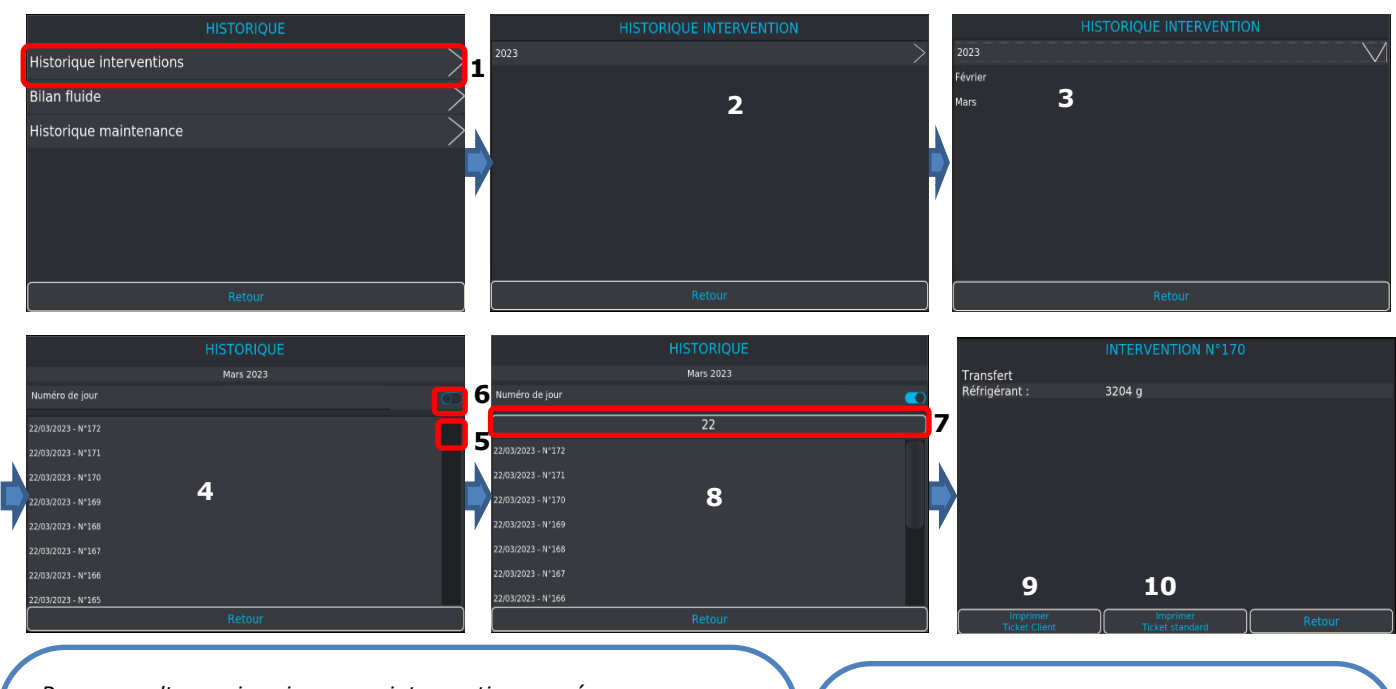

*Pour consulter ou imprimer une intervention passée :*

- *Accédez au menu Historique interventions (1),*
- *Choisissez l'année (2)*
- *Choisissez le mois (3)*
- *Choisissez l'intervention (4), utilisez le curseur (5) pour parcourir la liste déroulante des interventions ou activez le switch du Numéro de jour (6) pour saisir sur un clavier la date de l'intervention.*
- *L'interface n'affichera que les interventions qui ont eu lieu à cette date (7), cliquez sur l'intervention voulue (8).*
- *L'écran affiche un résumé de l'intervention.*
- *Imprimer au choix votre intervention.*

*Le bouton (9) édite un ticket d'intervention à l'attention du client sur lequel les quantités d'huile et de réfrigérant récupérées ne figurent pas.*

*Le bouton (10) édite un ticket d'intervention à l'utilisateur sur lequel figurent toutes informations y compris les quantités d'huile et de réfrigérant récupérées.*

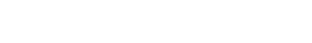

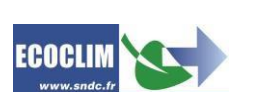

## **8.9.2. Bilan fluide**

<span id="page-40-0"></span>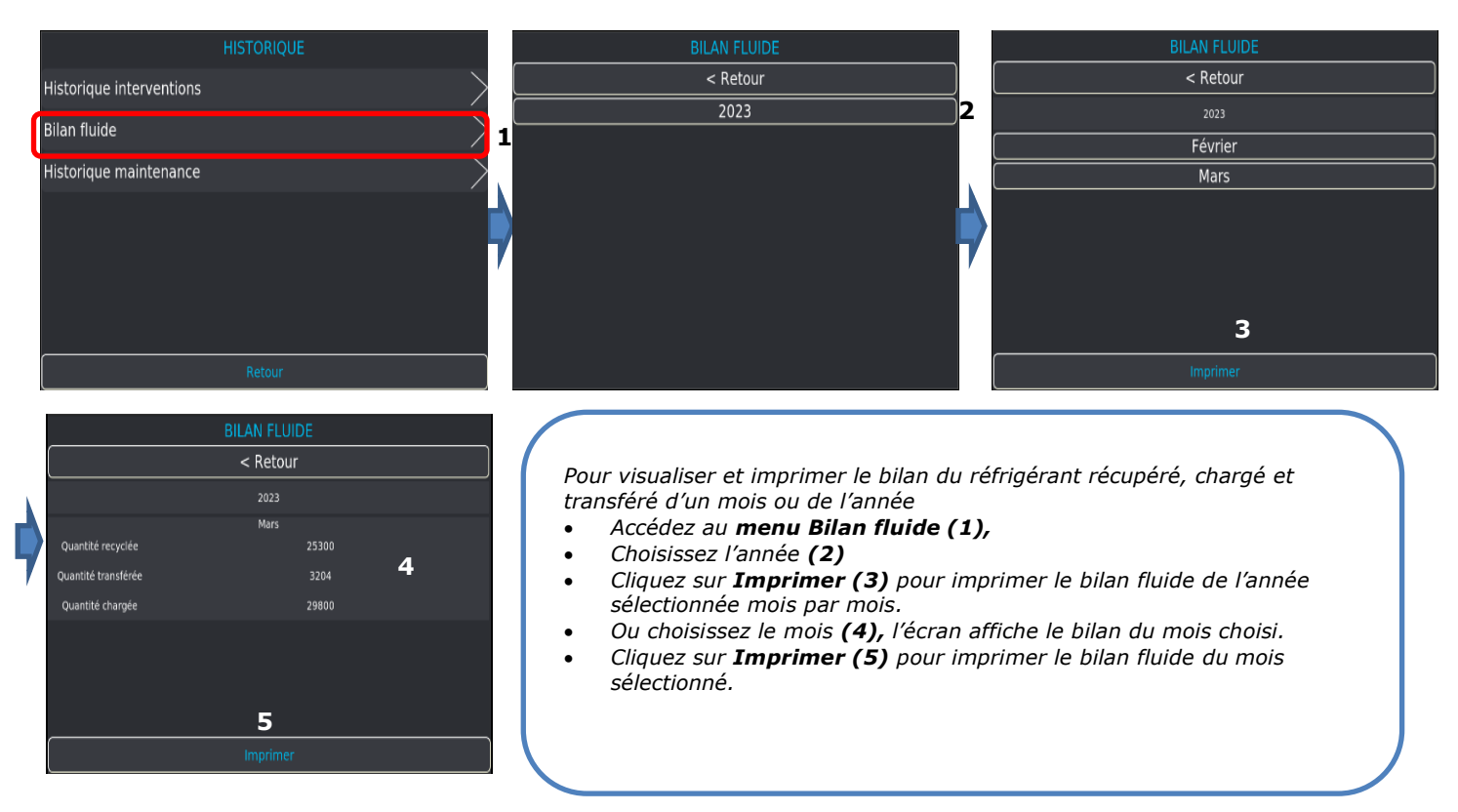

## **8.9.3. Historique des maintenances**

<span id="page-40-1"></span>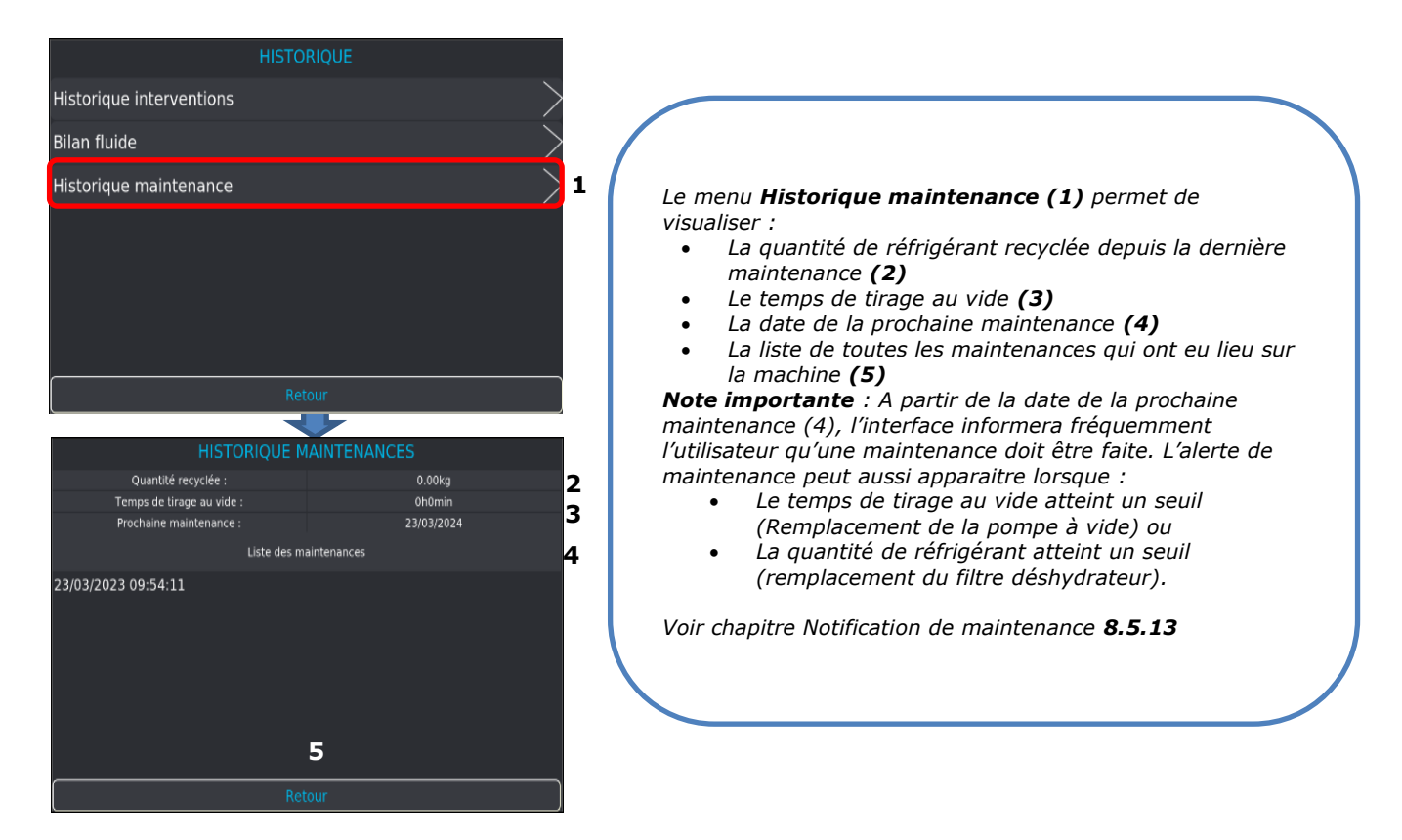

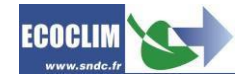

## **8.10. Menu Service**

<span id="page-41-0"></span>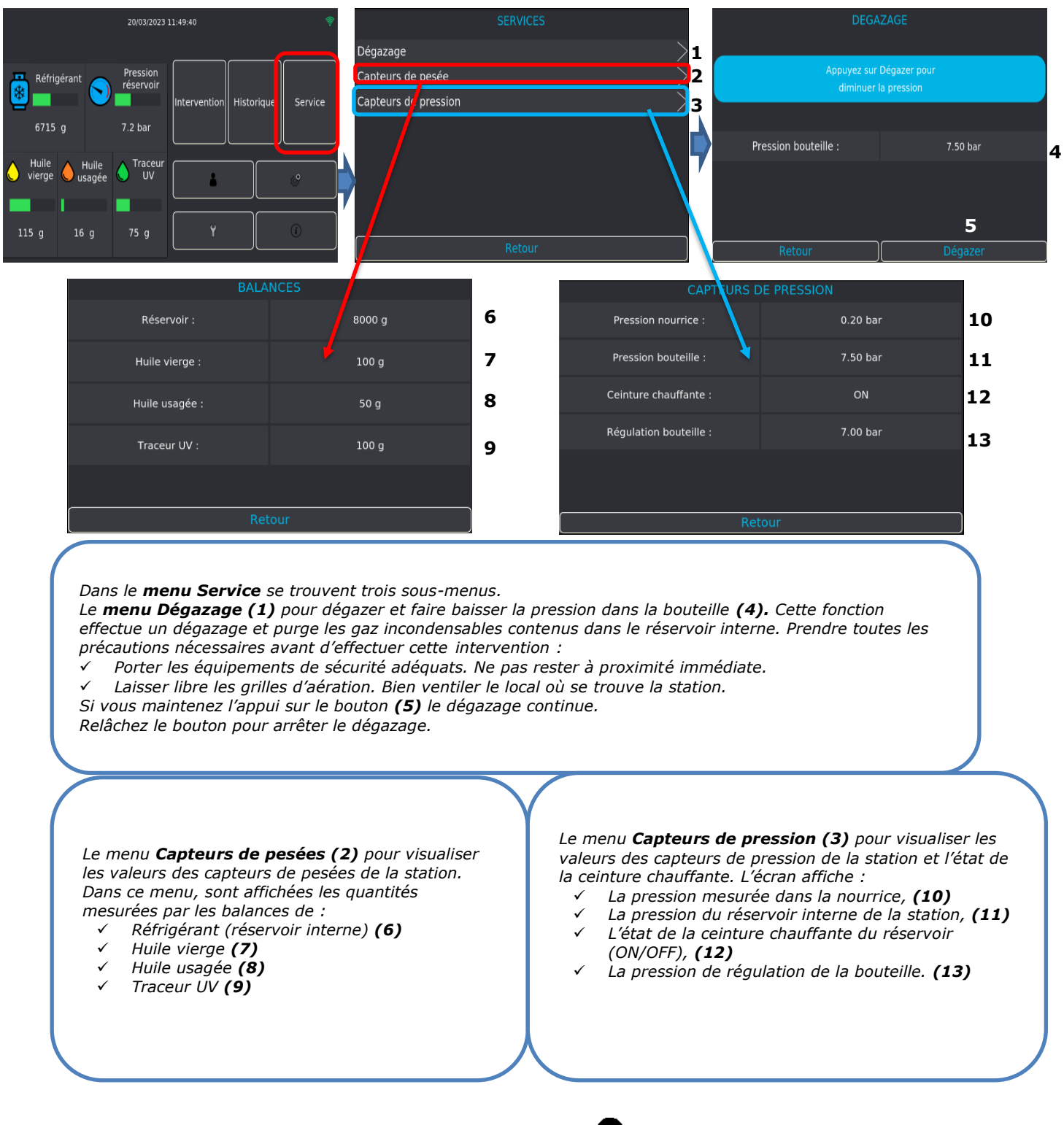

## **8.11. Menu Compte utilisateur**

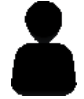

<span id="page-41-1"></span>Le menu Compte utilisateur permet de renseigner les coordonnées de l'établissement et de créer sa propre base de données de véhicules.

Depuis l'écran d'accueil, accéder aux menu « **Compte utilisateur »** en appuyant sur

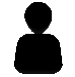

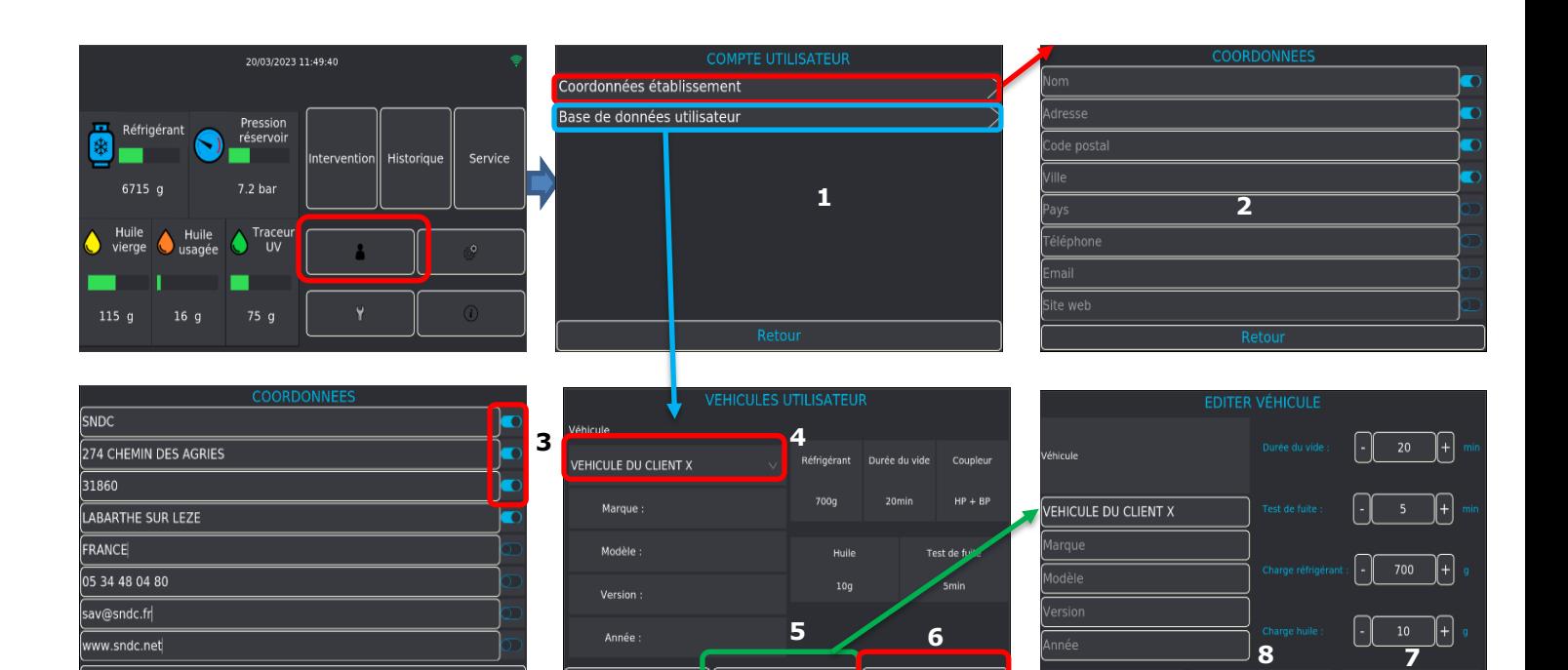

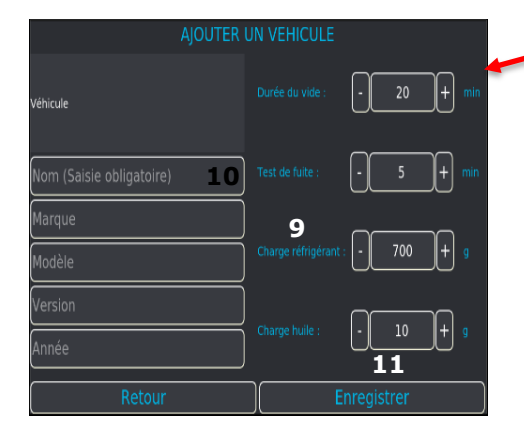

*Dans le sous menu Véhicules utilisateur (1), l'utilisateur peut créer sa propre base de données véhicules*.

*(4) Liste déroulante pour voir tous les véhicules utilisateurs enregistrés sur la station.*

*Sont affichés sur l'écran le nom, la marque, le modèle, la version et l'année du véhicule si renseignés lors de la création du véhicule ; et la quantité de réfrigérant à charger ; la durée du vide ; la durée du test de fuite, la quantité d'huile à injecter et la configuration du circuit.*

*L'utilisateur peut au choix :*

 *Modifier le véhicule (5) Ajouter un véhicule (6)*

*Une fois la modification des informations faite, enregistrer en appuyant sur Enregistrer (7). L'utilisateur peut aussi choisir de supprimer le véhicule, dans ce cas appuyer sur Supprimer (8). Note : Lors de la création d'un véhicule (9)*

- *La saisie du nom de véhicule (10) est obligatoire.*
- *Il faut obligatoirement Enregistrer (11) avant de quitter la fenêtre.*

*Le sous menu Coordonnées (1) permet de renseigner les coordonnées de l'établissement détenteur de la station workshop premium. L'utilisateur choisit dans ce menu les informations qui apparaitront sur l'entête du ticket. Cliquez sur l'information (2) pour la saisir sur un clavier. Activez le switch (3) pour que l'information correspondante apparaisse sur le ticket d'impression. Dans cet exemple, apparaitront dans l'entête du ticket d'impression que* 

- *Le nom SNDC, L'adresse 274 CHEMIN DES AGRIES,*
- *Le code postal*
- *31860,*
- *La ville LABARTHE SUR LEZE,*
- *Le numéro de téléphone.*

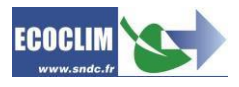

## **8.12. Paramètres**

<span id="page-43-0"></span>Depuis l'écran d'accueil, accéder au menu « **Réglages »** en appuyant sur

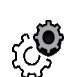

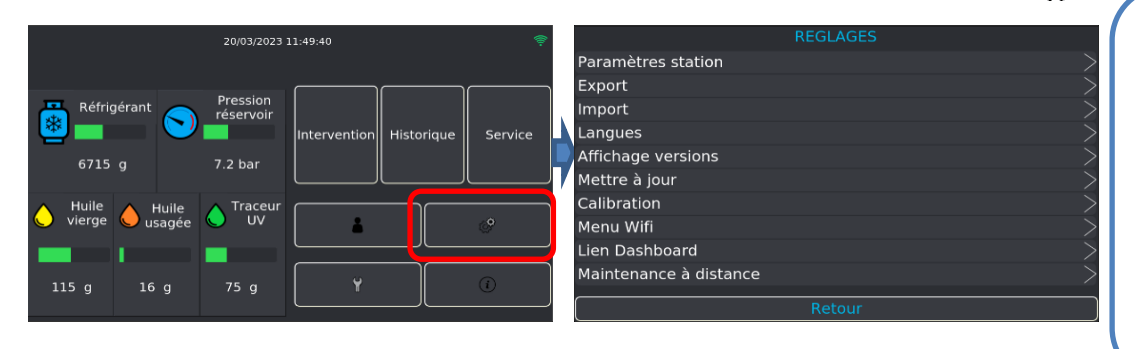

*Le menu Réglages permet de modifier les paramètres utilisateurs de sa station, d'importer et/ou exporter ses bases de données mettre à jour sa machine par intrusion d'une clé USB, étalonner les capteurs, la connecter à un réseau wifi…*

## **8.12.1. Paramètres station**

<span id="page-43-1"></span>Ce menu permet à l'utilisateur de personnaliser des paramètres par défaut, Accéder aux menus en appuyant sur **Paramètres station(1)**.

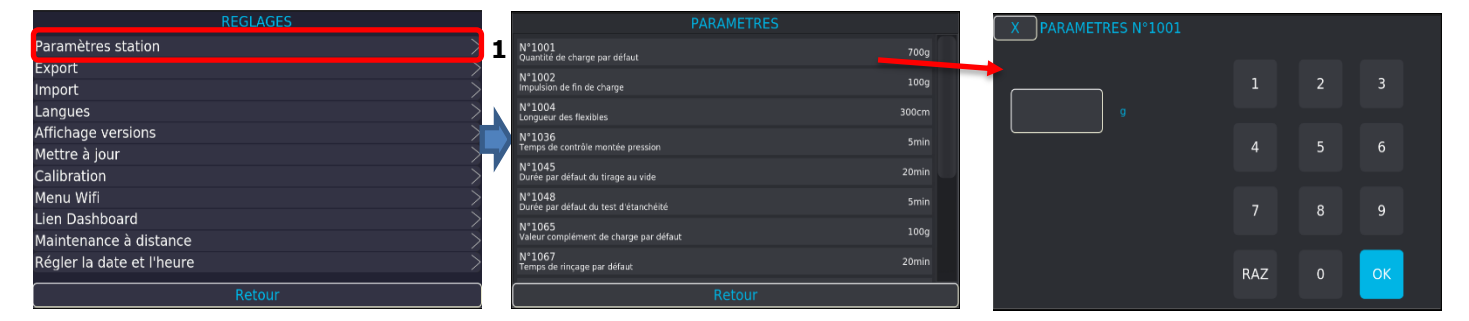

Pour modifier un paramètre il suffit de cliquer sur le paramètre correspondant, un clavier numérique souffre, saisissez la nouvelle valeur et enregistrer avec OK. Le tableau ci-après récapitule les paramètres utilisateurs, leur valeur d'usine et signification respectives.

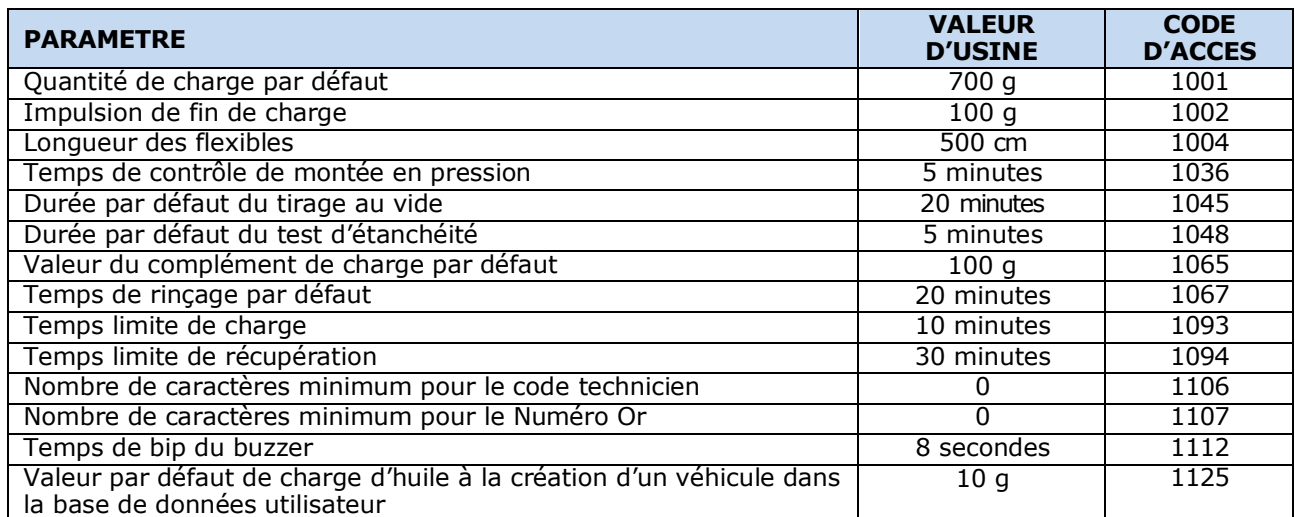

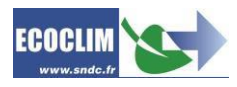

## **8.12.2. Exporter**

<span id="page-44-0"></span>Depuis le menu **REGLAGES**, accéder aux menus en appuyant sur **Export (1)**.

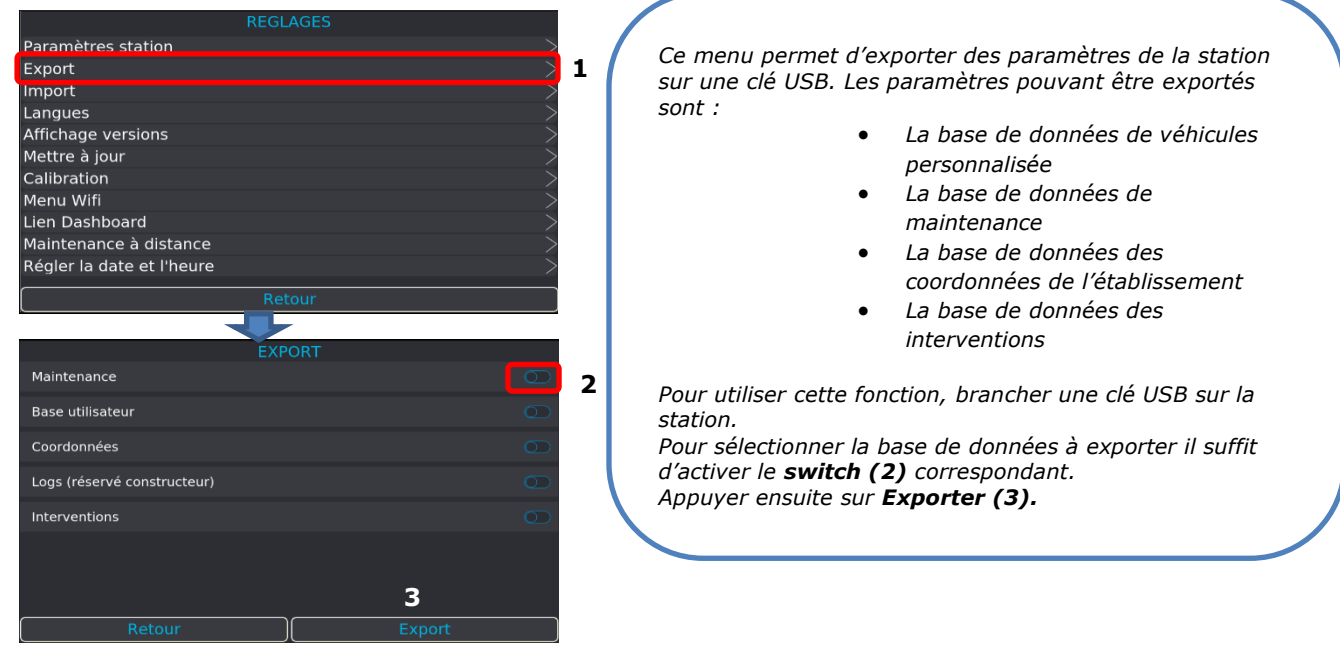

*Note : Si aucune clé USB n'est branchée lors de la programmation de l'export, la station affichera une fenêtre informant l'utilisateur que la clé USB est manquante.*

*Connecter la clé USB et recommencer l'opération. Si l'erreur persiste, redémarrer la machine.*

*Il faut impérativement sélectionner au moins une base de données à exporter. Si ce n'est pas le cas l'interface le rappelle à l'utilisateur au moment de l'export.*

*Une fois l'exportation terminée, l'interface informe l'utilisateur ; retirer la clé USB de la station et la brancher sur le port USB de l'ordinateur.*

#### *Depuis l'explorateur, accéder au répertoire export\_NuméroDeSérie / database de la clé USB. Exemple concret : Si le numéro de sérié de la machine est 20261 alors le répertoire à accéder sera export\_20261 / database.*

*Ouvrir avec Excel le fichier « vusr.csv ». Ce tableau liste les véhicules créés par l'utilisateur, avec leurs paramètres respectifs.*

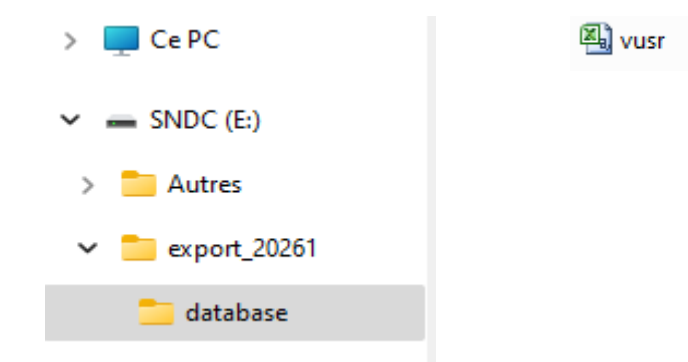

*Les paramètres d'impression sont exportés sous forme de fichier Excel « userinfos.csv », visibles dans le même dossier export\_20261 / database de la clé USB.*

*Note : Si des fichiers comportant les mêmes noms que ceux illustrés ci-dessus sont déjà présents sur la clé USB, ils seront écrasés sans avertissement.*

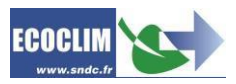

<span id="page-45-0"></span>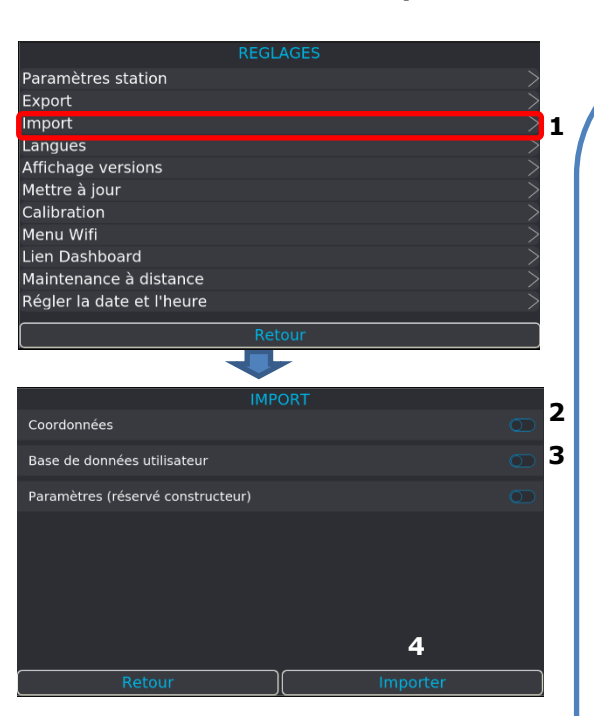

## **8.12.3. Importer**

*Depuis le menu REGLAGES, accéder aux menus en appuyant sur Import (1).*

*Ce menu permet d'importer des données d'une clé USB vers la station. Les données pouvant être importées sont :*

 *La base de données de contact de l'établissement (1) (ces données pouvant être imprimées sur le ticket) La base de données de paramètres (2) (il est strictement réservé au constructeur d'importer cette base de données). Ill faudrait donc au préalable prendre contact avec votre revendeur avant d'importer des paramètres dans la station. La base de données véhicules*

*Pour utiliser cette fonction, brancher sur la station une clé USB contenant des données préalablement exportées d'une station (voir chapitre précédent 12.2 pour exporter des données). Sélectionner la base de données à importer puis valider avec Importer (4).*

*Note : L'importation écrase les données existant éventuellement sur la station.*

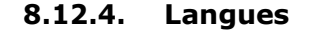

<span id="page-45-1"></span>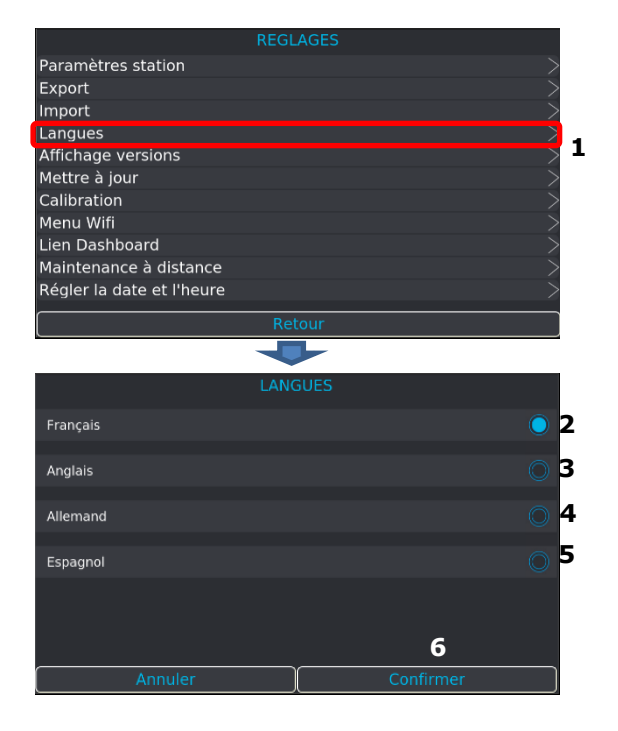

*La station workshop premium est multilingue. L'utilisateur peut choisir parmi quatre langues :*

- *Le français (2)*
- *L'anglais (3)*
- *L'allemand (4)*
- *L'espagnol (5)*

*Depuis le menu REGLAGES, accéder au menu Langues en appuyant sur Langues (1). Il est important de confirmer (6) le choix de langue avant de quitter la fenêtre.*

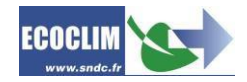

## <span id="page-46-0"></span>**8.12.5. Versions Station**

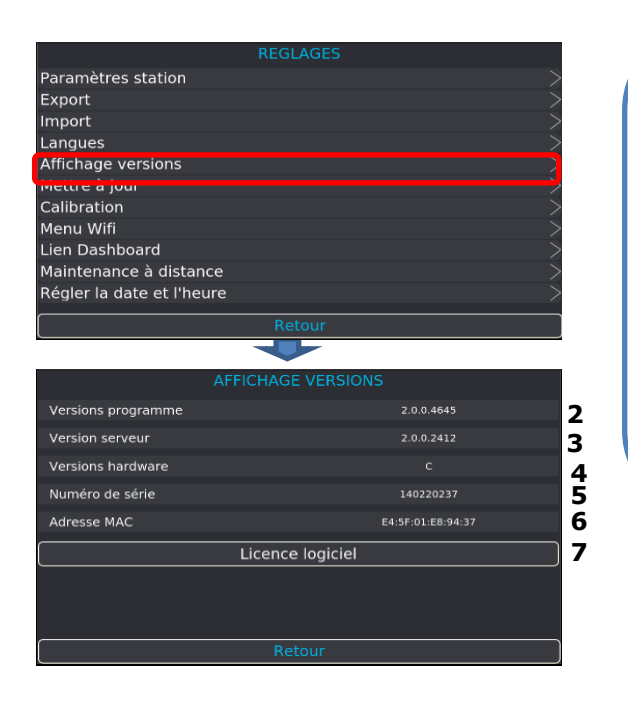

*La version de votre station peut vous être demandée dans le cadre d'une assistance à distance ou d'un diagnostic. Depuis le menu REGLAGES, accéder au sous menu en appuyant sur Affichage versions (1). L'interface indique :*

*- (2) La version du programme : 2.0.0.\*\*\*\**

- *- (3) La version du Serveur : 2.0.0.\*\*\*\**
- *- (4) La version hardware : C*
- *- (5) Le numéro de Série de la station*
- *- (6) L'adresse MAC*
- *- (7) Le bouton Licence logiciel : l'appui sur ce bouton affiche la licence publique du logiciel de développement*.

### **8.12.6. Mettre à jour**

**8.12.7. Calibration**

<span id="page-46-1"></span>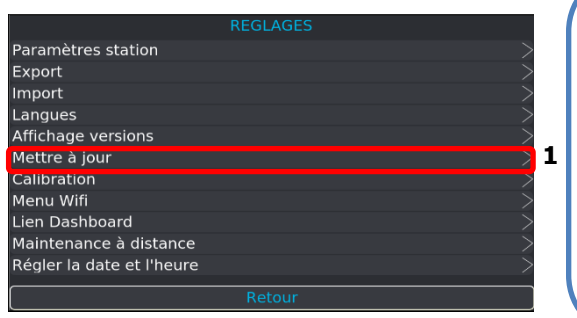

*La mise à jour est effectuée par un personnel formé lors de la maintenance de la station.*

*Dans un cas particulier, un paquet de mis à jour peut être fourni à l'utilisateur pour mettre à jour sa station et disposer de la dernière version du programme. Dans ce cas, l'utilisateur devra copier le paquet de mise à jour qui lui a été fourni sur une clé USB et insérer la clé dans la station.*

*Ensuite depuis le menu REGLAGES, appuyant sur Mettre à jour (1).*

*La station effectuera toute seule la mise à jour et informera l'utilisateur une fois l'opération terminée.*

<span id="page-46-2"></span>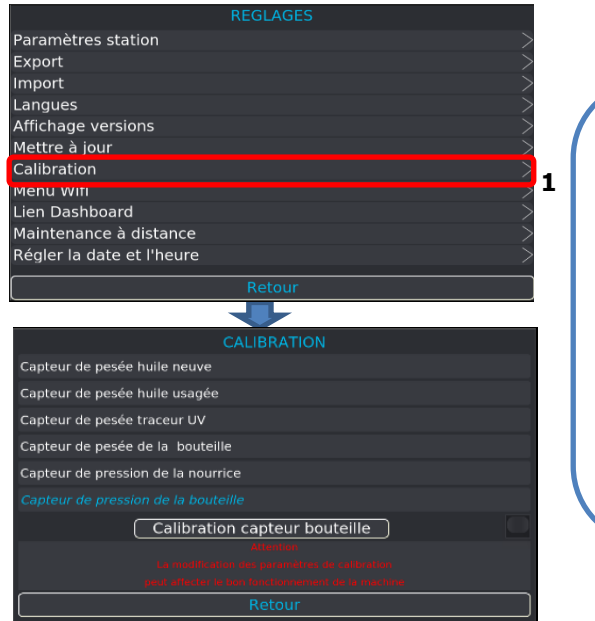

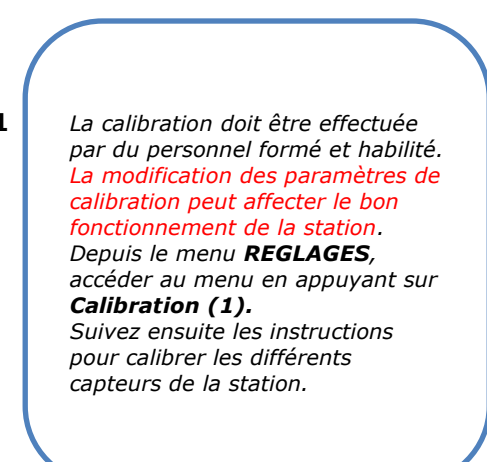

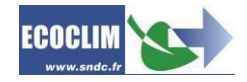

## <span id="page-47-0"></span>**8.12.8. Menu wifi**

*La station workshop premium W134P est une machine connectée. Le menu Wifi permet de connecter la machine à n'importe quel réseau wifi pour accéder au dashboard déportée de supervision à distance. Depuis le menu REGLAGES, accéder aux menus en appuyant sur Menu Wifi (1). Si la station était déjà connectée à un réseau wifi, l'interface affiche alors les informations sur ce réseau. Dans le cas contraire, pour connecter la station à un réseau wifi suivez respectivement les étapes suivantes.*

*Une fois que vous accédez au Menu Wifi, activer le wifi en cliquant sur le switch (2).*

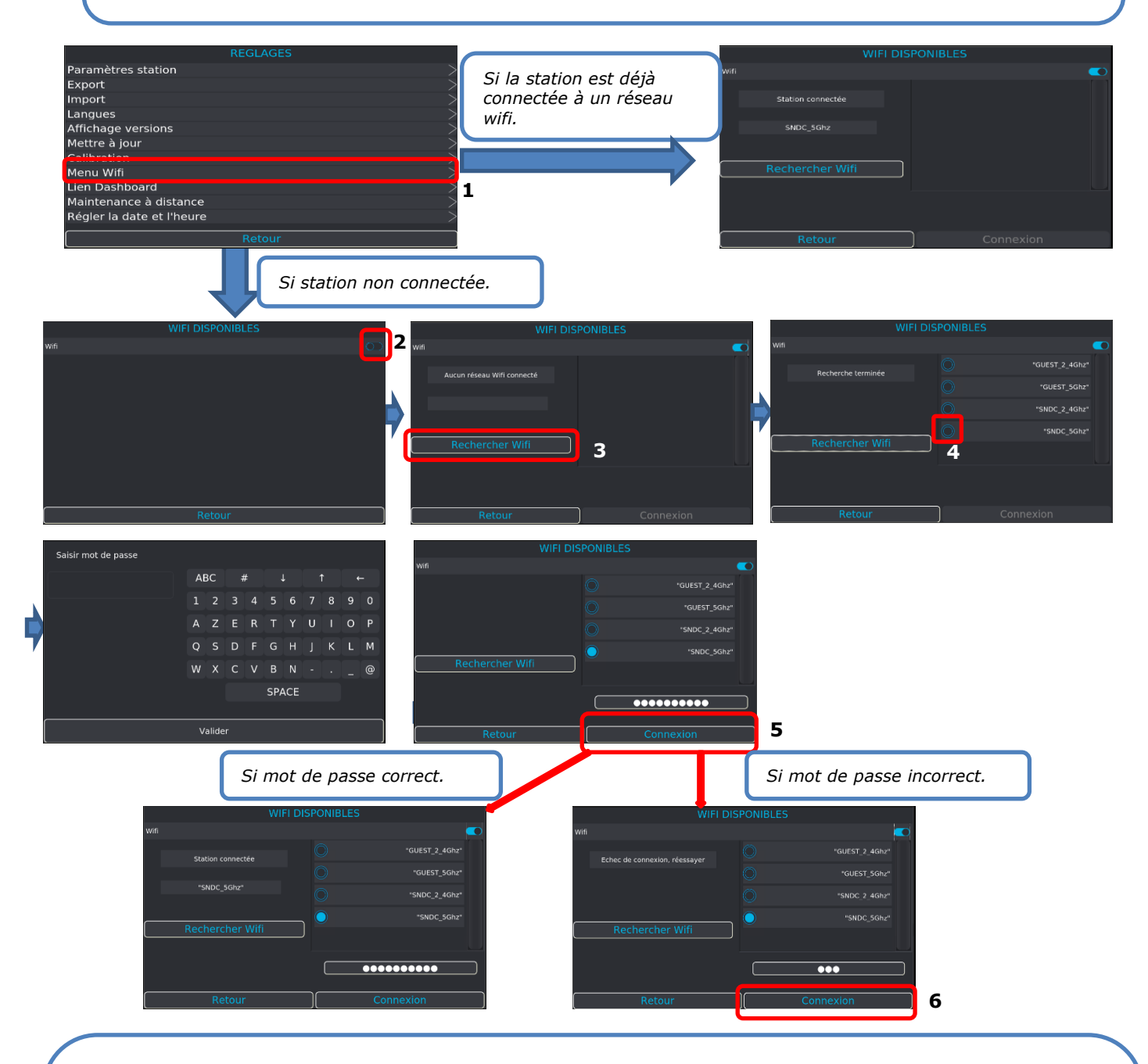

*Note : Après activation du wifi, la station se connecte automatiquement au dernier réseau wifi à laquelle elle était connectée si ce réseau est toujours disponible. Appuyer ensuite sur le bouton Rechercher Wifi (3) pour trouver votre réseau wifi.*

*Sélectionner le wifi auquel vous souhaitez connecter la station. On fait le choix de la connecter à « SNDC\_5Ghz » (4). Cliquez sur ce bouton (4) pour connecter la machine par exemple au wifi SNDC\_5Ghz. Un clavier apparait automatiquement pour saisir le mot de passe du wifi sélectionné.*

*Une fois le wifi sélectionné et le mot de passe saisi ; le bouton Connexion devient automatiquement visible.*

*Appuyer sur ce bouton Connexion (5) pour connecter la station au Wifi :*

- *Si le mot de passe est correct, la station se connecte au wifi.*
- *Le mot de passe est incorrect, dans ce cas cliquez sur (6) pour modifier ou visualiser le mot de passe saisi et appuyer de nouveau sur Connexion (5) pour connecter la station au wifi.*

*Une fois la station connectée, vous pouvez quitter cette fenêtre en appuyant sur le bouton Retour.*

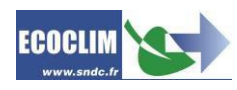

#### **Rappel** :

Lorsque la station est connectée, l'icône wifi apparait en vert sur la page d'accueil.

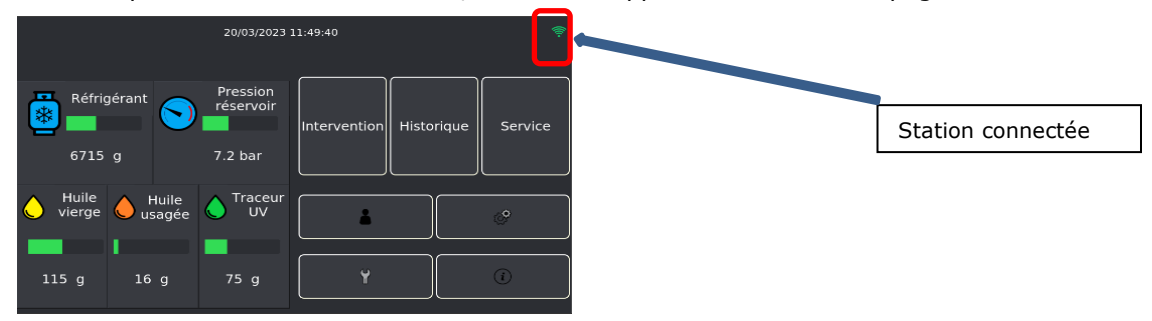

<span id="page-48-0"></span>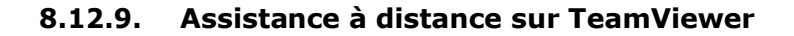

*SNDC Ecoclim peut vous apporter une assistance à distance en prenant la main sur la station workshop premium W134P. Contacter SNDC ECOCLIM si vous souhaitez une assistance à distance.*

*Il faut au préalable connecter la machine à un r*éseau *Wifi , voir chapitre précédent 8.12.8. Suivez ensuite les instructions suivantes données par votre interlocuteur.*

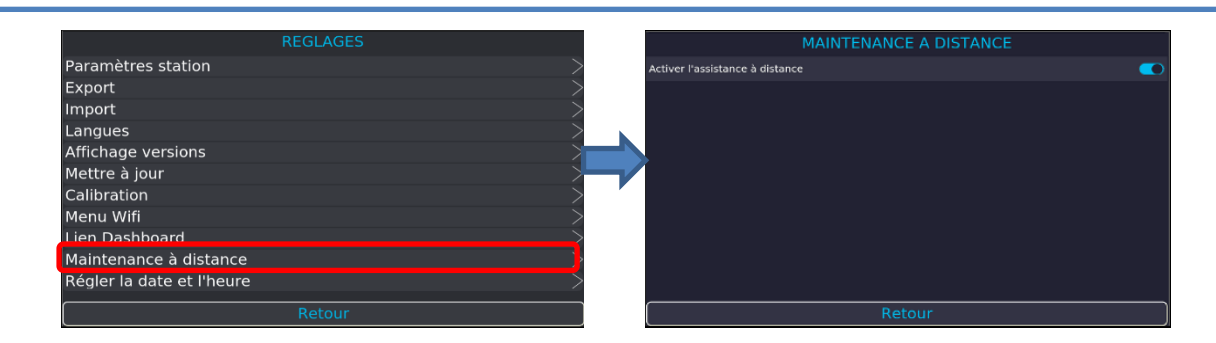

<span id="page-48-1"></span>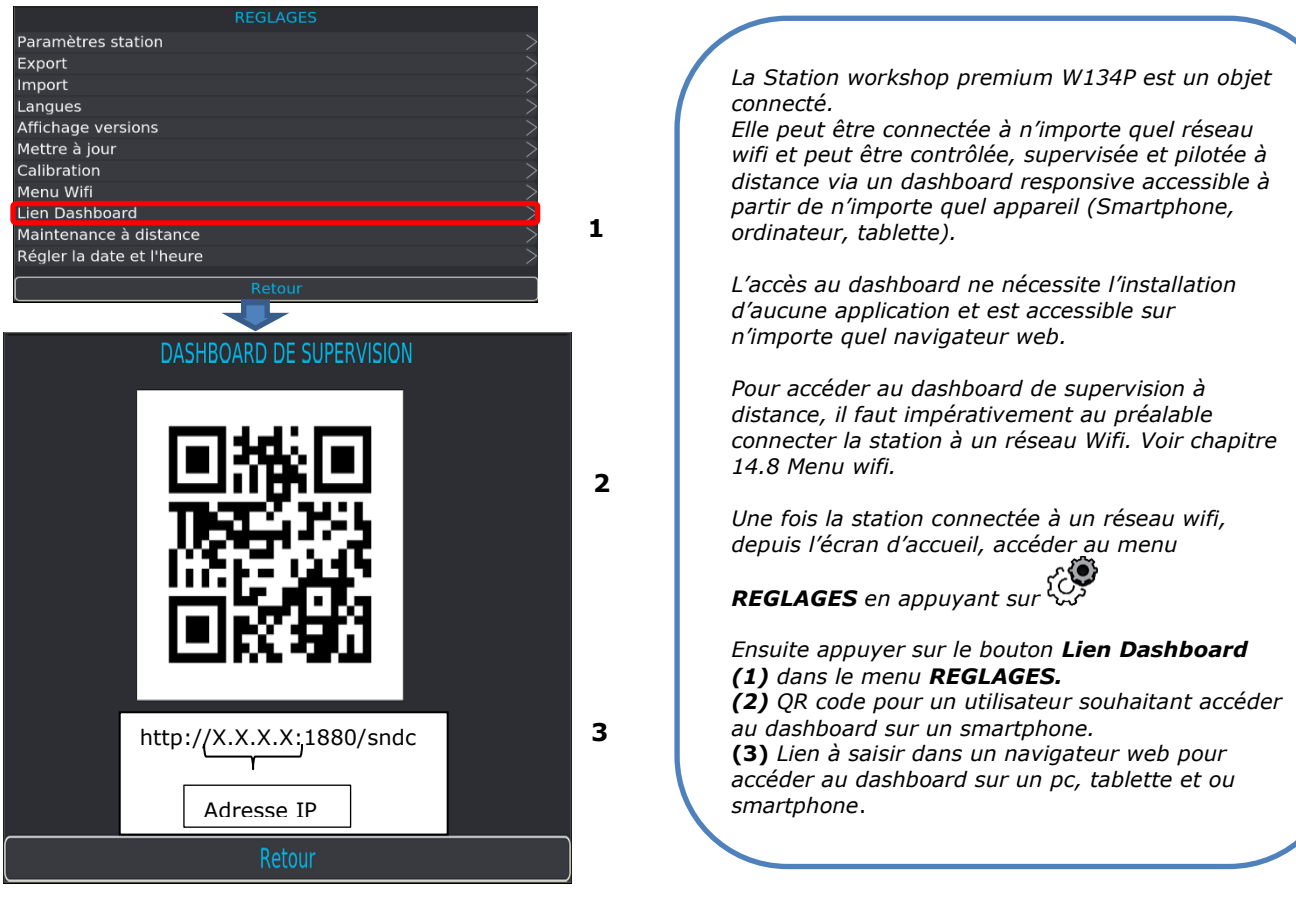

## **8.12.10. Accès au dashboard de supervision à distance**

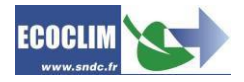

#### *Note importante :*

*Seuls les utilisateurs connectés au même réseau wifi que la station, pourront accéder au dashboard. C'est une mesure de sécurité pour prévenir l'accès à la machine à des intrus.*

*Donc pour accéder au dashboard, l'utilisateur doit être connecté au même réseau et disposer du lien de connexion.*

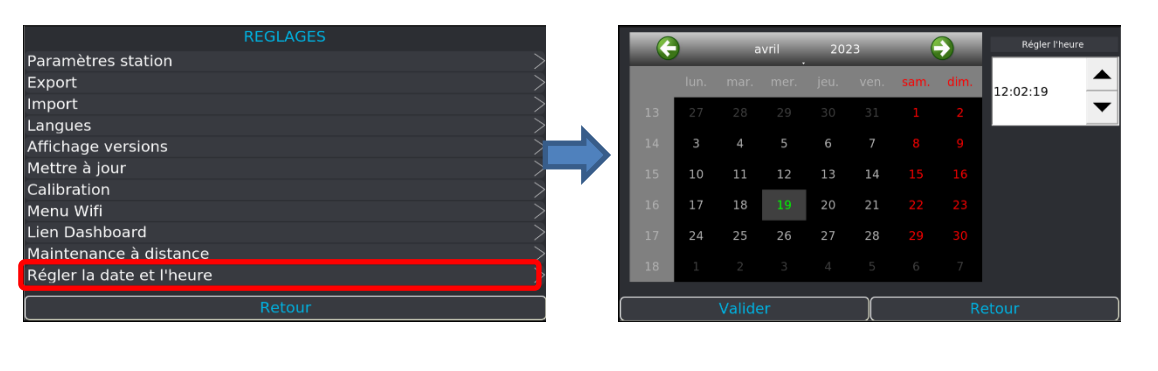

<span id="page-49-0"></span>**8.12.11. Réglage de la date et l'heure**

*Sur le calendrier , choisissez la date et cliquez ensuite sur l'heure, minute et seconde. Les deux icones haut et bas permettent respectivement de d'augmenter et de diminuer l'heure, la minute ou la seconde selon votre choix.*

## **8.13. Dashboard de supervision à distance**

<span id="page-49-1"></span>L'interface déportée de supervision permet la supervision à distance en temps réel de la station et renseigne à tout moment de l'état de la machine. L'utilisateur sait à tout instant l'état fonctionnel de la machine et il est informé sur son dashboard distant de toute éventuelle anomalie sur la station.

Le dashboard permet de suivre en temps réel et à tout instant tout ce qui se passe sur la station. Toutes les interventions se déroulant sur la station peuvent être visualisées sur l'interface déportée en temps réel ; l'utilisateur est informé du niveau des capteurs en temps réel à distance. La station est pilotable à distance (sur un ordinateur, tablette ou smartphone).

L'interface déportée offre aussi la possibilité de consulter et de télécharger l'historique de toutes les interventions qui ont lieu sur la station ; modifier et consulter les paramètres de la station à distance.

Le dashboard prévient l'utilisateur de toutes les alertes et notifications mentionnées au chapitre **8.5** (rappel de maintenance, de défauts de capteurs, de suppression…) sur la station.

Le numéro de série de la station est affiché sur le dashboard, ce qui permet de distinguer facilement les dashboard dans le cas d'une flotte de stations connectées.

Pour accéder au dashboard, se référer au chapitre **8.12.10**

<span id="page-49-2"></span>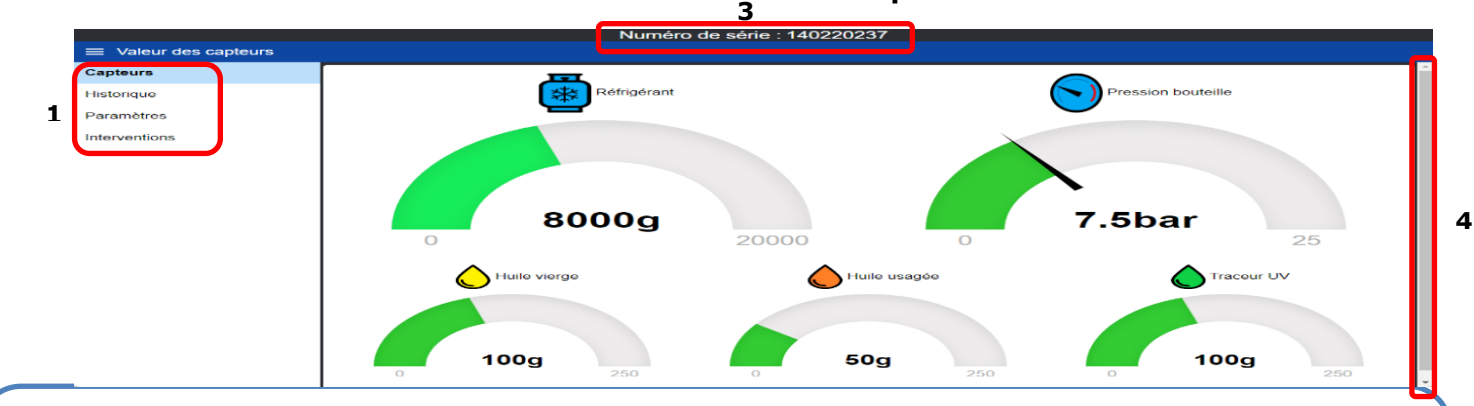

**8.13.1. Présentation du dashboard de supervision à distance**

*Le dashboard est subdivisé en 4 onglets :*

*-l'onglet Capteurs pour la visualisation des quantités de réfrigérant contenu dans la bouteille, le niveau d'huile neuve, le niveau d'huile usagée, le niveau de traceur, la pression dans la bouteille de la station.*

*-l'onglet Historique pour visualiser le résumé d'une intervention passée et télécharger le fichier csv de l'historique des interventions.*

*-l'onglet Interventions pour visualiser les interventions en cours sur la station.*

*-l'onglet Paramètres pour la modification des paramètres de la station.*

*Le numéro de série (3) est affiché en permanence sur le dashboard. Pour passer d'un onglet à un autre il suffit de cliquer sur l'onglet voulu.*

*En fonction de la taille de votre écran, le scroll (4) apparait pour vous permettre de visualiser tout le contenu*

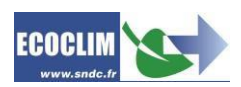

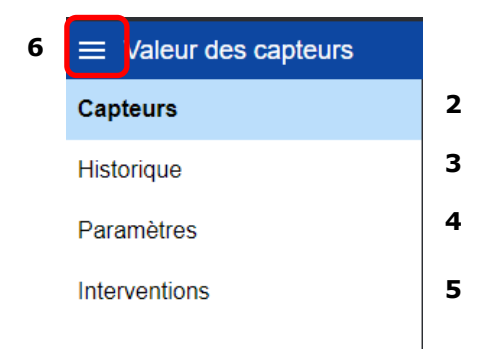

*Vous pouvez passer à tout moment en mode plein écran en cliquant sur le bouton (6). Recliquez sur le même bouton pour revenir à l'affichage normale.*

## **8.13.2. Onglet d'accueil ou Capteurs**

<span id="page-50-0"></span>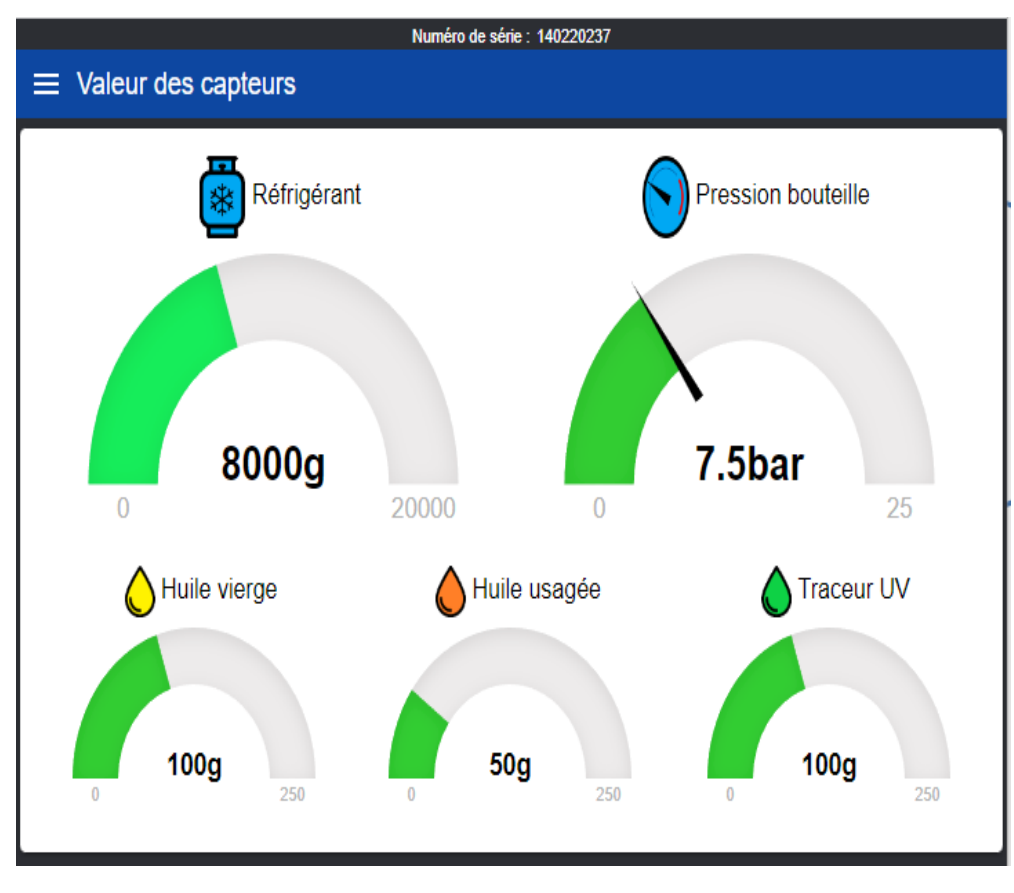

*Cet onglet permet de visualiser en temps réel les valeurs respectives des capteurs principaux de la station.*

*Son fonctionnement est similaire à la page d'accueil de l'interface de la station : Lorsque le niveau de réfrigérant ou d'huile neuve ou de traceur est trop faible ou trop important, la couleur de ces jauges passe de vert au rouge alertant l'utilisateur. Cependant lorsque la quantité d'huile usagée devient importante, la couleur de la jauge correspondante passe au rouge.*

## **8.13.3. Onglet historique**

<span id="page-50-1"></span>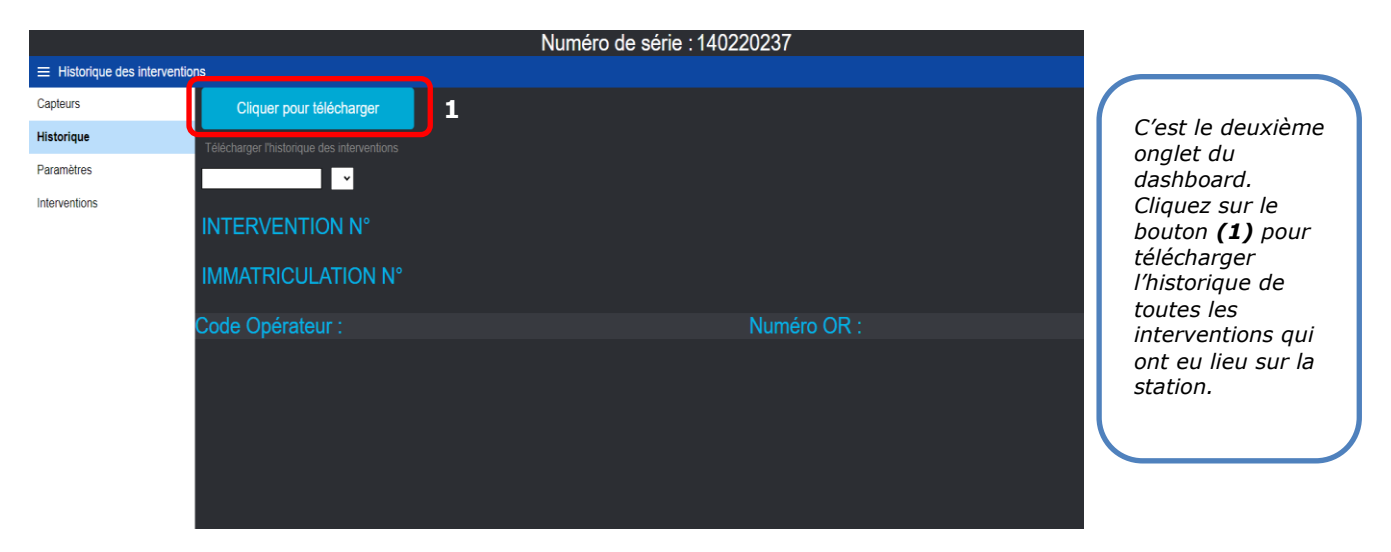

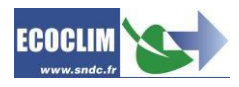

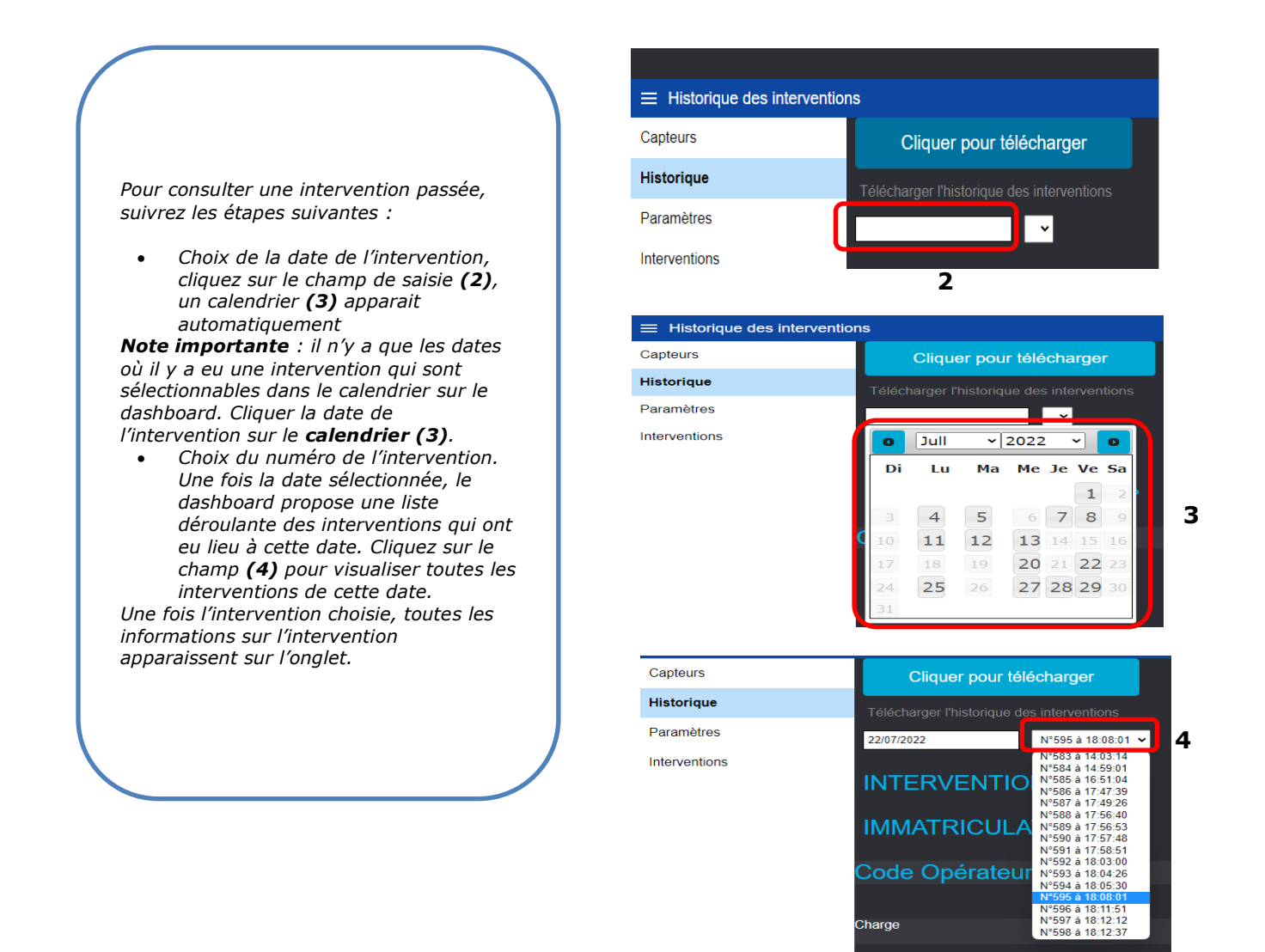

**8.13.4. Onglet Paramètres** 

<span id="page-51-0"></span>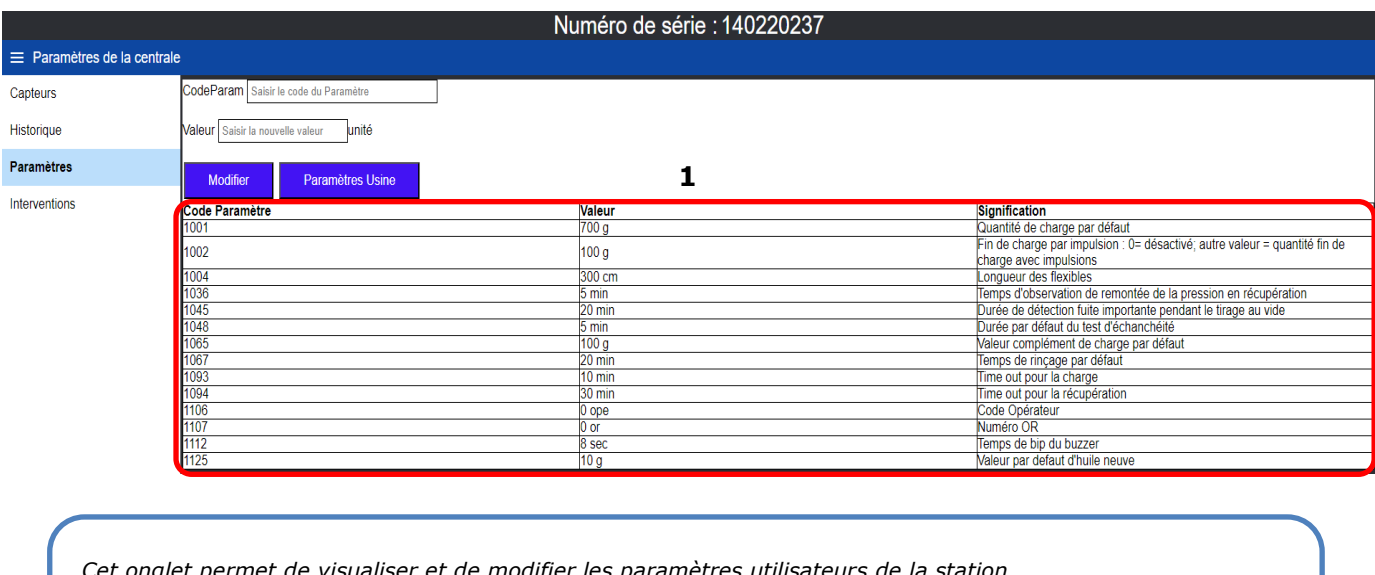

*Cet onglet permet de visualiser et de modifier les paramètres utilisateurs de la station. La modification des paramètres est coordonnée, c'est-à-dire une modification des valeurs des paramètres sur la station est immédiatement prise en compte sur le dashboard et c'est la nouvelle valeur qui est affichée. De même, lorsque l'utilisateur modifie la valeur d'un paramètre sur le dashboard, la nouvelle valeur est donc prise en compte par l'interface tactile de la station.*

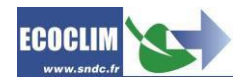

*Pour modifier un paramètre, suivez ces étapes :*

- *Cliquez sur la ligne correspondant au paramètre que vous souhaitez modifier dans la zone (1). Le code du paramètre choisi, sa valeur et son unité sont instantanément pris en compte sur l'onglet (2).*
- *Renseigner la nouvelle valeur du paramètre en faisant bien attention à l'unité.*

*Note importante : Le champ de saisie n'autorise que la saisie des caractères numériques. Une fois la nouvelle valeur saisie, cliquez sur le bouton Modifier (3).*

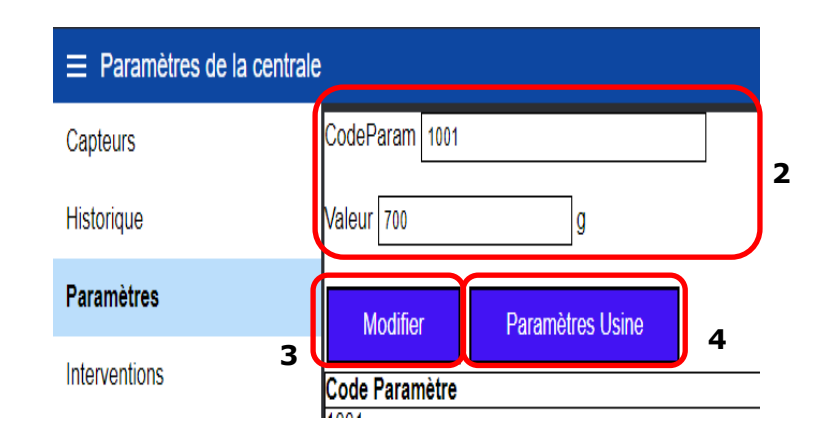

#### **Réinitialisation de paramètres** :

L'utilisateur peut choisir de revenir aux paramètres d'usine, dans ce cas, appuyer sur le bouton **Paramètres Usine (4)**.

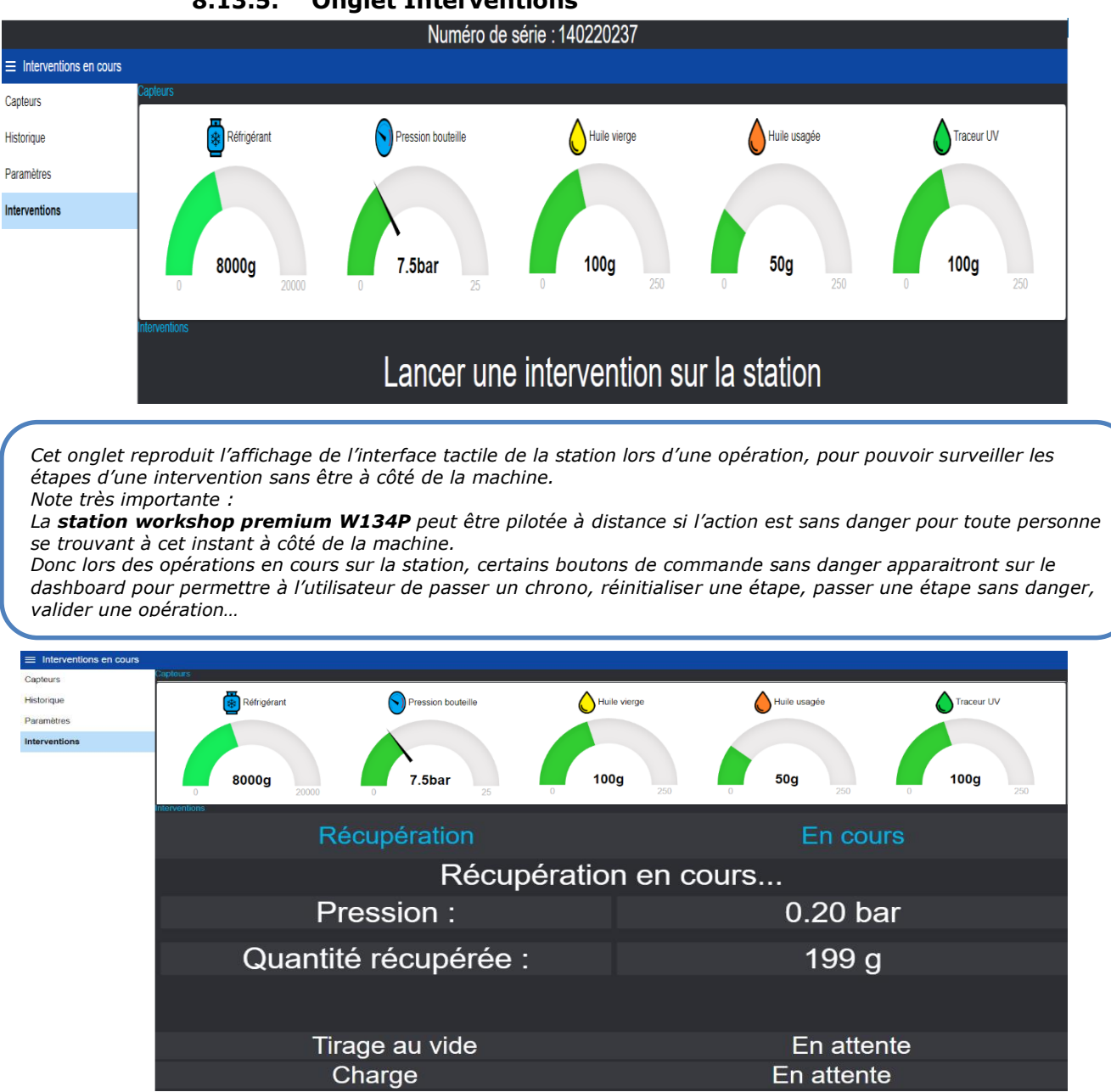

## <span id="page-52-0"></span>**8.13.5. Onglet Interventions**

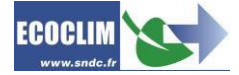

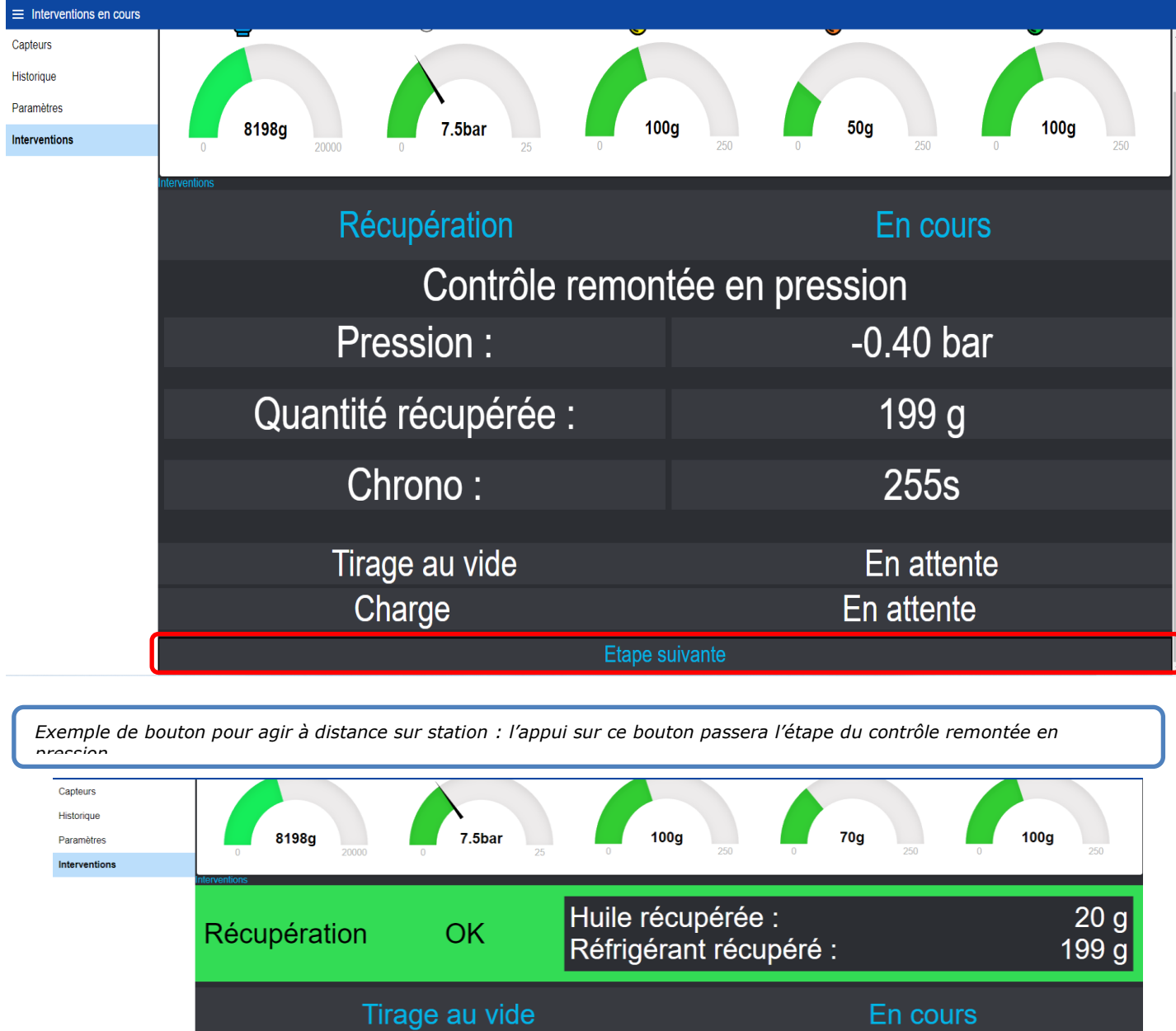

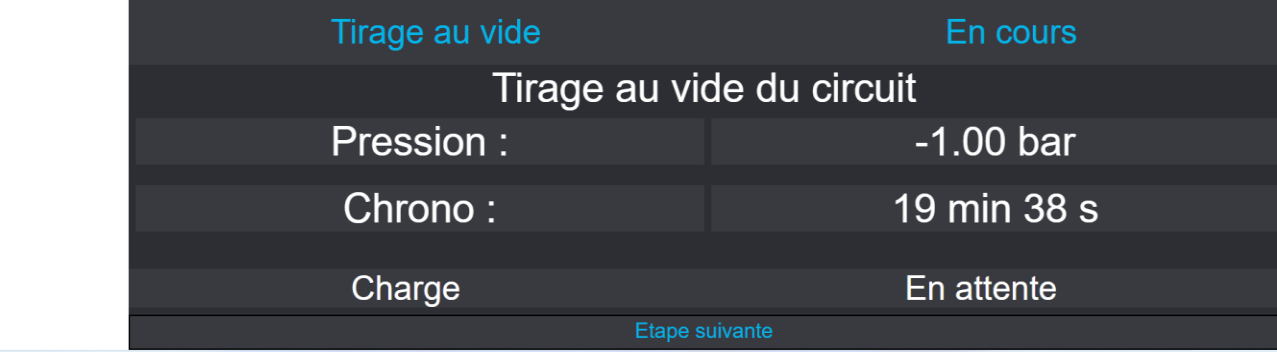

<span id="page-53-0"></span>Cet onglet informe aussi l'utilisateur des erreurs s'il y en a eu lors de l'intervention.

## **8.14. Menu constructeur**

<span id="page-53-1"></span>L'accès à ce menu est réservé au fabricant. L'accès à une fenêtre de ce menu nécessite un mot de passe.

## **8.15. Menue information**

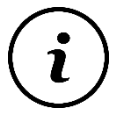

Ce menu permet de visualiser et zoomer toutes les pages de ce document sur la station

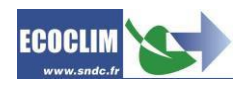

# <span id="page-54-0"></span>**9. Entretien**

## **9.1. Nettoyage des filtres des flexibles**

<span id="page-54-1"></span>Les filtres des flexibles ont pour rôle de protéger les éléments internes de la station workshop premium W134P des particules et impuretés solides véhiculées par le réfrigérant récupéré.

**Leur nettoyage doit être réalisé aussi souvent que possible, et plus particulièrement :**

- **Après toute récupération de réfrigérant effectuée sur un circuit pollué,**
- **Avant une charge sur un circuit A/C.**

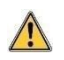

#### **Vérifier que les flexibles sont vides de réfrigérant avant de les débrancher. Effectuer une récupération.**

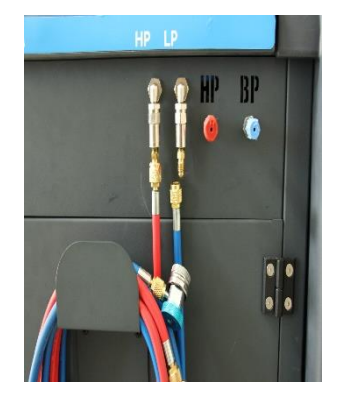

## **Procédure :**

- Dévisser la partie inférieure du filtre.
- Nettoyer à l'air comprimé.
- Remonter la partie inférieure du filtre.

## **Référence du filtre : 470B24**

## **9.2. Remplacement du filtre déshydrateur**

<span id="page-54-2"></span>Lorsque le remplacement doit être réalisé, l'écran affiche au démarrage une fenêtre **Info maintenance : A faire**

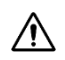

Les opérations d'entretien nécessitant l'ouverture de la station workshop premium W134P doivent être exclusivement réalisées par du personnel compétent. Contacter votre revendeur Ecoclim.

## **9.3. Remplacement de l'huile de la pompe à vide**

<span id="page-54-3"></span>Afin de garantir les meilleures performances, l'huile de la pompe à vide doit être remplacée au bout d'un certain temps d'utilisation. Lorsque le remplacement doit être réalisé, l'écran affiche au démarrage une fenêtre **Info maintenance : A faire**

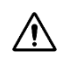

Les opérations d'entretien nécessitant l'ouverture de la station workshop premium W134P doivent être exclusivement réalisées par du personnel compétent. Contacter votre revendeur Ecoclim.

## **9.4. Entretien annuel**

<span id="page-54-4"></span>Conformément à la règlementation en vigueur, un entretien global de la station doit être réalisé une fois par an. Avant la date d'échéance, l'interface affichera une fenêtre avec le message **« Info maintenance : A faire »** à l'attention de l'utilisateur.

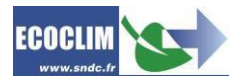

# <span id="page-55-0"></span>**10. Arrêt**

## **10.1. Arrêt de la station Workshop premium W134P**

<span id="page-55-1"></span>Pour arrêter la station workshop premium W134P, appuyer sur l'interrupteur **(1)**. L'écran s'éteint.

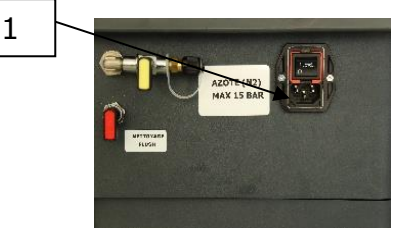

 $\bigwedge$ 

Il est impératif –hors cas d'urgence-de ne pas éteindre la station lorsque celle-ci est en train d'effectuer une opération. Un tel arrêt pourrait occasionner une perte de données et rendre la station inutilisable.

## **10.2. Arrêt de longue durée**

<span id="page-55-2"></span>Pour un arrêt de longue durée :

- la station workshop premium W134P doit être débranchée et entreposée
- verticalement dans un lieu sec, tempéré et bien ventilé,
- le réservoir de réfrigérant doit être fermé,
- $\triangleright$  protéger la station avec une housse.

## **Procédure de fermeture du réservoir de réfrigérant :**

- Débrancher la **station workshop premium W134P** de l'alimentation électrique.
- Déposer le bac arrière **(1)**.
- Enlever le bouchon noir du réservoir **(2)**.
- Visser à fond la vanne du réservoir pour la fermer **(3)**.
- Remettre le bouchon sur le réservoir, rebrancher le fil de masse puis reposer le bac de rangement.

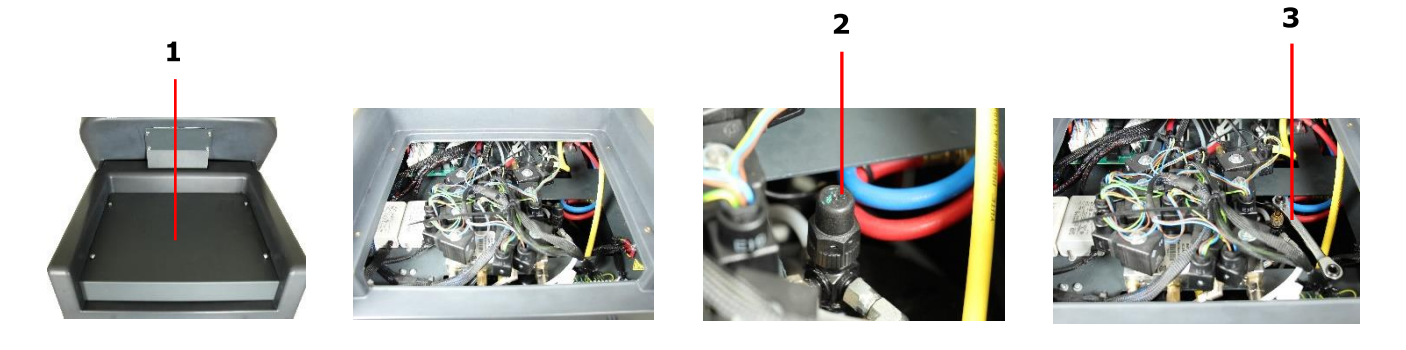

 $\sqrt{1}$ 

**Après un arrêt de longue durée, d'abord rouvrir la vanne du réservoir avant de démarrer la station workshop premium W134P.**

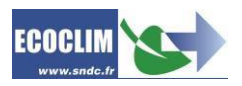

# **Notes**

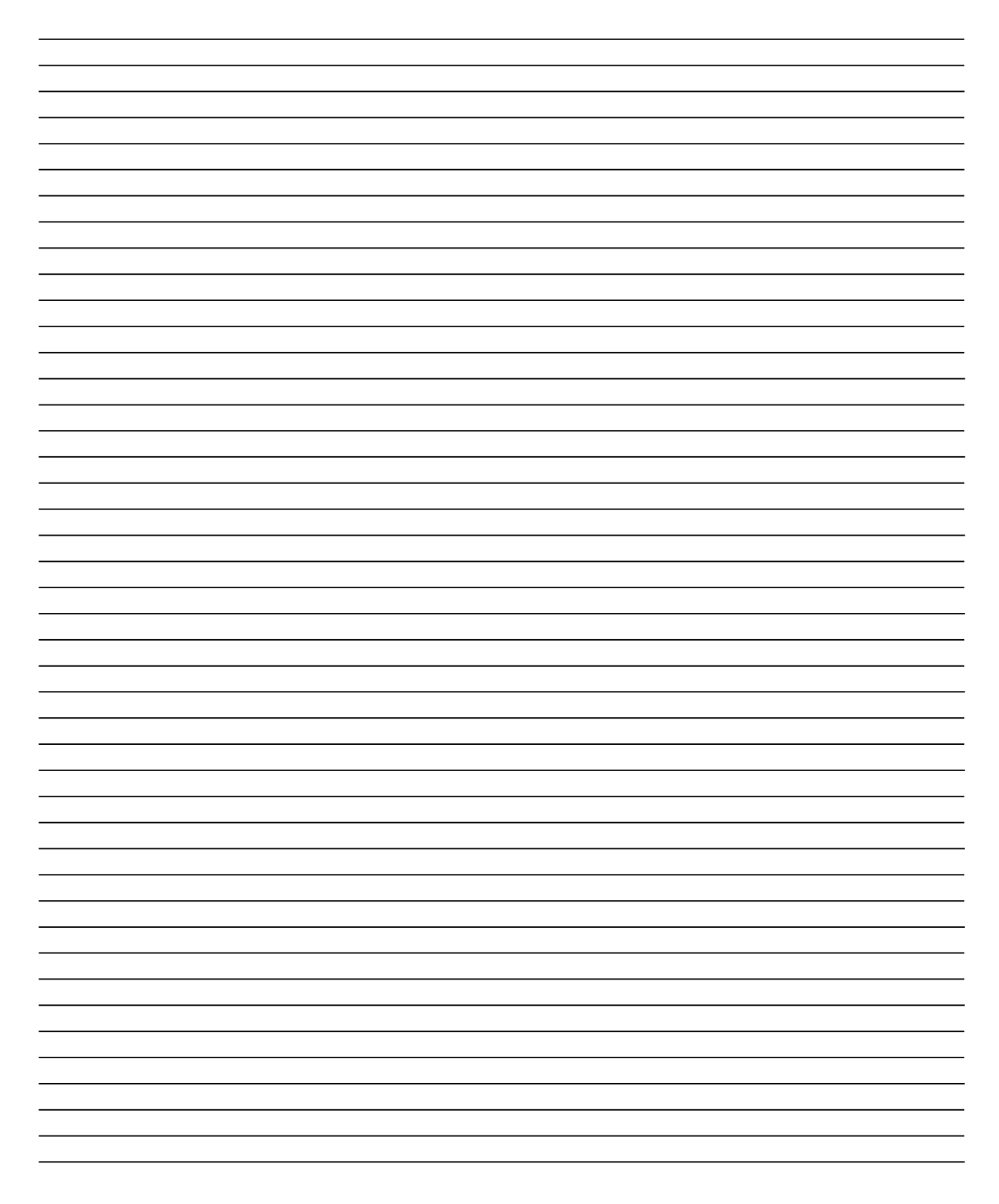

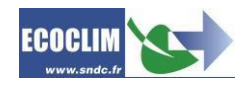

# **SNDC LA VALEUR SURE**

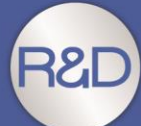

Etude & développement **Essais** Intégration du SAV dès la conception Sélection de composants de qualité

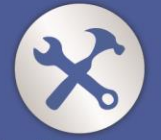

**Fabrication française** Assemblage, test & contrôle Sécurisation des pièces de rechange

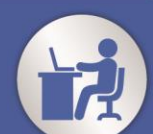

Intégration des spécifités «métier»

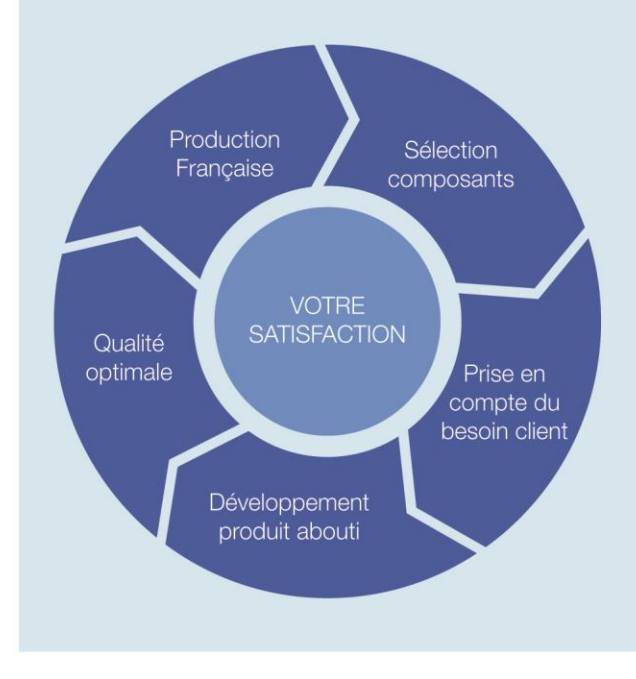

# Nos objectifs

Vous fournir un équipement adapté à vos besoins.

Vous garantir la pérénité de votre équipement

Réactivité 100 % Conception & fabrication SNDC Connaissance du métier

# Une question? Une information? CONTACTEZ-NOUS

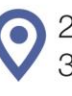

**a** sndc@sndc.fr

274 Chemin des Agriès 31860 Labarthe-sur-Lèze

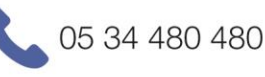

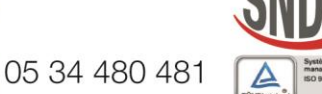

# www.sndc.net